# **Getting Started with the Online Program**

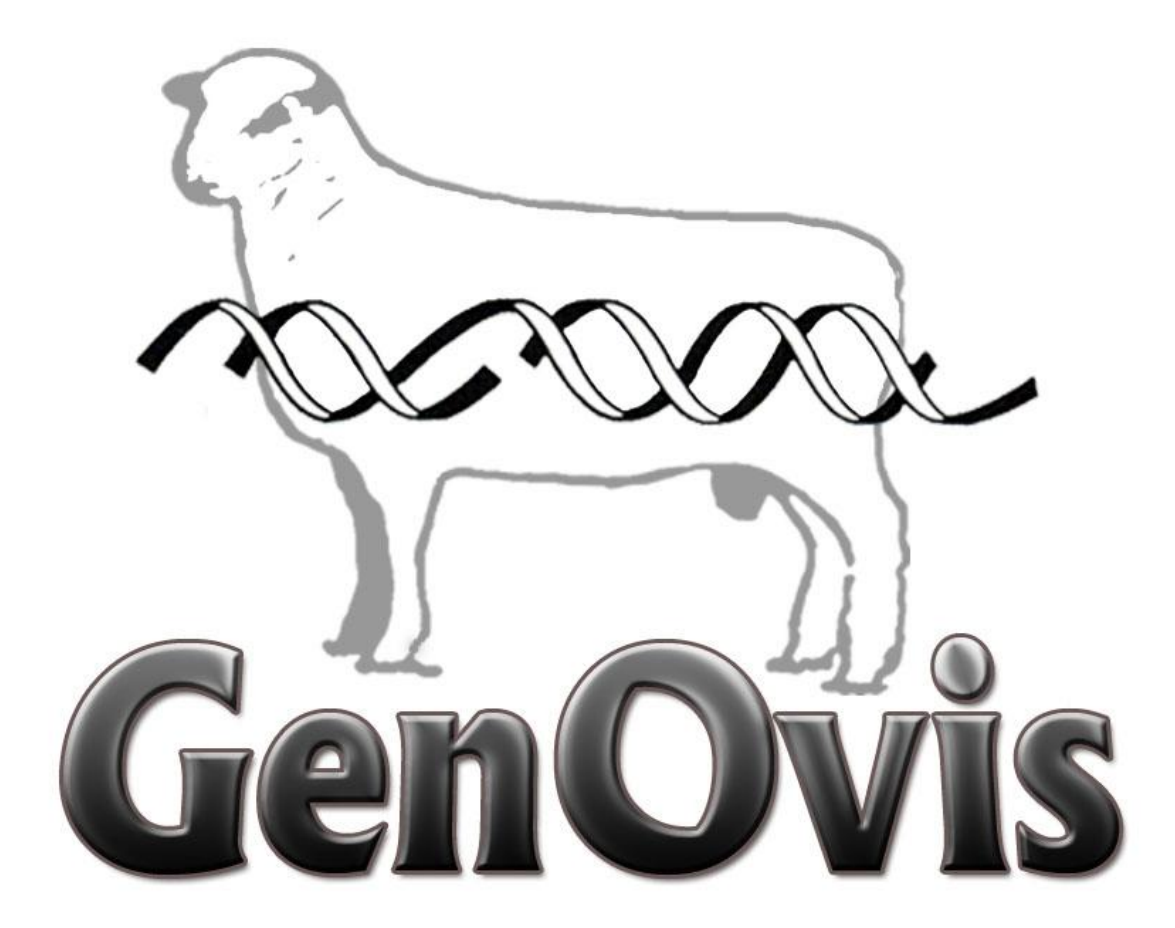

User's Manual

– Canadian Sheep Genetic Evaluation System (CSGES) –

May 2018

# <span id="page-1-0"></span>**Table of Contents**

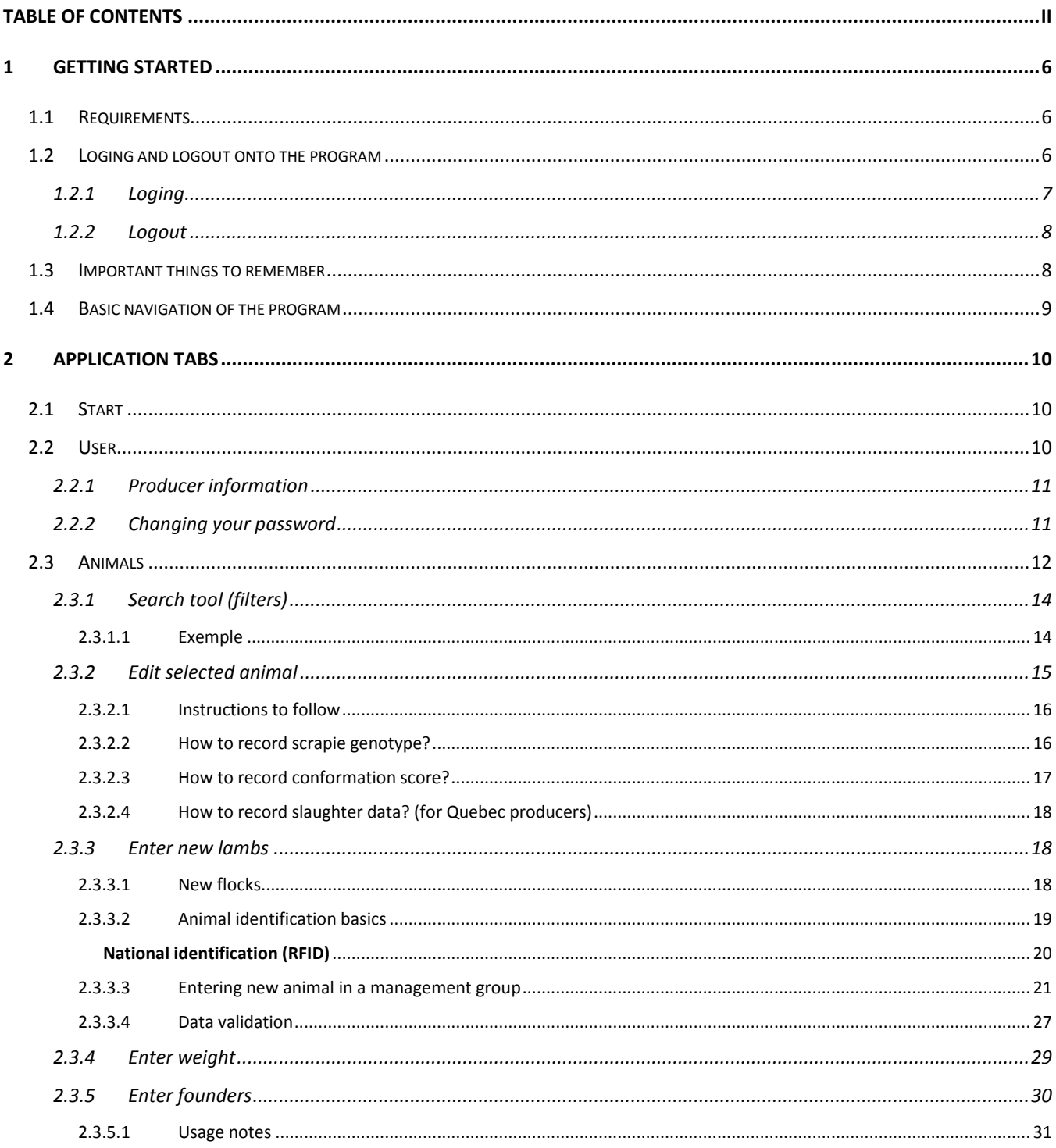

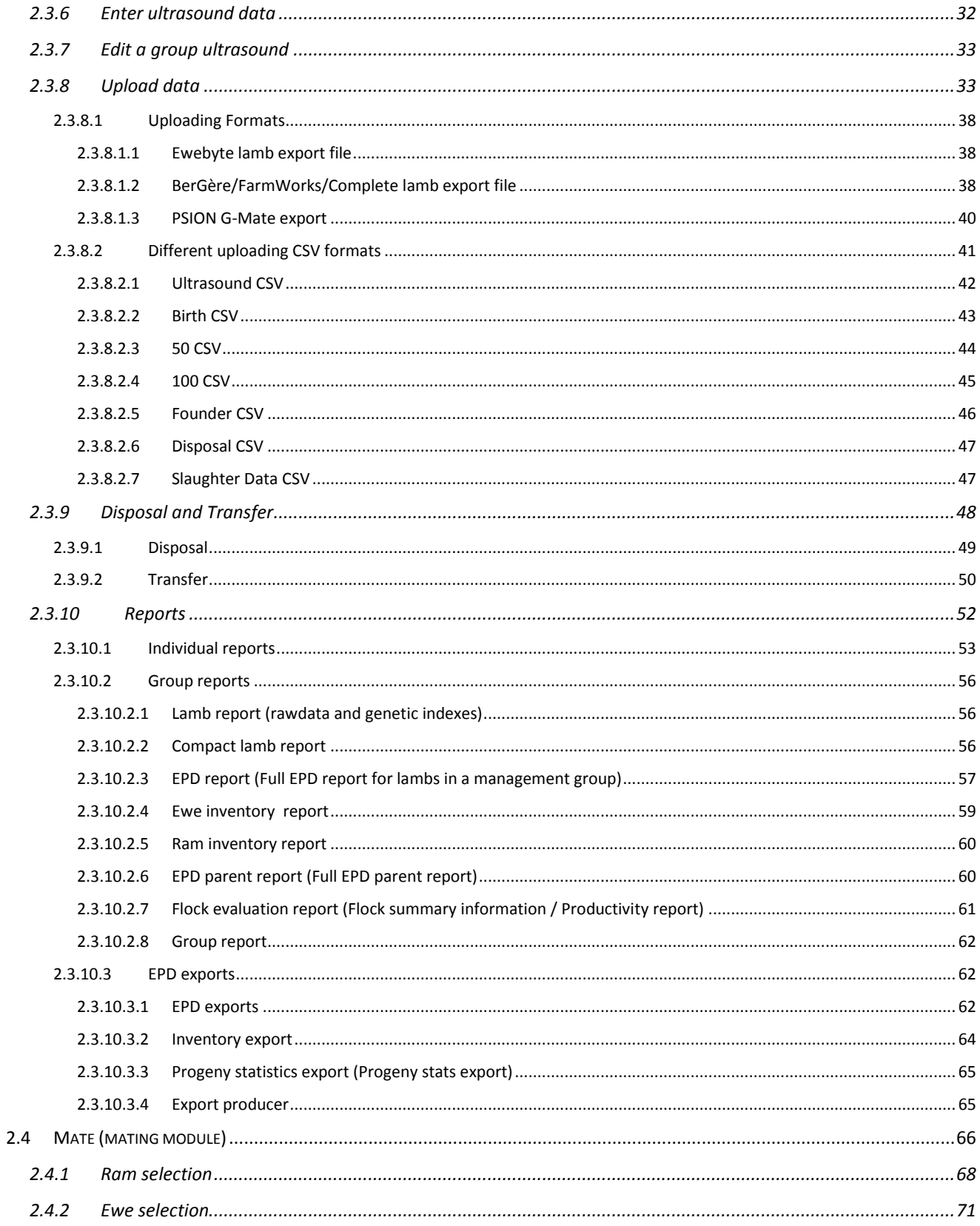

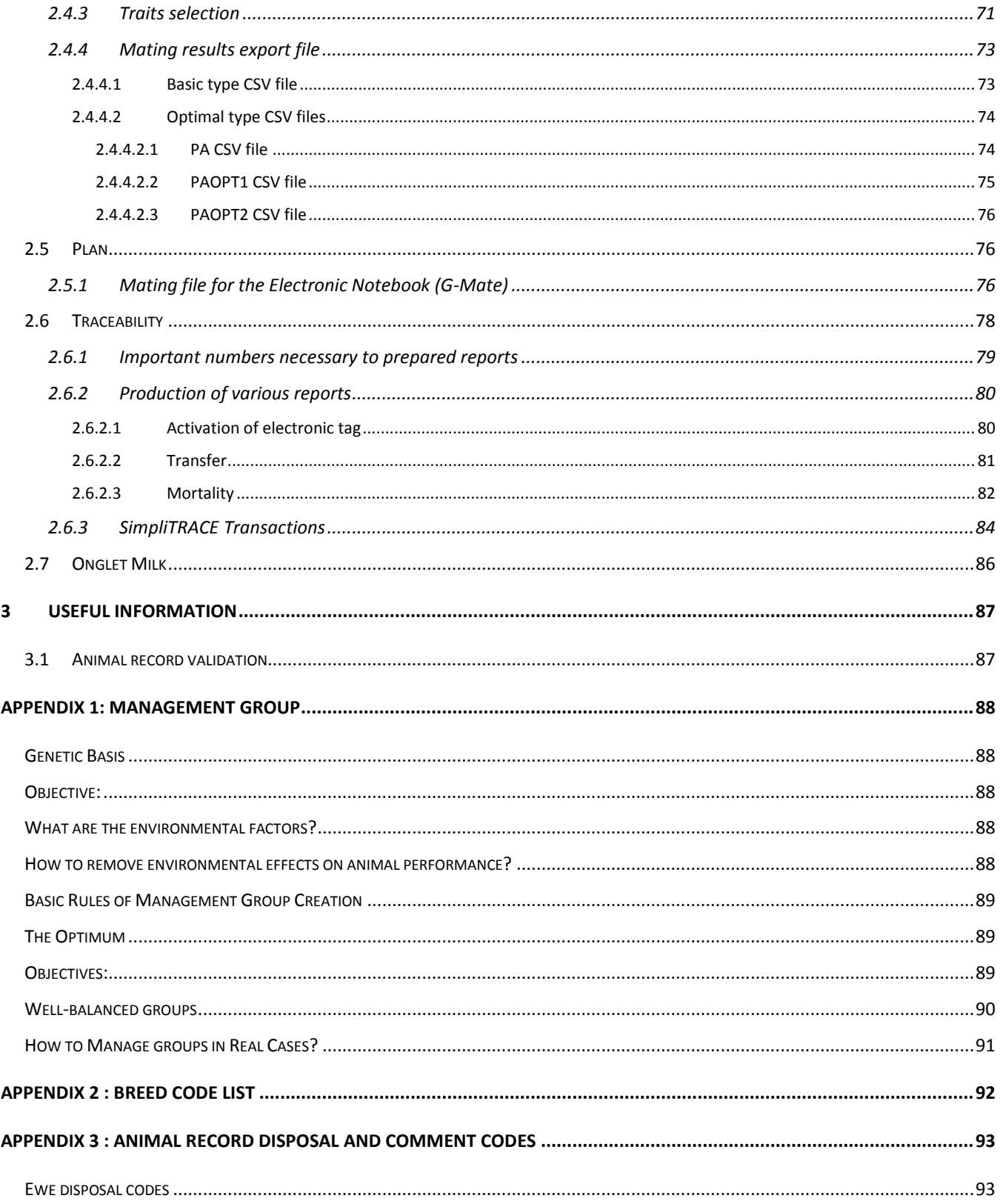

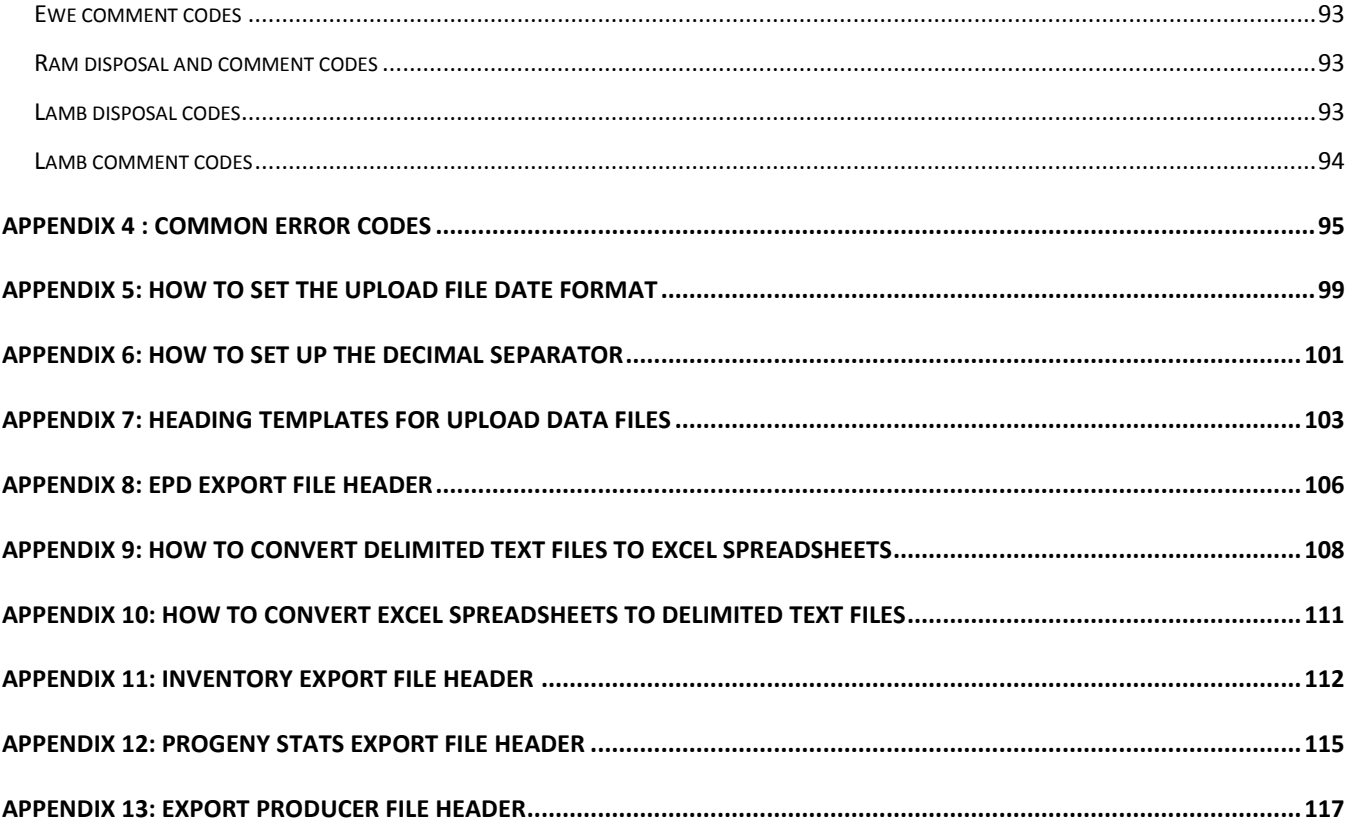

# <span id="page-5-0"></span>**1 Getting started**

# <span id="page-5-1"></span>**1.1 Requirements**

1. For PC, we strongly recommande to use the web browser Mozilla Firefox. You may also use Google Chrome. If you don't have Mozilla Firefox or Google Chrome visit the following websites for free download:

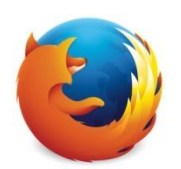

Mozilla Firefox :<http://www.mozilla.com/>

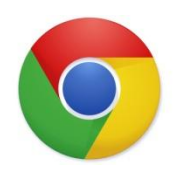

Google Chrome : [www.google.com/chrome](http://www.google.com/chrome)

For Mac (Apple), we recommande to use Safari as web browser (default browser of Apple products).

*Other browsers may cause errors and crash the CGES application (e.g Explorer).*

- 2. If you are idle for more than 30 minutes your session will expire. You can test this by reloading  $\overline{C}$  the page. If that takes you back to the login form then you must login again.
- 3. If you cannot see the top of the screen and it appears that the windows are too high on your screen, press F11. This will make the application use the full height. Press F11 again to change back.

# <span id="page-5-2"></span>**1.2 Loging and logout onto the program**

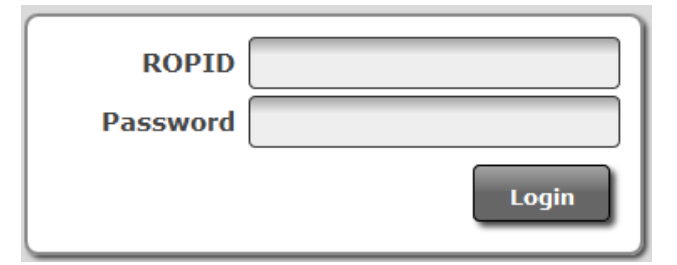

# <span id="page-6-0"></span>1.2.1 Loging

 $\overline{a}$ 

1. Visit [http://quartet.aps.uoguelph.ca:8080/SWA/login.html.](http://quartet.aps.uoguelph.ca:8080/SWA/login.html)

(Do not forget to use Mozilla Firefox or Google Chrome as browser).

You can also access this site from the home page of our website [www.genovis.ca.](http://www.genovis.ca/) Click on the following picture.

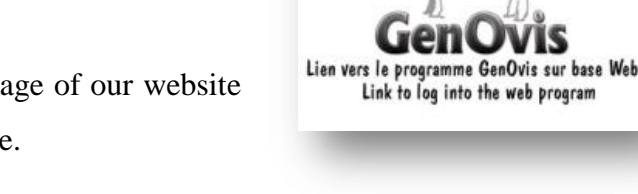

- 2. Type in your username (ROPID) and password : the username is your ID number on GenOvis (e.g.. : 1234) and the password is assigned by office.
- 3. Click on Login  $\Box$   $\Box$   $\Box$  or press enter to continue into the CSGES application.
- 4. Si le If you get the following message *Invalid username or password* this means there is an error in your username or password. Re-enter carefully your username and password and press again Login

. If you still get the error message, please contact the technical support<sup>1</sup>.

<sup>&</sup>lt;sup>1</sup> Data Entry Service, phone : 418 856-1200, extension 221 or email [genovis@cepoq.com](mailto:genovis@cepoq.com)

Having logged into CSGES application seven tabs can be seen at the top of the screen : [Start,](#page-9-1) [User,](#page-9-3) [Animals,](#page-11-0) [Mate.](#page-64-2), [Plan,](#page-72-2) [Traceability,](#page-77-0) [Milk.](#page-83-0) Each tab content will be explained in this guide.

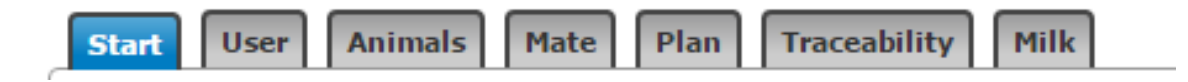

*All tabs become available once you have made a complete connection to the server. Depending on your distance from the database, and the speed of your internet connection, this may take a few seconds to a few minutes.*

*Be sure to change your password after the first time you login. This can be done under the user tab. See below (Section 2.2.2 – [Changing Your Password\)](#page-10-1) for further instructions.*

## <span id="page-7-0"></span>1.2.2 Logout

To logout, click on Logout Logout located at the top right corner of the screen. This will bring you at the login page.

*All the information that wasn't saved before will be lost.*

# <span id="page-7-1"></span>**1.3 Important things to remember**

All animals show up on the animals screen in management groups (groups of lambs that lambed within 30 days of each other).It is also possible to show up the current inventory by selecting INV or the 2000 younger animals of the flock by selecting All.

If you want to print a lamb report you need to know what management group.

Always choose the **button** button to return to the main screen – don't use the back button on your

otherwise you will find you are logged out.

When you record weights in the program, insure to use the period as decimal separator (do not use the comma).

The EPD run is done **every Friday night at 10 p.m. (Eastern Standard Time).** You may access genetic evaluation updates on every Sunday morning.

*Date format when you have no choice is always yyyy-MM-dd.*

- <span id="page-8-0"></span>1. To move from tab to tab, just click on the tab.
- 2. To find your name and address choose  $\Box$  user  $\Box$  tab at top of screen. This tab also allows you to change your password whenever you choose.
- 3. To find your animals choose  $\sqrt{\frac{\text{Animals}}{\text{lab}}}$  tab at top of screen
- 4. To get reports (EPD, Ewe and Ram Inventory, Lamb Reports etc) go under Animals tab. In the right hand menu, select the type of reports you need. Reports are classified in three categories: Individual Reports, Group Reports and Exports.
- 5. To help you to create your breeding groups, go on the Mating module Tab  $\|$  Mate located at the right of the Animals tab. By using the expected genetic values and the inbreeding level of the offsprings, it is easier to create the breeding groups.
- 6. If you choose a button on the right when in the animals' tab you must click  $\Box$  cancel to go back to the main animal screen.
- 7. When entering data, any field with a triangle  $\triangle$  at the end of the box means there is an error with the information entered. You can click on the triangle and get a list of choices that will fix the problem.
- 8. Click on  $\Box$  BLOG  $\Box$ , located in the top right corner of the screen, to access the GenOvis blog site.

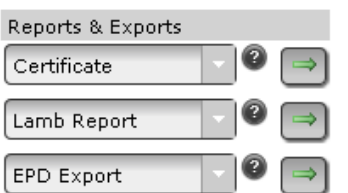

# <span id="page-9-0"></span>**2 Application tabs**

# <span id="page-9-1"></span>**2.1 Start**

<span id="page-9-3"></span>The start tab allows changing the language seen in the application. To change the language of the application:

- 1. Click on the arrow  $\Box$  to the right of the dropdown box.
- 2. Click on the language you want and all the text will automatically be translated.

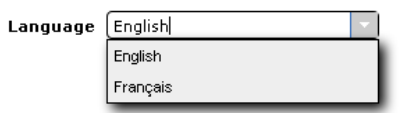

# <span id="page-9-2"></span>**2.2 User**

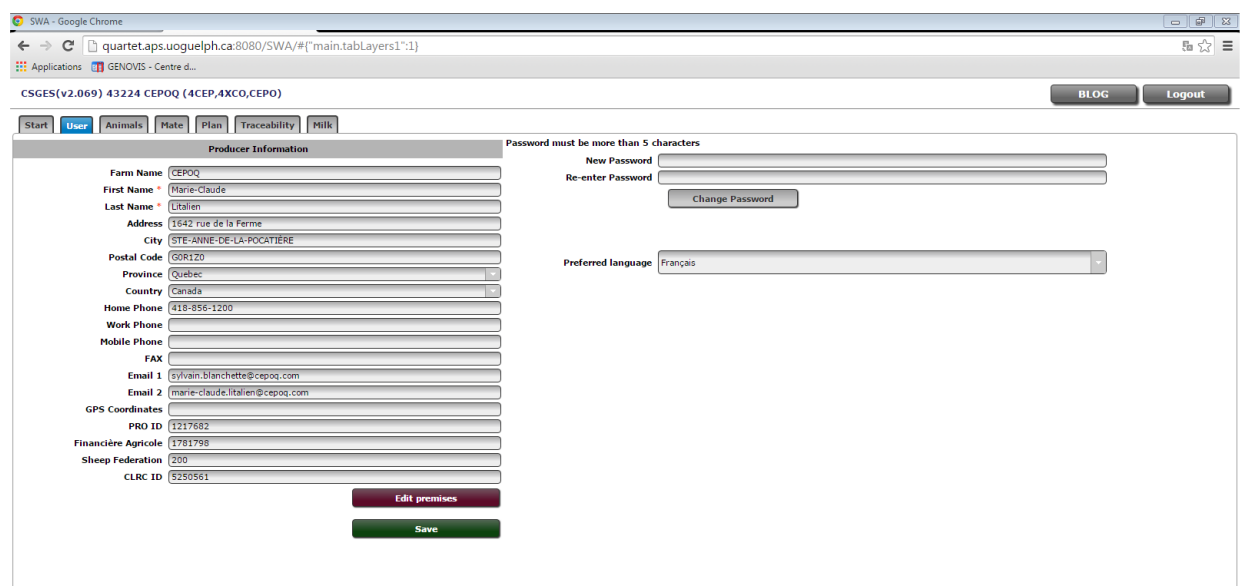

The **User** tabs allows changing your producer information as well as your password.

## <span id="page-10-0"></span>2.2.1 Producer information

- **EXECUTE:** All information having a red asterisk mark (<sup>\*</sup>) must be filled out before pressing the save button. If not, you cannot save the modifications you made on your profil.
- $\triangleright$  If you enter new information you can still switch between tabs and bring up reports without losing

the information. You just need to ensure you press **Save** before logging out and ending your session.

- $\triangleright$  Note that GPS coordinates work by entering a pair of numbers separated with a comma that can easily be retrieved from Google Maps (example: 43.744695, -80.436228).
- $\triangleright$  If you select <sup>Preferred language English</sup> program will start in English the next time you will login. Your account is already set to be in English.

#### <span id="page-10-1"></span>2.2.2 Changing your password

To change your password :

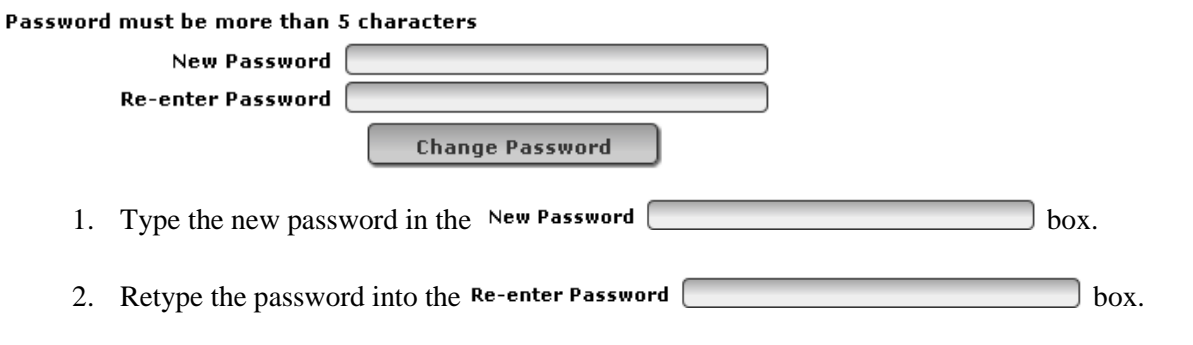

3. The **change Password** button will become available; press it to save your new password. A message will then pop up confirming the success of the password change.

*In order for your password to be accepted, indicated by the availability of the Change Password button, it must be at least 5 characters long and both boxes must contain identical passwords. The passwords are case-sensitive ex: sheep2015 is different of SHEEP2015).*

 $\triangleright$  When a new password is entered, you can still switch between tabs and bring up reports without losing the information. You just need to ensure you press  $\Box$  Change Password before logging out and ending your session. As well, once  $\Box$  change Password is pressed your current session will not be ended; though when you logout the new password will take effect.

*If you forgot your password, please contact the technical support by phone (418) 856- 1200 extension 221 or by email at [genovis@cepoq.com](mailto:genovis@cepoq.com). A new password will be given.*

# <span id="page-11-0"></span>**2.3 Animals**

 $\overline{a}$ 

The **Animals** tab allows you to filter through all the raw data of each of your ewes, rams and lambs. As well, it is where you can modifiy animal information, enter new lambs, add weights, add founders, upload data and dispose/transfer animals. You can also access all the reports both individual and group as well as the export files.

- $\triangleright$  Data can be sorted by clicking on the columns heads to sort in ascending or descending order of tattoo, sequential<sup>2</sup>, national Id, sex, birthday, dam id, sire id, breed, disposal code and date.
- It it the current inventory (INV) that is shown by default in the main grid.

 $2$  The sequential allows sorting animals using only the numerical part of their tattoo. This function is useful when you have more than one producer set and you want to sort numerically animals.

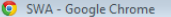

← → C 1 quartet.aps.uoguelph.ca:8080/SWA/#{"main.tabLayers1":2}

**III** Applications **III** GENOVIS - Centre d...

#### CSGES(v2.069) 43224 CEPOQ (4CEP,4XCO,CEPO)

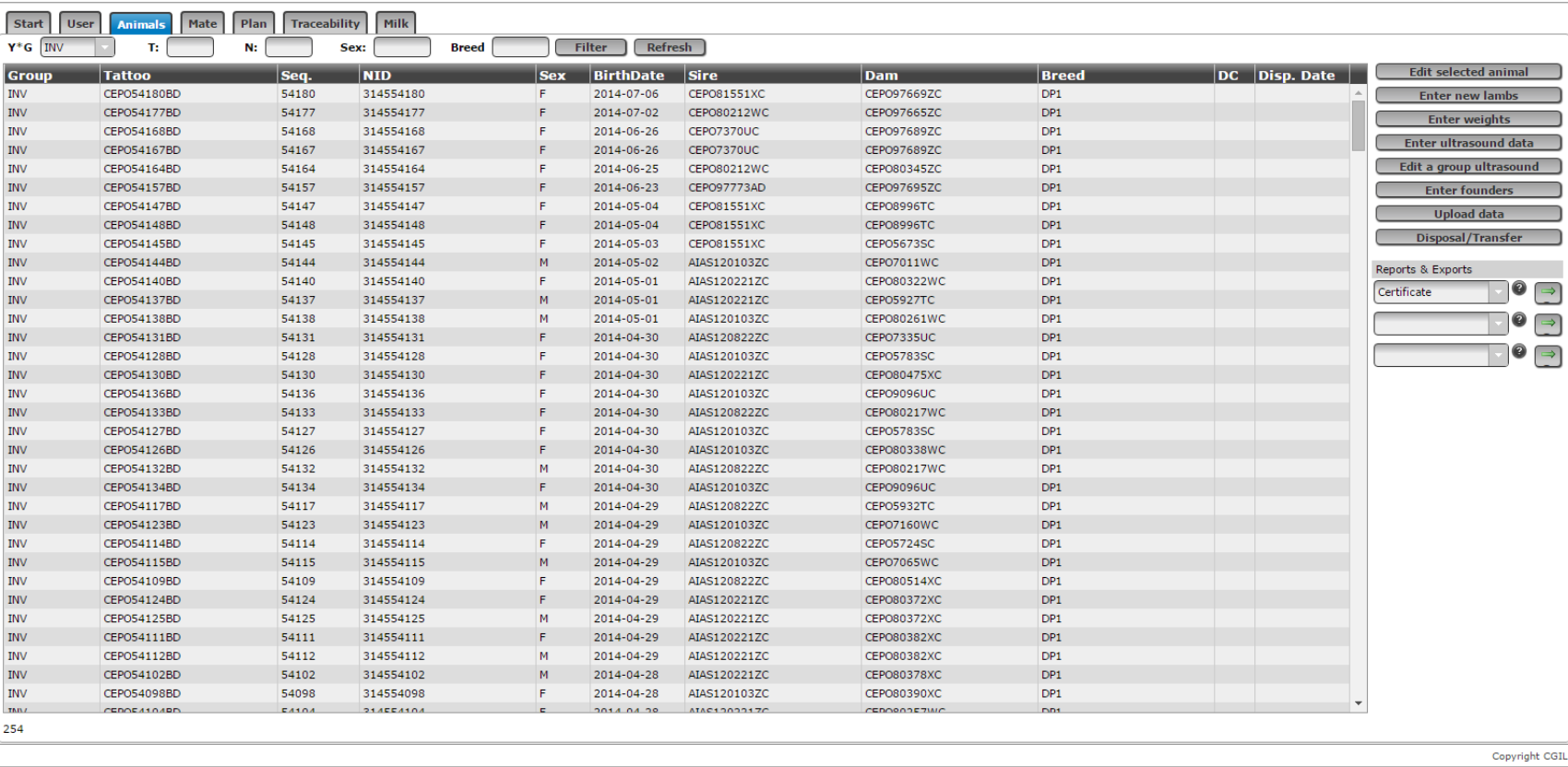

■☆ ■

BLOG Logout

#### <span id="page-13-0"></span>2.3.1 Search tool (filters)

All animals ever recorded are kept in the database and can be found using the filter boxes at the top of the application. You must own the animals to find them.

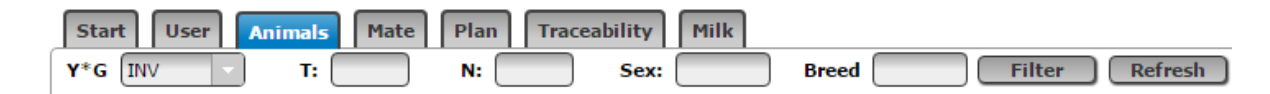

- 1. To start, select the year and management group from the dropdown box at the  $Y^*G$  [INV] top left of the screen. You can select a management group, the current inventory (INV) or the 2000 younger animals in your flock (All). Once you click the management group all the animals in that group should be brought up.
- 2. Further filtering can be done by Tattoo Number  $\overline{I}$ :  $\overline{I}$ , National ID (RFID tag) <sup>N:</sup>  $\overline{I}$ , and Sex  $s$  . Fill all information you know about this animal in the different filters then press Enter on your keyboard or click on  $\Box$  The program will search within the group selected. Results will be displayed in the main grid. You may select the current inventory to find animals in your current inventory that you bought from another farm.

# <span id="page-13-1"></span>*2.3.1.1 Exemple*

- T: CEPO8250PC (completed tattoo or partial: you can indicate 8250P, 8250, 250.... Indicate the more information you have to speed up the search.)
- N: 312008250 (1 to 9 digits)
- $S:$  F (M or W)

All the animals corresponding to the information you filled out in the filters will be shown (active and disposed animals) in the main grid. The number that appears at the left bottom of the screen is the number of animals that are found according to the filters in the management group selected.

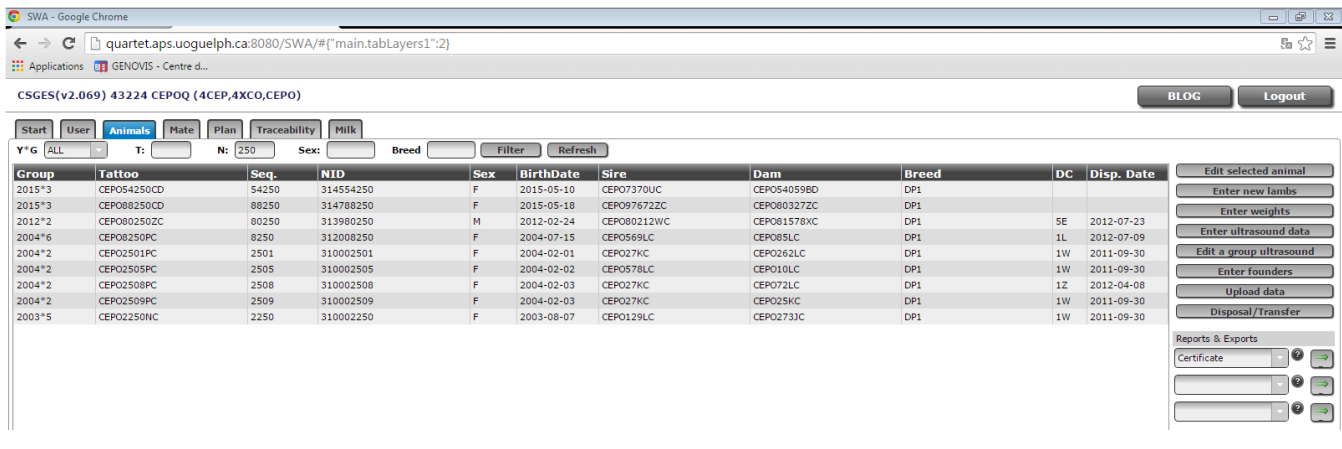

## <span id="page-14-0"></span>2.3.2 Edit selected animal

This option allows editing or adding information to an **Edit selected animal** animal that already exists in the database (sire, dam, birth date, sex, weights and weighing dates, national ID, comment codes, disposal code and date, Scrapie genotype).

#### *WARNING*

You cannot edit the information of an animal with progeny. If changes must be done, *please contact the office. We will process the changes for you.*

*Also, you cannot change the tattoo Id of an animal. This change can be processed only by the office.*

*You cannot edit all the information of animals that were entered as founders. Please contact the office. We will process the changes for you.*

#### *2.3.2.1 Instructions to follow*

<span id="page-15-0"></span>To edit an animal information:

- 1. Select an animal in the main screen (underlined in blue) and press. This will open the window above. You can also double-click on the animal to access this screen.
- 2. You can change all the information contained in the boxes present on the screen. Click on the accordions (drop down menu) to access the data. You can also add any comments in the box Other Comments.

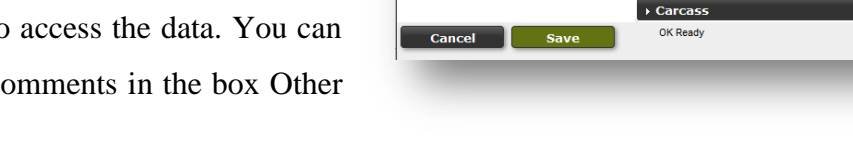

- 3. When the changes are completed for the animal, press the  $\Box$  save button.
- 4. A green message will appear at the bottom of the window close to the save button to indicate that the save was done properly. If you get a red message, this is because there is an error in the new information entered or this animal has progeny so information couldn't be recorded. If you cannot find the error or need to edit an animal that has progeny, please contact the office.

#### *2.3.2.2 How to record scrapie genotype?*

- <span id="page-15-1"></span>1. Select the animal for which you want to add the genotype and press **Edit selected animal** (same was as if you want to edit information on an animal).
- 2. Select the menu **Scrapie Genotype.**

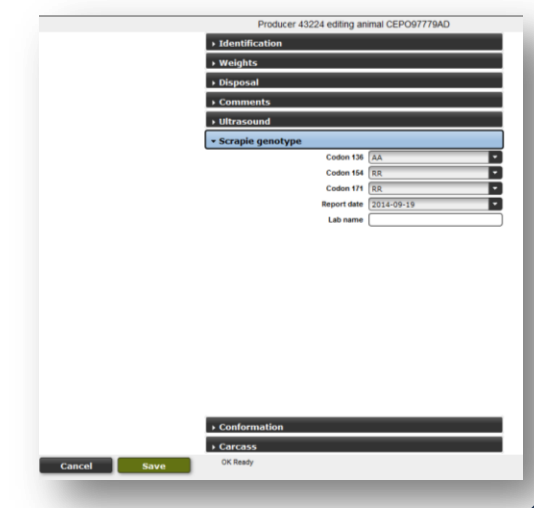

Producer 43224 editing animal CEPO54117BD

Dam ID CEPO5932To Sire ID AIAS120822Z Breed DP1 Birth date \* 2014-04-29

Sex<sup>\*</sup> Male

# Raised \* 2 Raised

# Born  $*$ 2 Borr

Management year 2014 Management group 32 Foster ID .<br>Recipient ID National ID 314554117

Previous national ID **Name Registration #**  Б

Б

 $\blacksquare$ 

Ē

v Identification

- 3. Record the genotype for each codon for which you have the information. You can record information for only one codon, or all the codons.
- 4. Record the date of the analysis.
- 5. Record the laboratory name.
- 6. Press  $\begin{array}{|c|c|} \hline \text{save} & \text{to save information.} \hline \end{array}$

Scrapie genotype will be displayed on the official performance certificate, in the mating module and in the Inventory export file.

*When purchasing animals, ask for the official laboratory results to insure information recorded into GenOvis is accurate.*

#### *2.3.2.3 How to record conformation score?*

- <span id="page-16-0"></span>1. Select the animal for which you want to add the genotype and press **Edit selected animal** (same was as if you want to edit information on an animal).
- 2. Select the menu **Conformation.**
- 3. Record the conformation score, the date and the classifier name.

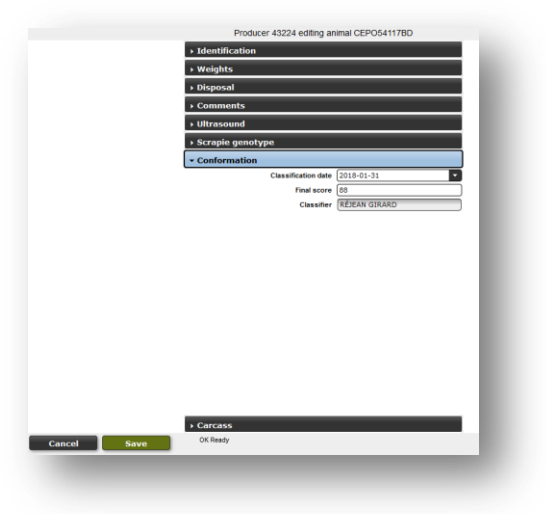

4. Press  $\begin{array}{|c|c|} \hline \text{save} & \text{to save information} \hline \end{array}$ 

Conformation score will be displayed on the official performance certificate.

*When purchasing animals, ask for the official conformation certificate to insure information recorded into GenOvis is accurate.*

> **SCRAPIE GENOTYPE:** Codons 136 / 154 / 171 AA / RR / RR **CONFORMATION SCORE:** 87

#### *2.3.2.4 How to record slaughter data? (for Quebec producers)*

<span id="page-17-0"></span>This data could be recorded by the user or the genetic team. You must send a file provided by Quebec marketing agency (Agence de vente). Please note that once a year, LEOQ forwards slaughter data to be integrated into GenOvis database.

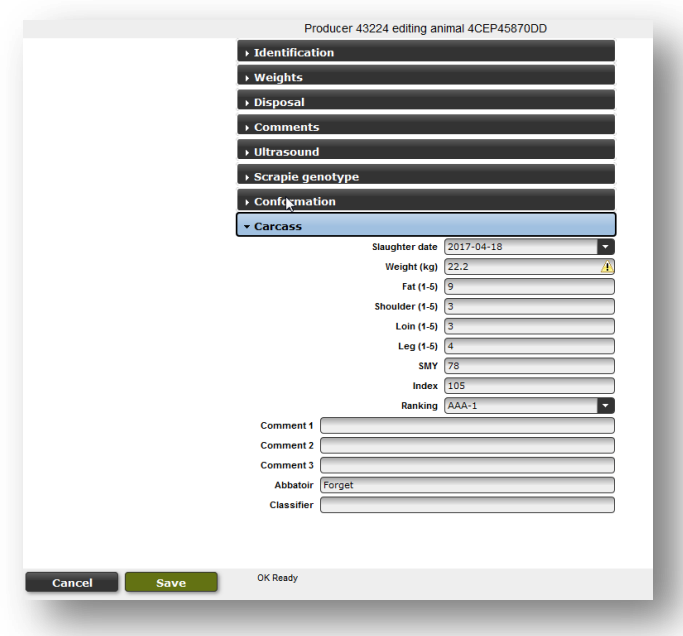

#### <span id="page-17-2"></span><span id="page-17-1"></span>2.3.3 Enter new lambs

#### *2.3.3.1 New flocks*

- 1. Review animal identification basics section below [\(section](#page-18-0) 2.3.3.2) to ensure that all of your animals can be identified using a tattoo format or an official national ID (RFID) number. The animals don't have to be physically tattooed, it is just the format used to identify animals in the database.
- 2. Make an inventory of your breeding animals (ewes and rams).
- 3. It is beneficial in the genetic evaluation system to enter pedigree animals if they are known. At this time, it is not possible to import the pedigree information from CLRC.
- *4.* All parents must be entered manually into the system as **Founders animals** before their lambs can be entered. Animals already evaluated in the program on other farm can be easily transferred by contacting the office. *See [2.3.5 Entering Founders](#page-29-0) below.*
- 5. Find the function **Enter founders** in the right hand menu of the Animals tab. Enter the founder tattoo, breed (breed code following by 1 for purebred (ex: SU1)), birth date (aaaa-mmdd) and sex. Breeds can only be entered on founder animals. The breed of all progeny will be calculated by the program.
- 6. If the program stats that the animal already exists, this means that animal is already in the genetic evaluation system. Contact the office to transfer this animal in your GenOvis account.
- 7. Once the breeding ewes and rams are in the system the  $\Box$  Enter new lambs button can be used to enter lambs into a management group.

*The system deals with all new lambs as management groups. Usually this is a period of about 30 days of lambing. Lambs in the same group must be raised in the same environment and feeded the same way. (maximum period length is 41 days) (see [Appendix 1: Management Group Notion\)](#page-87-0).*

#### *2.3.3.2 Animal identification basics*

<span id="page-18-0"></span>In order to do genetic evaluations, it is necessary to have a system of unique identification of animals so that all animals can be evaluated in one large database. For the purposes of the program at this time, all animals must be recorded with tattoo format identification. This format is made up of flock letters, an animal number, a year letter and a generation code. The generation code is needed in the genetic evaluation database because the year letters repeat after 22 years and there is more than 22 years of data in the database. Flock letters are assigned for a fee from Canadian Livestock Records Corporation (CLRC) for purebred and commercial flocks. Commercial flock letters may also be available from your enrolment organization. If you are using the official national Id (RFID) for your animals, please see the [national Id \(RFID\) section](#page-19-0) below.

#### **An Example of a Purebred Tattoo for 2013**

ABC 123 A D

Flock letters (ABC), Animal number (123), Year letter (2013=A), Generation code (D)

#### **An Example of a Commercial Tattoo**

5ABC 123 A D

Ontario Commercial Flock Number (5), Flock letters (ABC), Animal number (123), Year letter (2013=A), Generation code (D)

----------------------------

----------------------------

Commercial flock letters always have a number in front of the letters. Five is the number that signifies Ontario. The animal number is assigned by the producer and the year letter is determined by CLRC for all species. The year letter allows producers to start numbering their animals at number one each year if desired. For example, ABC1WC is different than ABC1ZC. In this case, both animals are probably tagged with number 1, but the first one is born in 2009 and the second one in 2010.

All year letters and generation codes are automatically generated for lambs as you enter data according to the birth date that is recorded. Once the flock letters and animal number are entered for a lamb, press ENTER (or TAB) to the next field and the year letter and generation code will be added. Generation codes do not show up on reports but are visible on the tattoos that you see on the animals screen.

#### <span id="page-19-0"></span>**National identification (RFID)**

National identification became mandatory on January 1, 2004. Animals are required to be tagged with an official national identification tag when leaving the farm. This number can also be used to identify sheep in the genetic evaluation database. The program requires the unique identification to be unique forever and to indicate the flock in which the animal was born. Currently the national identification (RFID) is composed of 9 digits. As a result, if you use a national Id number (RFID) in the national Id field and leave the tattoo blank, a tattoo number will be generated. This is necessary at this time for the pedigree table to work. The tattoo number is generated using the last 5 digits of the national number (RFID) with your assigned flock letters, the year letter and the generation code to create the tattoo format needed by the database.

#### *2.3.3.3 Entering new animal in a management group*

<span id="page-20-0"></span>These instructions assume that you have been enrolled in the program in the past which means that your breeding animals will already be in the database. If you have breeding animals that are not in the database, their information will have to enter under the  $\Box$  Enter founders button prior to entering data from their progeny.

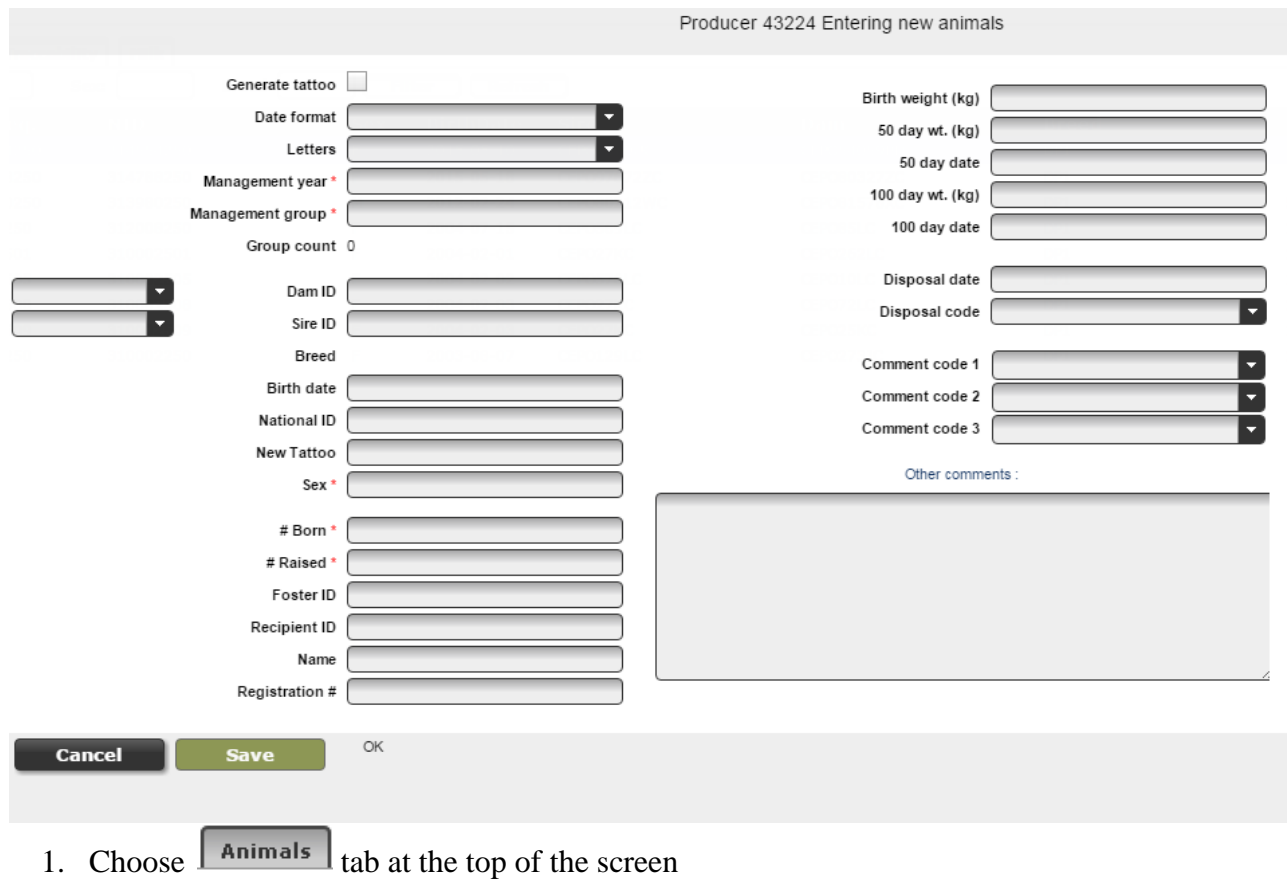

Follow the instructions to complete this section:

- 2. On the right hand side click the **button** and the following screen will appear.
- 3. A window will open and show all information that can be entered. The boxes with a red asterisk (**\***) are required prior to save the lamb information. When all the information is filled out for a lamb press  $\Box$  save (or press on ALT+S).
- 4. Enter the required information for each animal. What is required for each field of entry is explained below, **use the ENTER or TAB key to move** from one field to the next. You can enter only the birthing information or the birthing information and additional weight information.
- 5. **Generate Tattoo**: Check this box if you want the program to create automatically tattoos using the five last digits of the National ID numbers for your animals and the birth date.
- 6. **Date Format**: The system stores dates as yyyy-mm-dd. However you can choose your preferred date format for entry. For example, if your selected  $(d/m/y)$  the following entries will be interpreted as November  $1<sup>st</sup>$  2010 (1/11/10 or 1/11/2010). It is important to respect the order chosen and to add manually the / or – between the day, the month and the year.
- 7. **Flock Letters**: Selecting your flock letters from the pull down menu to pre-populate the new animal tattoo field. If you are entering lambs into a group with a different set of flock letters you can choose from the pull down or change them manually when the breed changes.
- 8. Enter the **management year** (use the birth year of lambs) and the **management group** (must be only number, no letter, from 1 to 9998) in the boxes.
- 9. **Group Count**: This is a calculated field. The "Group Count" shows how many animals have been entered into this group so far.
- 10. **Dam and Sire Tattoo**: After the first animal is entered in a session, the identification of the dam and the sire will default for entry of the next lamb. It is important to enter the complete tattoo (flock letters, animal number, year of birth and generation code or national ID (9 digits)) of the parent. Please note that the generation code changed in 2013 for the letter D. Animals born from 1991 to 2012 must have the generation code C.The parent must be found in the database. If the parent is not in the database, you will get a message as *sire or dam not found* close to the Breed. In that case, it must be entered by using the  $\Box$  Enter founders button on the main animals screen prior to entering the progeny. Please note that this message will appear when you enter a dam and there is no information in the sire box.

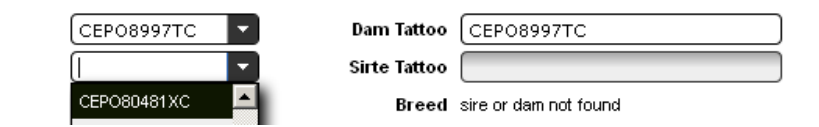

- 11. The dropdown box to the left may be used to select a dam or a sire without taping the all the tattoo. When you start to enter a parent ID, the list will show you the animals corresponding at your entries. You can also enter the national ID of the parents if this information is already entered in the database.
- 12. The parent must be found in the database. If the parent is not in the database, you will get a message as *sire or dam not found* close to the Breed. In that case, it must be entered by using the **Enterfounders** button on the main animals screen prior to entering the progeny. (see [section 2.3.5 Entering Founders\)](#page-29-0)
- 13. Occasionally there may be a lamb born and the ewe/ ram can't be identified. Use a standard unknown dam/sire tattoo. This tattoo should be made up of the breed code of the ewe/ram and the word ewe/ram, i.e., use "DPewe"/"DPram" for an unknown Polled Dorset ewe/ram or "SUewe" /"SUram" for an unknown Suffolk ewe/ram. For a **ewe/ram where the breed is unknown**, use XX, i.e., "XXewe"/"XXram". These unknown ewe/ram identifications are already in the database and do not have to be entered as founders. (see **Appendix 2 : Breed code list**)
- 14. **Breed**: This field is calculated by the system. Breed can only be recorded on founder animals.
- 15. **Birth date**: This field must be entered in the date format that was chosen at the top of the screen.
- 16. **National ID (RFID tag)**: This field is an optional field designed to accept the national identification number (RFID) for the lamb being entered. If you want the program to generate a tattoo ID using the National ID (RFID) of the animal, check the box **Generate Tattoo**. The program will use your flock letters, the five last digits of the national ID (RFID), the year letter and the generation code according to the birth date of the lamb.
- 17. **New Animal Tattoo**: the flock letters chosen at the top of the screen will default into the new animal tattoo box. To accept these letters press the right arrow key, then key the animal number and TAB or ENTER to the next field. The year letter and generation code will be added automatically. Your own flock letters should be used as the flock letters for the lamb. The animal number can have as many as six digits, but it must consist of only numbers.
- 18. **All lambs that a ewe gives birth to should be recorded**, including the dead and mummified, and coded with disposal codes appropriately. Obviously, the dead lambs will usually not have tags so numbers can be made up. Some producers use a zero in front of the numbers of siblings.

For example, triplets with one dead may be: 24, 25 and 025. Others use large numbers that they wouldn't normally use. For example: 90001 or 9001.

- 19. **Sex**: The sex of the lamb must be entered as "M" for rams, "F" for ewes and "W" for wethers. Hermaphrodites can be filled in as "F" or "M" but should be identified with the comment code "3W".
- 20. **Born As**: Enter the number of lambs born by the natural dam including those born dead or mummified
- 21. **Raised As**: This is the number of lambs weaned or the number raised to the 50 day weighing. Therefore, if the lamb has been raised on a ewe along with one other lamb, you would place a "2" in this column. This is regardless of how many lambs were born by the ewe; she could have only had a single but raised twins. If the lamb has been bottle fed, a "B" is placed in this column. A dead lamb is always raised as a "0" if its 5A, 5B, or 5C. If a lamb dies between 10 days and the 50 day weighing, 5D, consider the lamb raised if it reaches 21 days of age or more. Before 21 days of age, the "Raised As" should be zero. A bottle lamb that dies should be raised as "0" with a 3U comment code.
- 22. **Foster ID**: This field is used when the lamb has been fostered onto another ewe. Complete the sire and dam sections with the identification of the natural parents. Put the identification of the foster ewe in the Foster ID field. The foster ewe will be entered again as a dam for her own lambs. The foster ewe must exist in the database in order to save the information on the lamb being entered.
- 23. **Recipient ID**: In the case of an embryo transfer, the recipient ewe or birth mother should be listed as the recipient and the genetic dam (eggs donor) should be listed as the dam. The donor must exist in the database in order to save the information on the lamb being entered.
- 24. **Name**: This is an optional field designed to accommodate the name of an animal as recorded on the pedigree of and animal registered with the **CLRC**.
- 25. **Registration Number**: This is an optional field designed to accommodate the registration number of an animal registered with [CLRC.](http://www.clrc.ca/)
- 26. **Birth Weight (kg):** The completion of this section is optional, but if used, the weights should be recorded in kilograms to one decimal place. Birth weights should be taken in the first 24 hours of life.
- 27. **50 Day Wt (kg):** Enter the actual weight in kilograms to one decimal point. If the 50 day weight for the animal has not been taken the weight should be entered later under the button on the  $\sqrt{\frac{Animals}{s}}$  screen. **Edit group**
- 28. **50 Day Date**: Enter the date that the 50 day weight was taken using the date format chosen. The 50 day weights should be taken when the group of lambs is between **35-65 days** of age on weaning time. The range of dates accepted is actually **28 to 72 days** which provides some flexibility in weigh dates. **You don't need to weigh each lamb when it is 50 days old.** Use the Weighing Date Calculator to see on which dates you can weigh the group. Different 50 day weight dates can be entered if needed.
- 29. **100 Day Wt (kg):** Enter the actual weight in kilograms to one decimal point. If the 100 day weight for the animal has not yet been taken, the weight should be entered later under the  $\Box$  button on the  $\Box$  screen. Edit group
- 30. **100 Day Date:** Enter the date that the 100 day weight was taken using the date format chosen. The 100 day weights should be taken when the group of lambs is between **85 and 115 days** of age. The range of dates accepted is actually **73 to 135 days** which provides some flexibility in weigh dates. It **must have an interval of at least 28 days between 50 day and 100 day weighings**. **You don't need to weigh each lamb when it is 100 days old.** Use the Weighing Date Calculator to see on which dates you can weigh the group. Different 100 day weight dates can be entered if needed.
- 31. **Disposal Dates**: The date or approximate date of death or disposal can be entered here. For a 5A mummified or 5B still born, the birth date of the lamb should be used. It is important to use these codes or your summary numbers for mortality will not be calculated correctly on your summary for the lambing group or your flock evaluation report. Mummified and stillborn information is important for monitoring in the flock and can be early indicators of nutrition problems. You can also add this information later on  $\Box$  Disposal/Transfer  $\Box$  button.
- 32. **Disposal Code:** If the lamb is not longer in the flock, or was born dead, mummified or as part of an abortion, the appropriate code should be entered here. Click on the arrow  $\blacksquare$  at the end of the field to choose the codes from a list or enter the code directly. Stillborn 5B is used when the lamb didn't breathe and 5C, died 0-10 days, is used when the lamb did breathe but subsequently died. (see [Appendix 3: Disposal and comment codes\)](#page-92-0).
- 33. **Comment Codes 1, 2 and 3:** These codes are designed to keep track of particulate situations or conditions of your animals. Up to three comment codes can be used. If any of the ewe, lambing

or lamb codes applies at this time, they should be chosen from the drop down list or entered. (see [Appendix 3: Disposal and comment](#page-92-0) codes).

*Other Comments: This is a memo field which means that text can be typed into it to record any other information that you wish to keep on this animal.*

Save 34. **Save:** To save the completed record. Type Alt-S to save the record or click on the button.

## *If successful:*

- $\triangleright$  Most of the field of the form will be cleared and the cursor put in position to enter the next animal.
- $\triangleright$  The following field will remain completed (date format, flock letters, management year, management group, dam ID, sire ID, birth date, 50d and 100d weight dates).

*An invalid save will show the specific error in red text at the bottom of the window. Most common errors are due to an incorrect sire/dam and values that were not entered correctly or were out of range. (See [Section 3.1 Animal record validation,](#page-86-1) [Section](#page-29-0)  [2.3.5 Enter Founders](#page-29-0) or Appendix [4: Common Error Codes\)](#page-94-0).*

*Be sure you use the right date format according of the date format you chose at the beginning.*

 $\triangleright$  Once your data entry session is completed, close the popup by clicking on  $\blacksquare$  cancel or press

"ESC" to return to the main  $\left| \right|$  Animals  $\left| \right|$  tab at the top of the screen.

#### *2.3.3.4 Data validation*

<span id="page-26-0"></span>From the **Animals** screen select **Group report** in the scroll menu in the section group report (middle box) Group report  $\Box$   $\Box$  and press  $\Box$  Then, select the management group and click on PDF to see the animals you have entered.

This report will show you if you made mistake during the data entry. It will indicate you if few lambs are missing. **It is important to take a look at this report when your data entry is completed. If there are errors in the group or missing lamb, this could bias genetic evaluations of the group and decreases the accuracy of the genetic values obtained.**

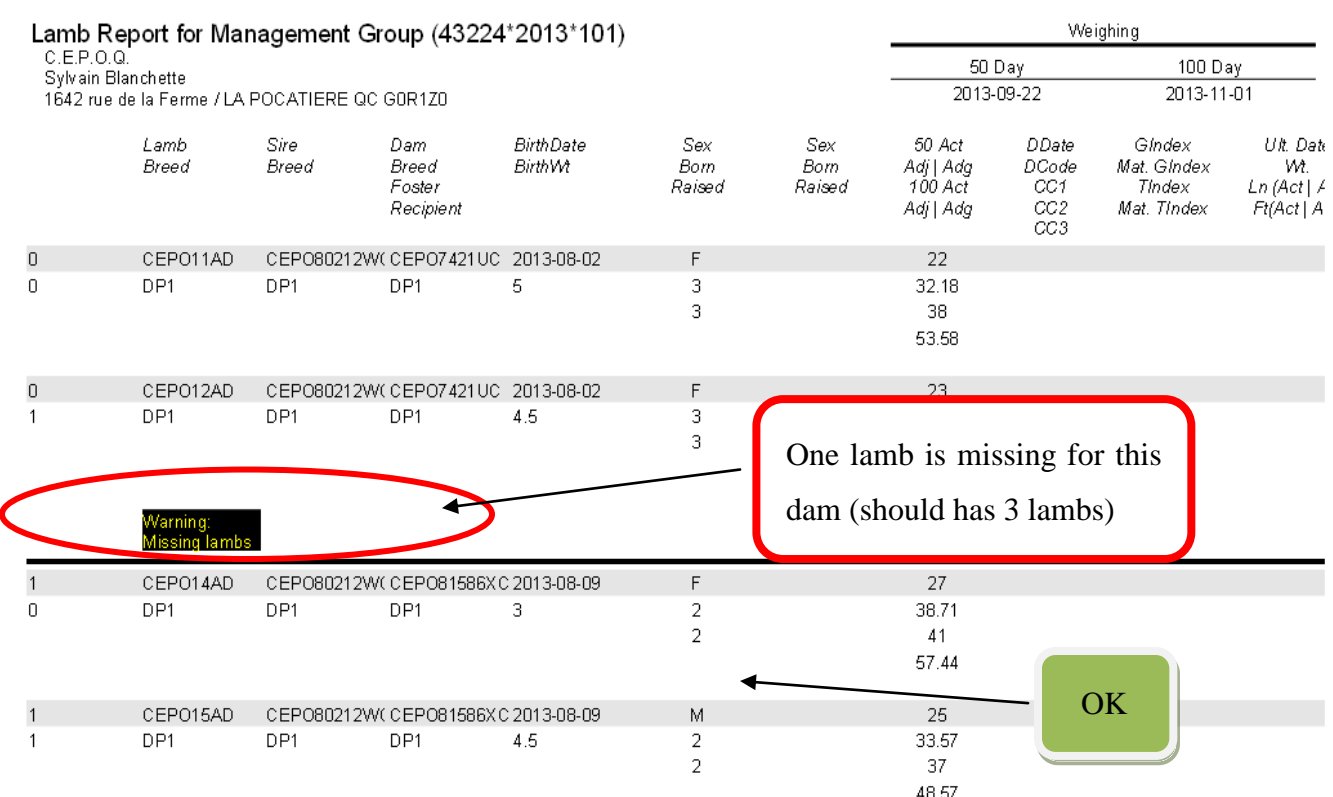

On the compact lamb report, wrong disposal codes used according to disposal date will be underlined in yellow.

To add weights to animals that have been previously added to the database, use the **Enter weights** button (*Enter weights*). To make changes to only one animal in the group, use the **Edit selected animal** button [\(Edit selected animal\)](#page-14-0).

#### <span id="page-28-0"></span>2.3.4 Enter weight

This fonction allows you to enter the information on 50 and 100 weighing and dates and comment codes after the animal has been entered into the database without having to re-enter all other information. To use this function:

- 1. Choose the  $\boxed{\begin{array}{c} \text{Animals} \\ \text{tab at the top of the screen.} \end{array}}$
- 2. Select the management group you wish to add weights in the main grid of the Animals tab.
- 3. On the right hand side of the screen click the **Enter weights** button and the following screen will appear:

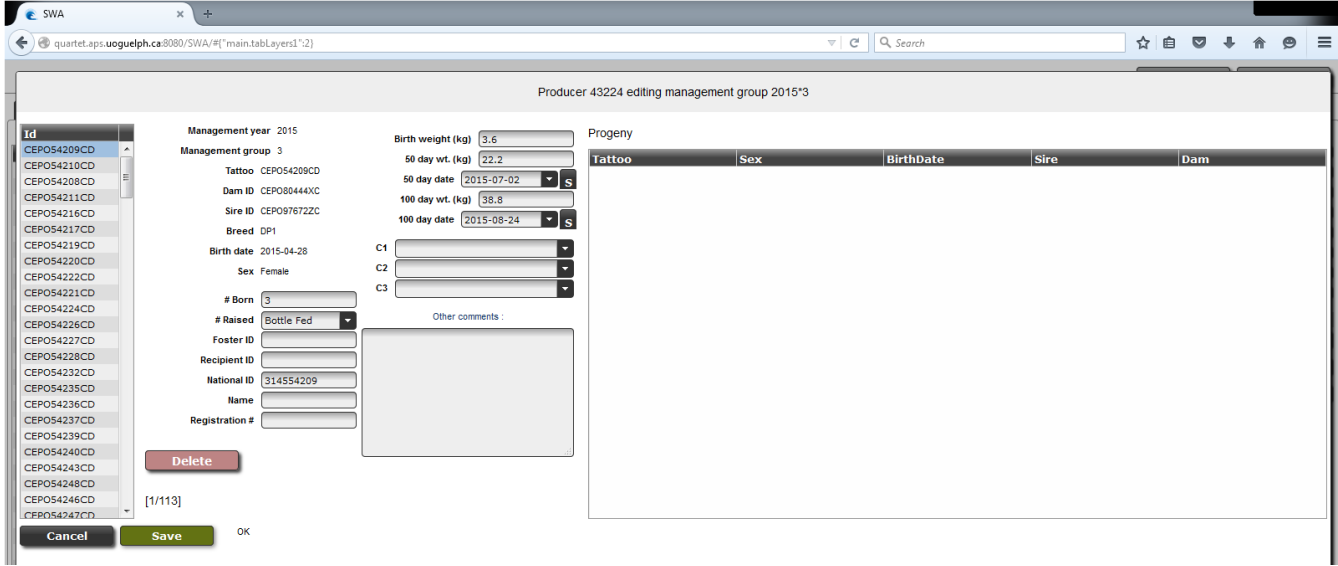

- 4. The list of animals in that group will appear in the box on the left hand side.
- 5. Select the animal tattoo you want to add new weights to from the list of animals in the selected group. Clicking on the animal will bring up all the pre-existing data for that animal.

Enter in the 50 and/or 100 day weight and date in the boxes on the right. Click  $\Box$  save and go onto the next animal. You can also press ALT-S to save the information. If all values entered are valid the next animal in the list will come up and its information can be entered. **Remember to always click or press Alt-S after each individual animal.**

6. If you need to delete an animal, press  $\overline{OPELETE}$  to remove the selected animal and all its records.

*Warning: This button DELETE removes definitively this animal and his data. Do not use this button the remove animal from the flock inventory or to dispose lambs.(See Section 2.3.9 [Disposal/Transfer\)](#page-47-0).*

7. Press cancel to return to the program.

*For entering the 50 and 100 dates, you can press the button labelled S to those right of the boxes to set the same date for all animals in that group.* Date  $[2013-07-12]$ 

#### <span id="page-29-0"></span>2.3.5 Enter founders

A founder is an adult animal that has not been entered into the Canadian Genetic Evaluation database as a lamb and is not currently in the database. Your animals may already be in the database if you have purchased them from a breeder who has participated in a genetic evaluation program through using GenOvis or SFIP in the past.

- 1. Choose the  $\sqrt{\frac{\text{Animals}}{\text{lab}}}$  tab at the top of the screen
- 2. On the right hand side of the screen click the Enter founders (2) button and the following screen will appear.
- 3. Enter :
	- Birth Date (yyyy-mm-dd)
	- National ID (RFID tag) (optional)
	- Founder Tattoo (including the generation code). You can enter the number of the animal and press TAB: the year letter and the generation code will appear automatically)

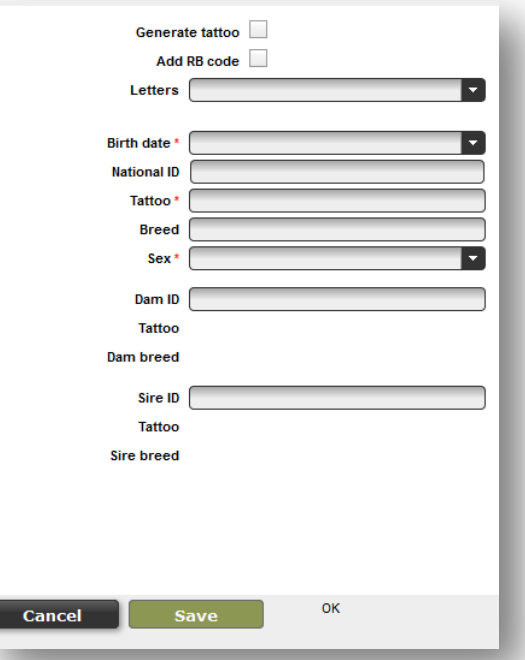

- Breed (see usage notes below)
- Sex (M or F)
- Dam ID and sire ID if known. If you know the dam and/or the sire of the founder, you can indicate them, but these animals must previously be present in the database.(optional)
- 4. Required fields are marked with an asterix (\*).
- 5. Breeds can only be entered on founder animals. The breed of all progeny will be calculated by the program. When you indicate the breed or crossbreed of a founder, you must enter each breed using the good breed code and the breed proportion. Each beed must be separated by /. (ex: Purebred Dorset = DP1, Hybrid DP/RV = DP1/RV1,  $\frac{3}{4}$  Suffolk  $\frac{1}{4}$  Romanov = SU3/RV1 (see Appendix 2 – Breed Codes)
- 6. Once the required fields are complete the  $\begin{bmatrix} s_{\text{ave}} \\ s_{\text{ave}} \end{bmatrix}$  button becomes available and when invoked the record is further validated by the server in the context of the entire database. Use the mouse to click  $\Box$  save  $\Box$  or use the keyboard shortcut Alt-S.
- 7. When all animals have been entered press  $\overline{\phantom{a}}$  cancel  $\overline{\phantom{a}}$  to return to the program.

#### *2.3.5.1 Usage notes*

- <span id="page-30-0"></span> $\triangleright$  If you enter a "National ID" (RFID) you must also provide a tattoo because tattoo is the primary identifier for animals in the database. If you click the Generate Tattoo  $\Box$  box then a Tattoo will be automatically created for the ID based on the letters chosen, the last 5 digits of the national Id (RFID tag), and the birth date. The letters will be those selected but you may change them if the animals come from another producer. Regardless though the tattoo must be properly formatted.
- Example 2 Check the box  $\mathbb{R}^n$  and RB code  $\Box$  to make appear this animal in your INV group.
- $\triangleright$  You must enter a proper breed code for the founder. If you enter the founder's sire and/or dam then the breed code must be consistent with their breed codes. For example if the dam's breed was SU1/RI1 and you enter SU1 for the founder's breed the save will be rejected because it is not possible for the founder's breed not to have RI in it.
- $\triangleright$  It is useful to record the sire and/or dam if they are known.
- $\triangleright$  If the program stats that the animal already exists, this means that animal is already in the genetic evaluation. In that case, call the CEPOQ or send an e-mail to *[genovis@cepoq.com](mailto:genovis@cepoq.com)* and we will make the transfer for you. You aren't able to transfer animals from other flocks by yourself.
- $\triangleright$  The founders don't have management group. When you search them in the main grid, select the management group 0\*0.
- $\triangleright$  Animals that are in the INV group (current inventory) are those with progeny and without disposal code. **If you want to add animals without progeny in your current inventory (e.g. ewe-lambs) add them the comment code RB (retain for breeding).**

#### <span id="page-31-0"></span>2.3.6 Enter ultrasound data

If the technician who take data at your farm doesn't transfered data at the responsible of GenOvis you will have to enter by yourself the data or transfer them at [genovis@cepoq.com.](mailto:genovis@cepoq.com) **These data must be taken by an accreditated technician.**

- 1. To enter data click on the following button : Enter ultrasound data
- 2. Check the box Save 100 if the date of ultrasound measurement is the same date of weighting 100 days.
- 3. Choose Date Format and then enter the date of ultrasound measurement.
- 4. Enter animal ID.
- 5. Enter weight of animal at the ultrasound measurement in kilograms.
- 6. Enter loin eye depth in millimeters.
- 7. Enter first fat depth in millimeters (Fat 1).

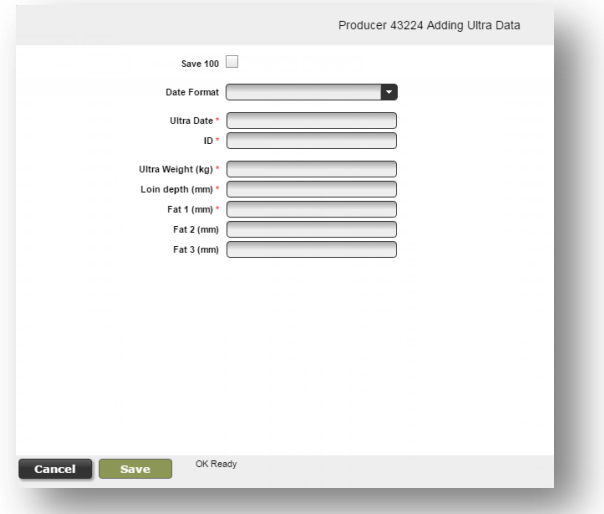

- 8. If technician take 2 ou 3 measures of fat enter them in Fat 2 and Fat 3 in millimeters too. GenOvis program will calcul mean of all Fat measures.
- 9. Click on Save before entering data of another animal and Cancel to quit.

#### <span id="page-32-0"></span>2.3.7 Edit a group ultrasound

If there is error in ultrasound data it is possible to correct them by this option. Generally, is the responsible of the program who will make correction.

- 1. Under Animal tab, choose the management group for which ultrasound measurement data need to be edited.
- 2. Click on **Edit a group ultrasound** button.
- 3. Select animal in the left pulldown menu.
- 4. Modify data that require a correction for this animal.
- 5. Click Save before select another animal.
- 6. Click Cancel to exit.

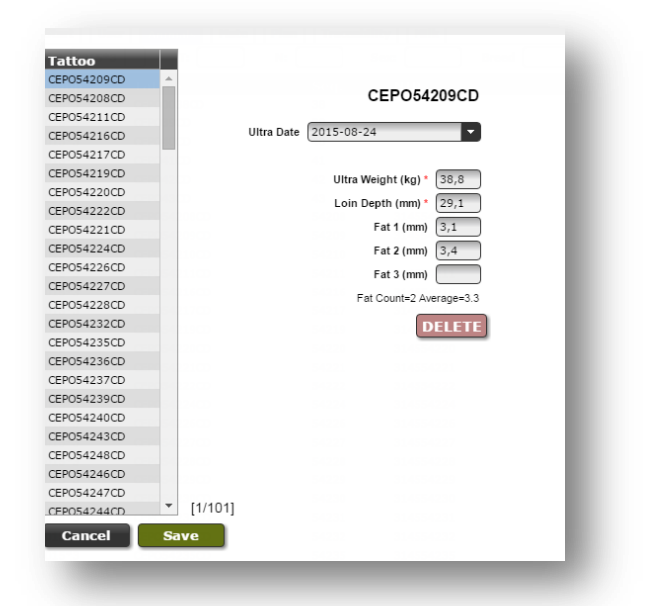

#### <span id="page-32-1"></span>2.3.8 Upload data

#### **Upload data**

Data that has been recorded in other programs can be uploaded into the program using this button. If you can export your data in an excel, CSV (or comma delimited format), you can upload your data electronically. There are a number of options depending on the format of your data.

#### **A. Determine the upload type that you will be using**

Lamb information can be uploaded using:

- $\checkmark$  Ewebyte lamb export file
- BerGere/FarmWorks/Complet lamb CSV
- $\checkmark$  Birth CSV, 50 CSV, 100 CSV
- $\checkmark$  Ultrasound data CSV
- $\checkmark$  GMate Export file (electronic GenOvis notebook file)
- $\checkmark$  Carcass CSV (for slaughterhouse classification in Quebec)

Information on new animals to the system can be uploaded using:

Founders CSV

Animals can be disposed using:

 $\checkmark$  Disposal CSV

*These formats are further explained in the Uploading Formats [section 2.3.8.1.](#page-37-0)*

#### **B. Prepare the file**

The file that contains the data must have the lamb information in a specific order and format. The format for each file is in Section [2.3.8.1 Uploading Formats](#page-37-0) below. Excel can be used to rearrange columns into the correct format just make sure to save the file as a CSV file.

## **C. Upload the data**

- 1. Press **in the tab to bring up a new window.** In the tab to bring up a new window.
- 2. Click on  $\mathbb{R}^{\text{D}}$  button and select the file on your computer you want to upload in the GenOvis program. When selected, the name of the file will appear in the box under Upload .
- 3. Select the upload file type using the dropdown menu. Insure the file format is CSV (xls file will be rejected).

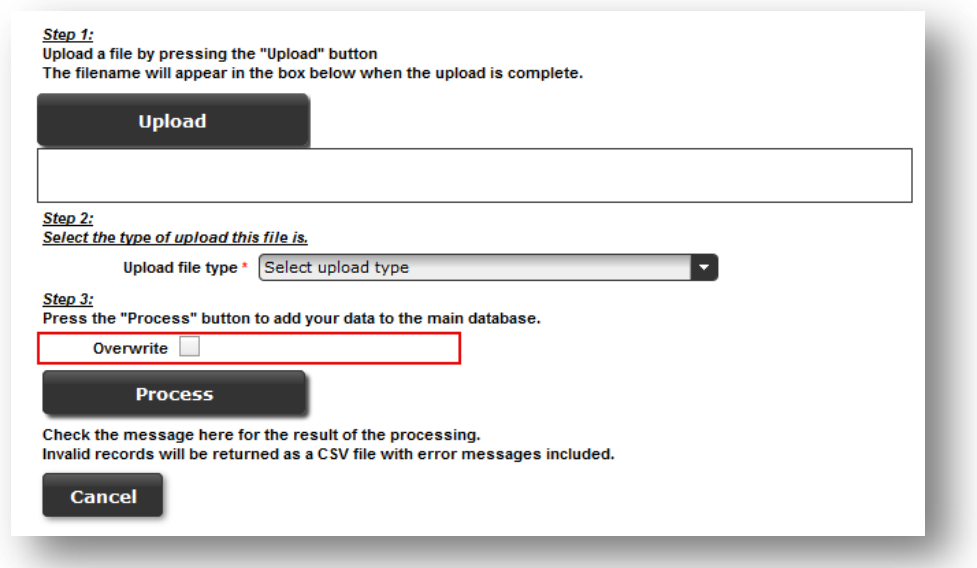

The different upload file types are:

- $\triangleright$  Ewebyte Lamb Export File BerGere/FarmWorks/
- complete lamb data file
- Ultrasound CSV
- $\triangleright$  Birth CSV
- $\geqslant 50 \text{ CSV}$
- $\geq 100$  CSV
- $\triangleright$  Disposal CSV
- > Founders CSV
- $\triangleright$  GMate Export File
- $\triangleright$  Carcass CSV

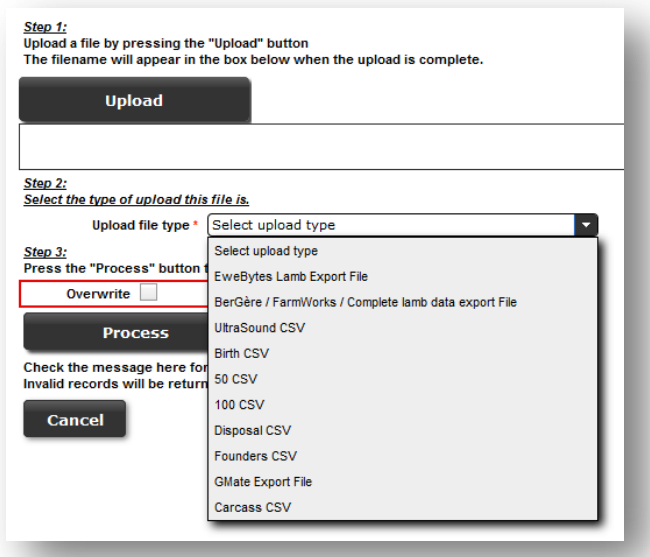

4. The **Overwrite box** shouldn't be checked when you upload new data into GenOvis. *This function is still under development and shouldn't be used for now.* When this box is checked, the information in the file overwrites previous data. Once the upload process is done, it is impossible to come back to the previous information. This could potentially causes the lost of data.

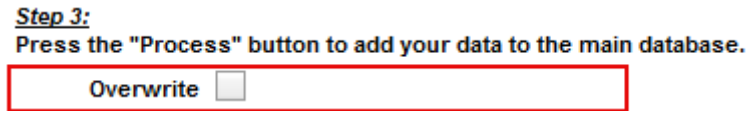

- $5.$  Click on  $\begin{bmatrix} \text{Process} \\ \text{H}_{\text{F}} \end{bmatrix}$  button.
- 6. After submission, a result code appears at the bottom of the screen that looks like:

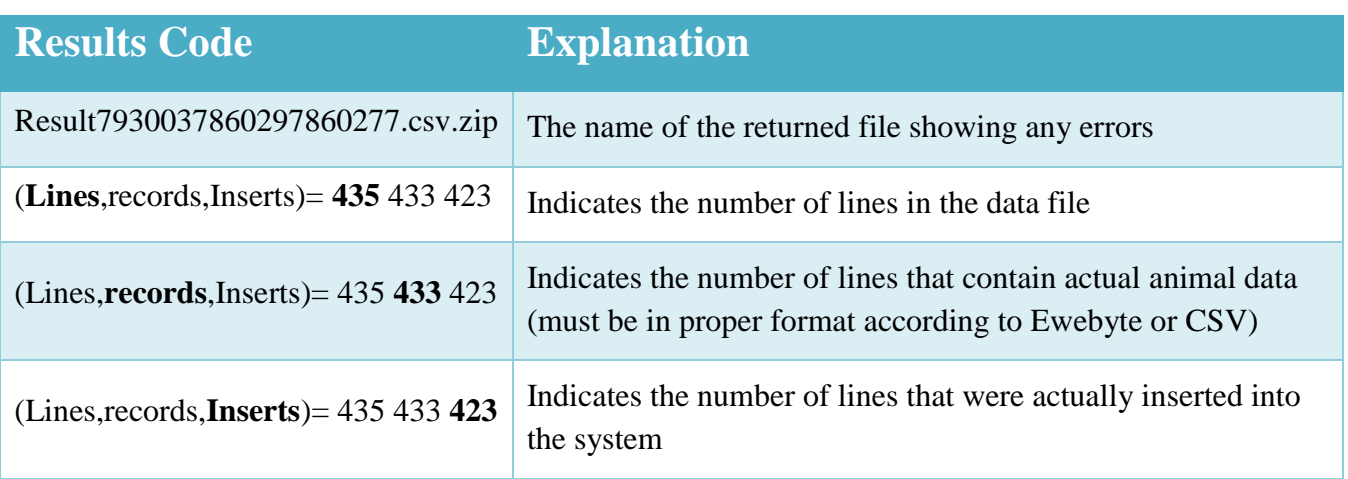

"**result7930037860297860277.csv.zip (Lines,Records,Inserts)= 435 433 423"**

*In this case, out of 435 lines of data 433 were actual animals to be recorded. However, only 423 were actually put into the system. This indicates that 10 animals contained errors such as the parents not being in the system (see section 2.3.5 – [Enter Founders\)](#page-29-0) or incorrect tattoos.*

7. A popup box will show up on the screen:

" What should Firefox do with this file?"

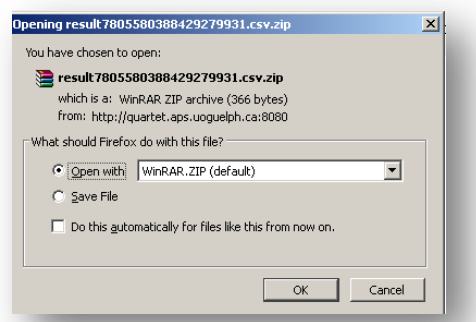
You are given the option to "Open with" or "Save File". Choose to Open with then press OK.

You will then see a popup box called "Downloads" with the result file listed. Double click on this file to open it.

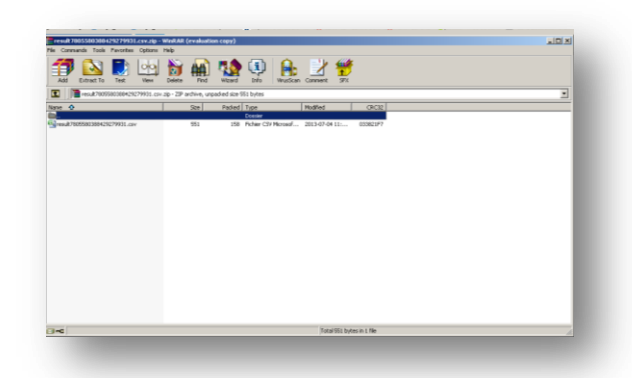

- 8. If any errors exist, the zipped results .CSV file returned will contain the rejected records with a message at the end of the row indicating why it was not inserted.
- 9. Ideally, correct all the record on your original file, save in csv then upload it again. Select the same upload type used for your original file (If the first upload was a Ewebyte make sure the reupload is still Ewebyte even though it is a .CSV file). Check the result code at the bottom to see if the fixed lines were recorded as inserts. If not, open the newly returned .CSV file and fix the remaining errors.You may also go through each record/row and either fix the row for a subsequent upload or delete the row if it is invalid directly in the file return.

*It is preferable to delete the error messages before uploading again the file otherwise you will get two errors in the new file: the last one is the new one.* 

- 10. Save the file as a CSV and upload this file as the same upload type used for your original file (If the first upload was a Ewebyte make sure the re-upload is still Ewebyte even though it is a .CSV file). Check the result code at the bottom to see if the fixed lines were recorded as inserts. If not, open the newly returned .CSV file and fix the remaining errors.If you open the results file and there are no records it means that there are no further errors and the records are all in the database.
- 11. It is important to enter a "B" for lambs raised by bottle in the number raised column. If you are using BerGere or Ewebyte, you should also remove LOUVE/BOTTLE in the foster column otherwise the foster name will be LOUVE/BOTTLE for these lambs. You can also correct this

manually after the upload in  $\Box$  Enter weights

*The date format to be used in all import data files is yyyy-mm-dd. You need to set the date format on your computer. Your computer must store dates in the correct format, otherwise you will be unable to import your data into the GenOvis program. (see Appendix 5 - [How to Set the upload file date format\)](#page-98-0).*

*Also note that the decimal separator is the dot, not the comma. You must also set this on your computer to be able to use the different data import files. (see [Appendix 6 -](#page-100-0) [How to set up the decimal separator\)](#page-100-0).*

### *2.3.8.1 Uploading Formats*

2.3.8.1.1 Ewebyte lamb export file

The file usually ends with .ASC and contains records like this example:

CEPO10WC,F,SU,8,250 ,02\01\2009,CEPO23UC,CEPO48PC,2,2,09\*01,DP,22.7,03\29\2009,26.0,117,,,0.0,0.00,0,0,,,5.3,,,,,,02\01\2009,, CEPO11WC,M,SU,8,250 ,02\06\2009,CEPO23UC,CEPO8SC,2,2,09\*01,DP,,,0.0,0,,,0.0,0.00,0,0,FADDPN,02\25\2009,4.8,,,,,,02\06\2009,, CEPO12WC,F,SU,8,250 ,02\05\2009,CEPO31UC,CEPO50RC,2,2,09\*01,DP,20.0,03\29\2009,24.1,110,,,0.0,0.00,0,0,,4.5,,,,,,02\05\2009,, CEPO13WC,M,SU,8,250 ,02\06\2009,CEPO23UC,CEPO8SC,2,2,09\*01,DP,,,0.0,0,,,0.0,0.00,0,0,FADD,03\11\2009,3.5,,,,,,02\06\2009,,

This file is generated automatically by the Ewebyte program. Each record is parsed and considered for insertion into the database. The same validation rules apply as if you were entering them manually. All data in this file will overwrite anything currently in the database in those fields for that animal.

As mentioned above a zipped CSV file is sent back to you with any rejections as well as the reasons. This file can be edited and the upload reattempted. You can also choose to make changes or enter the

animals directly using the or button.

....

### 2.3.8.1.2 BerGère/FarmWorks/Complete lamb export file

This CSV file is generated automatically by the Bergère and FarmWorks Softwares. It allows complete integration of data lamb.

43224,CEPO,2010,7,313681771,CEPO81771XC,CEPO5916TC,MCW2423UC,2010-11-01,M,2,B,,,,,6.1,29.2,2011-01-06,48.4,2011-02- 22,2011-03-28,5H,,,

File format :

- $\triangleright$  GenOvis number
- $\triangleright$  Letters (the flock letters to be used for this animal when generating the tattoo)
- $\triangleright$  Year of group (yyyy)
- $\triangleright$  Number of group (1-9998)
- $\triangleright$  National ID/RFID (310000000) à 320000000)
- $\triangleright$  Tattoo of the lamb (Leave blank if the tattoo is generated from the national ID/RFID number. A fictional tattoo must be created for the dead lambs)
- $\triangleright$  Dam ID (Tattoo or national ID/RFID, must be exist in database)
- $\triangleright$  Sire ID (Tattoo or national ID/RFID, must be exist in database)
- $\triangleright$  Birth date (yyyy-mm-dd)
- $\triangleright$  Sex (M, F ou W)
- $\triangleright$  Born as
- $\triangleright$  Raise as
- $\triangleright$  Foster ID (Tattoo or national ID/RFID, must be exist in database)
- $\triangleright$  Carrier ID (Tatto or national ID/RFID, must be exist in database)
- $\triangleright$  Name of animal on his registration paper (CLRC)
- $\triangleright$  Registration number
- $\triangleright$  Birth weight (kg)
- $\geq$  50 days weight (kg)
- $\triangleright$  Date at 50 day weight (yyyy-mm-dd)
- $\geq 100$  days weight (kg)
- $\triangleright$  Date at 100 day weight (yyyy-mm-dd)
- $\triangleright$  Disposal date (yyyy-mm-dd)
- $\triangleright$  Disposal code
- $\triangleright$  Comment code 1
- $\triangleright$  Comment code 2
- $\triangleright$  Comment code 3

*See Appendix 7 : Heading templates for upload data file / Complete lamb data CSV header- Bergère Export*

The same validation rules apply as if you were entering the data manually. This file will overwrite any information stored for the animal in the fields listed for this file.

## 2.3.8.1.3 PSION G-Mate export

This file is generated by the PSION G-Mate. It allows complete integration of data lamb.

I,43224,CEPO,2010,7,313681771,CEPO81771XC,CEPO5916TC,MCW2423UC,2010-11-01,M,2,M,,,,,6.1,29.2,2011-01-06,48.4,2011-02- 22,2011-03-28,5H,,,,,,0,,1414141,CEPO5916TC,

### File format :

- $\triangleright$  Data type
- $\triangleright$  GenOvis number
- $\triangleright$  Letters (the flock letters to be used for this animal when generating the tattoo)
- $\triangleright$  Year of group (yyyy)
- $\triangleright$  Number of group (1-9998)
- National ID/RFID (310000000 à 320000000)
- $\triangleright$  Tattoo of the lamb (Leave blank if the tattoo is generated from the national ID/RFID. A fictional tattoo must be created for the dead lambs)
- > Dam tattoo
- $\triangleright$  Sire tattoo
- $\triangleright$  Birth date (yyyy-mm-dd)
- $\triangleright$  Sex (M, F ou W)
- $\triangleright$  Born as
- $\triangleright$  Raise as
- $\triangleright$  Foster ID (Tattoo or national ID/RFID, must be exist in database)
- $\triangleright$  Carrier ID (Tatto or national ID/RFID, must be exist in database)
- $\triangleright$  Name of animal on his registration paper (CLRC)
- $\triangleright$  Registration number

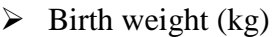

- $\geq$  50 days weight (kg)
- $\triangleright$  Date at 50 day weight (yyyy-mm-dd)
- $\geq 100$  days weight (kg)
- $\triangleright$  Date at 100 day weight (yyyy-mm-dd)
- $\triangleright$  Disposal date (yyyy-mm-dd)
- $\triangleright$  Disposal code
- $\triangleright$  Comment code 1
- $\triangleright$  Comment code 2
- $\triangleright$  Comment code 3
- $\triangleright$  Comments
- $\triangleright$  Raised by
- > Lambing code
- $\triangleright$  Disposal weight
- > Disposal ATQ site ID
- $\triangleright$  Weaned by

 *Voir Annexe 7 – Entêtes des fichiers pour l'importation des données : Fichier CSV PSION (carnet électronique)*

Les règles de validation s'appliquent comme si vous entriez manuellement vos données. Toutes les données des agneaux du fichier vont remplacer celles qui sont déjà entrées dans la base de données pour ces animaux.

### *2.3.8.2 Different uploading CSV formats*

All data format must be yyyy-MM-dd.

### 2.3.8.2.1 Ultrasound CSV

The file contains ultrasound measurements for animals that are already in the system and the file looks like this:

43224,"CEPO1RC",38.1,"2005-05-29",22.3,5.8,5.1,4.4 43224,"CEPO2RC",43.6," 2005-05-29",23.3,5.1,4.7,4.4 43224,"CEPO3RC",39.9," 2005-05-29",24.0,4.4,4.4,4.7 43224,"CEPO4RC",40.8," 2005-05-29",23.3,3.7,4.0,5.5

....

### File Format:

- $\triangleright$  Producer # (GenOvis number)
- Animal tattoo or national Id (including year letter and generation code for tattoo)
- $\triangleright$  Animal weight (in kg)
- Measurement date (yyyy-mm-dd)
- $\triangleright$  Loin depth (mm)
- $\triangleright$  Fat depth 1 (mm)
- $\blacktriangleright$  Fat depth 2 (mm)
- $\triangleright$  Fat depth 3 (mm)

The same validation rules apply as if you were entering the data manually. This file will overwrite any information stored for the animal in the fields listed for this file.

The next three upload types [\(Birth CSV,](#page-42-0) [50 CSV](#page-43-0) and [100 CSV\)](#page-44-0) were created so the user could upload measurements in three stages: after birth, after the 50 day weighing, and after the 100 day weighing.

\_\_\_\_\_\_\_\_\_\_\_\_\_\_\_\_\_\_\_\_\_\_\_\_\_\_\_\_\_

**All dates must be formatted yyyy-mm-dd. Disposal and comment codes are listed in [Appendix 3.](#page-92-0)**

## <span id="page-42-0"></span>2.3.8.2.2 Birth CSV

The file allows you to send in data for a group shortly after birth. The file looks like this:

```
43224,CEPO1982WC,F,2009-10-03,DPRAM,CEPO1552RC,,,1,1,2009*3,3,,,,,
43224,CEPO1983WC,M,2009-10-03,DPRAM,CEPO2412TC,,,2,2,2009*3,3.9,,,,,
43224,CEPO1984WC,F,2009-10-03,DPRAM,CEPO2412TC,,,2,2,2009*3,2.8,,,,,
43224,CEPO1985WC,F,2009-10-03,DPRAM,CEPO2877TC,,,1,1,2009*3,3.3,,,,,
43224,CEPO1986WC,M,2009-10-03,DPRAM,CEPO2856TC,,,3,2,2009*3,3,,,,,
43224,CEPO1987WC,M,2009-10-03,DPRAM,CEPO2856TC,,,3,0,2009*3,2.7, 2009-10-03,5C,,,
43224,CEPO1988WC,M,2009-10-03,DPRAM,CEPO2856TC,,,3,2,2009*3,3.5,,,,,
```
File Format:

- $\triangleright$  Producer # (GenOvis number)
- $\triangleright$  Animal tattoo (including year letter and generation code)
- $\triangleright$  Sex (M,F,W (wether)))
- $\triangleright$  Birth date (yyyy-mm-dd)
- $\triangleright$  Sire ID national ID/RFID or tattoo (including year letter and generation code)
- $\triangleright$  Dam ID national ID/RFID or tattoo (including year letter and generation code)
- $\triangleright$  Donor ewe ID national ID/RFID or tattoo ( (including year letter and generation code)
- $\triangleright$  Foster ewe ID national ID/RFID or tattoo (including year letter and generation code)
- $\triangleright$  Born as
- $\triangleright$  Raised as
- $\triangleright$  Management group (yyyy\*gg)
- $\triangleright$  Birth weight (Kg)
- $\triangleright$  Disposal date (yyyy-mm-dd)
- $\triangleright$  Disposal code
- $\triangleright$  Comment code 1
- $\triangleright$  Comment code 2
- $\triangleright$  Comment code 3

*See an example in [Appendix7: Heading templates for upload data files.](#page-102-0)*

The same validation rules apply as if you were entering the data manually. This file will overwrite any information stored for the animal in the fields listed for this file.

#### <span id="page-43-0"></span>2.3.8.2.3 50 CSV

The file allows you to send in data after the 50 day weighing. The file looks like this:

43224,CEPO1982WC,1,13,2009-12-09,,,,, 43224,CEPO1983WC,2,22.6,2009-12-09,,,,, 43224,CEPO1984WC,2,13.5,2009-12-09,,,,, 43224,CEPO1985WC,1,21.5,2009-12-09,,,,, 43224,CEPO1986WC,2,26,2009-12-09,,,,, 43224,CEPO1987WC,0,,,2009-12-09,5C,,,

File Format:

- $\triangleright$  Producer # (GenOvis number)
- $\triangleright$  Animal ID national ID/RFID or tattoo (including year letter and generation code)
- Raised as (enter M if number raised is already entered and you would like to add only 50d weights)
- $\geq$  50 day weight (kg)
- $\geq$  50 day weigh date (yyyy-mm-dd)
- $\triangleright$  Disposal date (yyyy-mm-dd)
- $\triangleright$  Disposal code
- $\triangleright$  Comment code 1
- $\triangleright$  Comment code 2
- $\geq$  Comment code 3

*See an example in [Appendix7: Heading templates for upload data files.](#page-102-0)*

The same validation rules apply as if you were entering the data manually. This file will overwrite any information stored for the animal in the fields listed for this file.

# <span id="page-44-0"></span>2.3.8.2.4 100 CSV

The file allows you to send in data after the 100 day weighing:

43224,CEPO1982WC,27.6,2010-01-19 43224,CEPO1983WC,37.1, 2010-01-19 43224,CEPO1984WC,22, 2010-01-19 43224,CEPO1985WC,34.5, 2010-01-19

....

File Format:

- $\triangleright$  Producer # (GenOvis number)
- $\triangleright$  Animal ID national ID/RFID or tattoo (including year letter and generation code)
- $\geq 100$  day weight (kg)
- $\geq 100$  day weigh date (yyyy-mm-dd)
- $\triangleright$  Disposal date (yyyy-mm-dd)
- > Disposal code
- $\triangleright$  Comment code 1
- Comment code 2
- $\geq$  Comment code 3

*See an example in [Appendix7: Heading templates for upload data files.](#page-102-0)*

The same validation rules apply as if you were entering the data manually. This file will overwrite any information stored for the animal in the fields listed for this file.

### 2.3.8.2.5 Founder CSV

The file allows uploading of information on parents new to the genetic evaluation database.

43224,CEPO10WC,DP1,2009-01-02,F,CEPO45PC,,,, 43224,CEPO11WC,DP1,2009-06-02,M,CEPO23UC,,,, 43224,CEPO12WC,DP1,2009-05-02,F,,,,,, 43224,,DP1,2009-06-02,M,,,310661332,CEPO

File Format:

…

- $\triangleright$  Producer# (GenOvis number)
- $\triangleright$  Founder tattoo (may be blank if being generated)
- $\triangleright$  Founder breed (coded according to the new system)
- $\triangleright$  Founder birth date (yyyy-mm-dd)
- $\triangleright$  Founder sex (M, F)
- $\triangleright$  Founder dam (may be a national id/RFID or a tattoo but it must be found in the database)
- $\triangleright$  Founder sire (may be a national id/RFID or a tattoo but it must be found in the database)
- $\triangleright$  National Id (RFID tag) (9 digits)
- $\triangleright$  Letters (the flock letters to be used for this animal when generating the tattoo)

*FounderDam and FounderSire only if known and already entered in the database.*

*See an example in [Appendix7: Heading templates for upload data files.](#page-102-0)*

*The tattoo number is generated using the last 5 digits of the national number with your assigned flock letters and the year letter to create the tattoo format needed by the database. Leave the column animal tattoo blank and the system will generate automatically a tattoo.*

The same validation rules apply as if you were entering the data manually. This file will overwrite any information stored for the animal in the fields listed for this file.

### 2.3.8.2.6 Disposal CSV

The file allows disposing animal in the genetic evaluation database.

43224, CEPO2759LC, 2011-02-15, 1L,,,,, 43224, CEPO4598XC, 2010-10-08, 5G,,,,,

### File format:

- Producer#
- $\triangleright$  Animal ID (tattoo or national ID (RFID tag), must be found in the database)
- Disposal date (yyyy-mm-dd)
- $\triangleright$  Disposal code
- Comment code 1
- $\triangleright$  Comment code 2
- $\triangleright$  Comment code 3
- $\triangleright$  Comment (you can indicate here everything you want. Ex: sold to Johny Bailey)
- $\triangleright$  GenOvis # for transfer

*See an example in [Appendix7: Heading templates for upload data files.](#page-102-0)*

### 2.3.8.2.7 Slaughter Data CSV

This file allows to record slaugher data (for Quebec producers).

200,314554220,2015-10-08,21.5,12,3,3,2,,,,76,AAA-1,104,, Luceville Slaughter house

File format:

- $\triangleright$  # Heavy lamb marketing agency (# Agence de vente)
- > Lamb National ID/RFID
- $\triangleright$  Slaughter date
- $\triangleright$  Slaughter weight
- $\triangleright$  Fat score
- $\triangleright$  Shoulder score
- $\triangleright$  Loin score
- $\triangleright$  Lamb leg score
- $\triangleright$  Notice 1
- $\triangleright$  Notice 2
- $\triangleright$  Notice 3
- $\triangleright$  Yield salable meat
- $\triangleright$  Ranking value
- $\triangleright$  Index
- > Classifier ID
- $\triangleright$  Slaughterhouse name

You can ask the Quebec marketing agency (Agence de vente) to provide an exel file to upload your own slaughter data into the GenOvis program. The file needs to be properly formatted prior to upload.

### **\*\*NOTE REGARDING NATIONAL ID (RFID) USE\*\***

You may use national id (RFID) for dam, sire, foster, and donor. But national ID is used to generate tattoos in the CSGES database for use in the system; hence the need for flock letters to be supplied. The tattoo is generated from the flock letters, the last 5 digits of the national Id number and a year letter and generation code that is determined from the lamb's birth date. Producers can still search for animals and generate reports using national Id.

### 2.3.9 Disposal and Transfer

If an animal has passed away or has been sold, it can be disposed or transferred. This can be especially useful in smaller flocks when adding animals. If instead of typing the dam or sire when adding new lambs, you wish to select them from the dropdown box, disposal and transfer ensure that your flock is current. It is also important to keep up to date because when you print your reports it includes all active animals. If animals are not disposed of they remain active in your flock and their information is used in producing reports, which may reduce the accuracy.

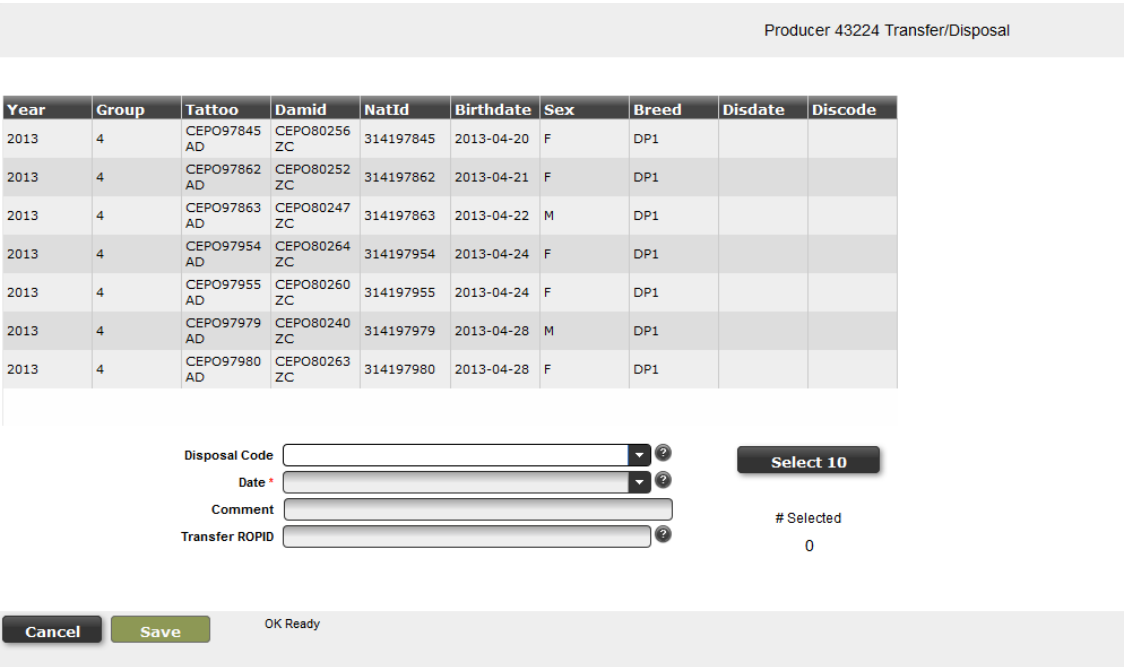

### *2.3.9.1 Disposal*

If an animal passes away it is important to report its disposal. This can be done by:

- 1. In the  $\frac{1 \text{ Animals}}{1 \text{ animals}}$  tab, select the management group or your current inventory (group INV) of the animal(s) you wish to dispose of.
- 2. Press the  $\Box$  Disposal/Transfer  $\Box$  button.
- 3. Select the animal that you wish to dispose of. It is possible to dispose many animals at a time as long as they have the same disposal code and date. (Animals selected will be underlined in blue.)

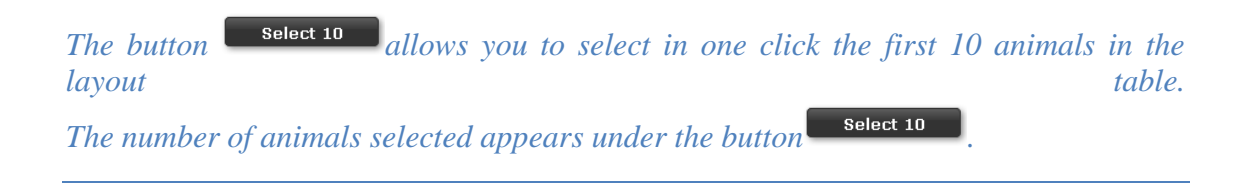

- 4. Once you have all the animals you need selected, select the disposal code from the drop down menu **M** Disposal Code П0
- 5. Then, press the Dete<sup>s</sup> enter it manually (yyyy-mm-dd).
- 6. You can add some comments in the comment box if needed. Comment |
- 7. Press Save to dispose of animals. A pop-up will appear asking if you want to dispose these animals. It will also tell you 2 animals will be processed! ! Are you sure? how many animals you have selected. Click on **OK** to dispose these animals. A green message will appear at the bottom of the OK window to confirm the disposition.
- 8. Press  $\overline{\text{Cancellation}}$  to return to the  $\overline{\text{Animals}}$

*Comment is optional. You can indicate here where your animals were disposed.*

**NOTE** : You can also use the different filters to get less animals in the main grid before clicking on the Disposal/Transfer button. The animals that will appear in the disposal/transfer tab are the same as those shown on the main grid of the program. This means if you find the animal using the global search tool, there will have only one animal in the disposal/transfer tab. On the other hand, using the different filters can help to reduce the number of animals shown on this tab.

# *2.3.9.2 Transfer*

If an animal is sold to another producer on the GenOvis program you can transfer the animal and all of its information to the new owner. This can be done by:

- 1. In the **Animals** tab, select the management group of the animal you wish to transfer or your current inventory (group INV) if it is present in this group.
- 2. Press the  $\Box$  Disposal/Transfer  $\Box$  button.

Cancel

- 3. Select the animal that you wish to transfer. It is possible to transfer many animals at the same time (animals selected will be underlined in blue) as long as they have the same disposal code and date.
- 4. Once you have all the animals you need selected, press the  $D_{\text{ate}}$ . and select the date on the calendar or enter it manually (yyyy-mm-dd).
- 5. Select the disposal code (1K, 6K or 5K) from the drop down menu
- 6. If needed, enter pertinent information in the Comments box. (e.g. where animals were sold) Comment |
- 7. Select the ROPID (GenOvis number) of the new animals' owner (if it is a GenOvis participant) in the transfer box ROPID
- 8. Press Save to transfer animals. A popup will appear asking if you want to transfer these animals. It will also tell you how many animals you have selected. Click on **OK** to transfer these animals. A green message will appear at the bottom of the window to confirm the transfer.

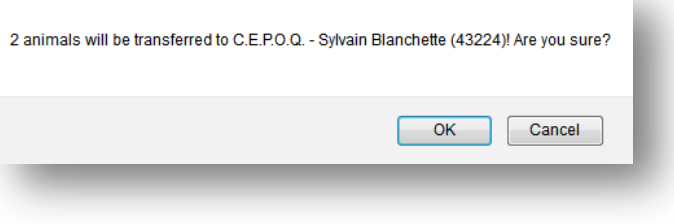

9. Press  $\overline{\text{cancel}}$  to return to the  $\overline{\text{Animals}}$ 

*Comment is optional. You can indicate here where your animals were transferred. See Appendix 3 – [Animal record disposal and comment codes](#page-92-0) to get the list of the disposal codes.*

**NOTE** : You can also use the different filters to get less animals in the main grid before clicking on the Disposal/Transfer button. The animals that will appear in the disposal/transfer tab are the same as those shown on the main grid of the program. This means if you find the animal using the global search tool, there will have only one animal in the disposal/transfer tab. On the other hand, using the different filters can help to reduce the number of animals shown on this tab.

### 2.3.10 Reports

All information that you have sent to the genetic evaluation program since 1986 in Ontario and 2000 in Quebec is available in the online database. Information can be viewed or saved to your computer for the following:

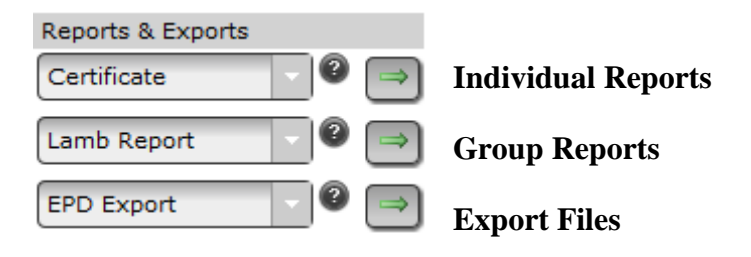

1. The reports and exports are divided in three categories :

### **[Individual](#page-52-0) reports**

- Certificate
- Certificate (trade)
- Certificate (milk)
- Progeny Report
- **Progeny Summary**
- **View Ancestor**

### **[Group Reports](#page-54-0)**

- Lamb Report (rawdata and genetic indexes)
- Compact Lamb Report
- **EPD Report (full EPD lamb report)**
- **E** Ewe Inventory Report
- Ram Inventory Report
- **EPD Parent Report (full EPD parent report)**
- **Flock Evaluation Report**
- Group Report (to validate data entry)

# **[Export Files](#page-61-0)**

- **EPD** Export
- Inventory Export
- Progeny Stats Export
- Producer Export (rawdata)
- 2. Use the arrow  $\Box$  on the report tab to select the type of report you need.
- 3. Click on green arrow  $\Box$
- 4. If needed, you must select a management group or current inventory and different options.
- 5. Select the management group using the arrow  $\mathbf{X}$ .
- 6. Click on PDF
- 7. To leave this report and return to the program press the  $\Box$  cancel button.

PDF file are opened in your browser. They can also be saved on your computer. CSV files are automatically download in a zip file.

### *2.3.10.1 Individual reports*

<span id="page-52-0"></span>First, select an animal in the list of animals on the screen (underlined in blue). Now select the type of individual report you want then press green arrow. You can access six types of individual reports:

The **Animal Permformance Certificate** provides information on the animal's pedigree and performance data. It lists the performance data recorded on the animal as a lamb and the current EPDs and genetic indexe values. This report can be used to monitor inbreeding and genetic value of the animal and can be forwarded to future buyers. Scrapie genotype and conformation score will be displayed if recorded by the user.

The **Animal Certificate (trade)** is the simplied form of the performance certificate. You could find the same information as the original certificate except that EPD values were replaced by general information on genetic indexes to help buyers to select on the right index. This is the perfect tool for use in animal trade.

The **Progeny Report** lists each individual progeny of the animal with its basic lamb performance data along with disposal and comment codes. This report can be used to look at the individual performance of each progeny of a parent and to determine how many progeny are parents in the flock.

The **Progeny Summary** report shows the average performance of all progeny of an animal along with the average EPDs and genetic indexes for those progeny for all traits. The summary also calculates the average productivity of the daughters of the animal. This report can be used to monitor how daughters and all progeny kept from a particular ram or ewe are performing. This summary is useful when comparing two flock sires.

The **View Ancestor** button will allow you to see inbreeding coefficient of an animal's ancestors.

To access these individual reports:

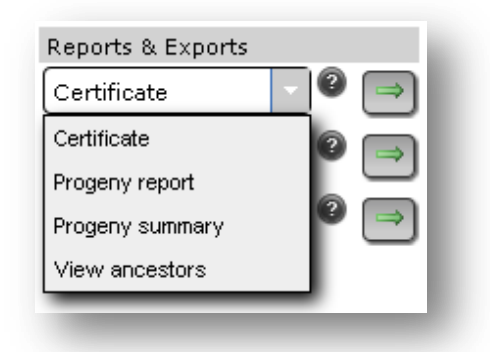

- 1. Choose  $\sqrt{\frac{\text{Animals}}{\text{lab}}}$  tab at the top of the screen.
- 2. Select the group. **NOTE**: you may also enter M or F to see a list of the rams or ewes in a selected group or a specific national ID or specific tattoo to see only one individual animal in the list.
- 3. Select any animal by clicking on its row (will be underlined in blue).
- 4. Select Certificate, Certificate (trade), Certificate (dairy), Progeny Report, Progeny Summary or View Ancestors in the scroll menu of the first box then press green arrow. (see above for explanations on these types of reports).
- 5. Click on  $\Box$  PDF OK
- 6. You can consult online, print or save the file on your computer. To be able to save the report on your computer or to print it, you must download it first.
- 7. Please note the procedure may be different according to the computer used.

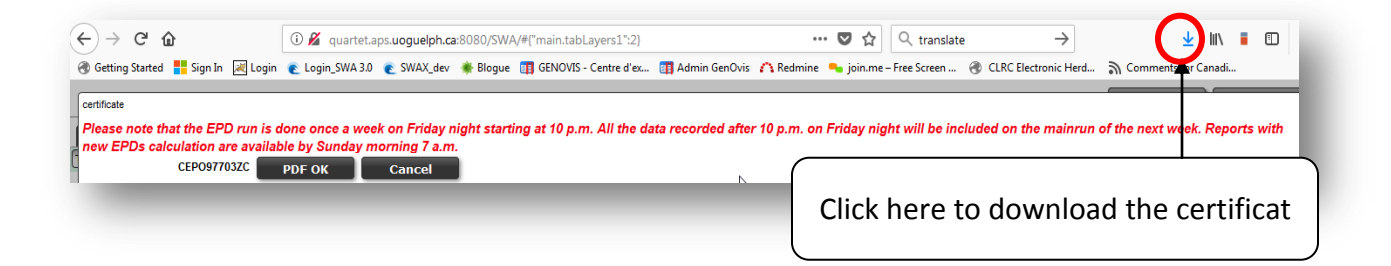

- 8. Select the certificate in the dowload box.
- 9. Once the certificate is downloaded, you can save it on your computer (select Save as) or print it (select Print).

<span id="page-54-0"></span>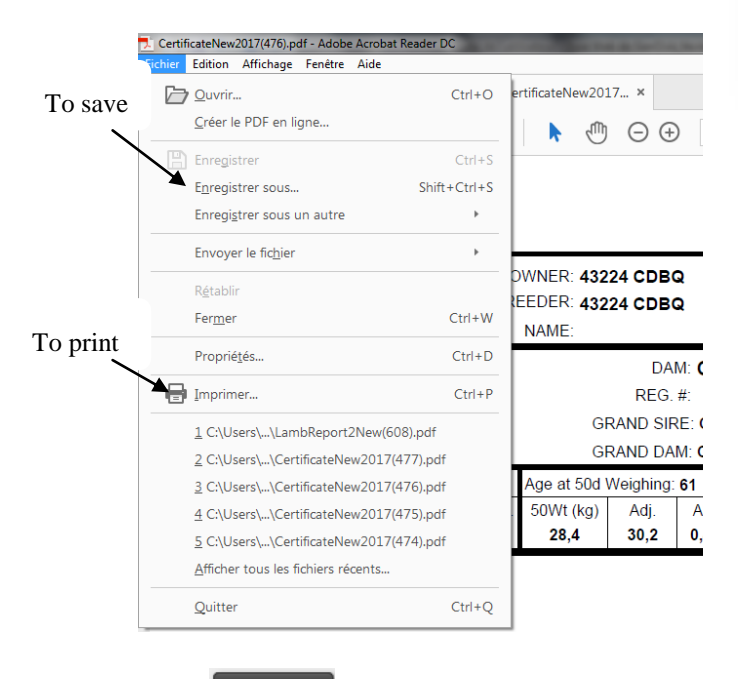

10. Press cancel to return to program.

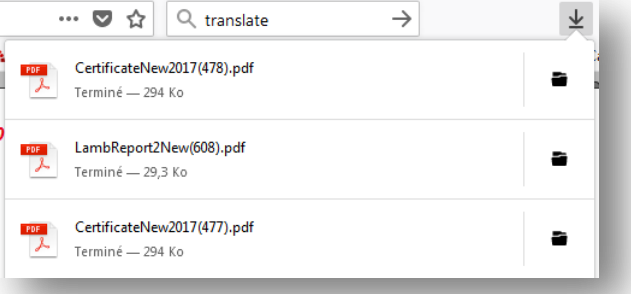

### *2.3.10.2 Group reports*

### 2.3.10.2.1 Lamb report (rawdata and genetic indexes)

This report provides the basic information for all lambs in the selected management group using the 50 and 100 day weighing. This report can be useful when selecting replacement ewe lambs and flock sires. It contains rawdata and genetic indexes of lambs evaluated in the same management group. This report includes a group summary for each breed and/or cross.

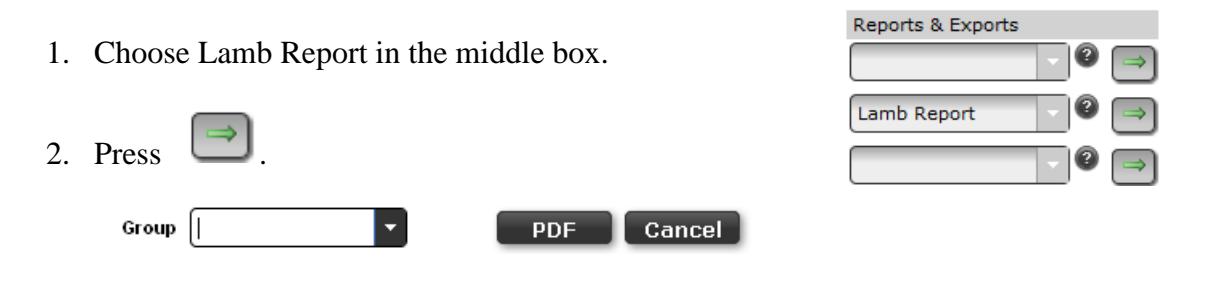

- 3. Click on arrow  $\blacksquare$  at the end of the Group box to see a list of management groups.
- 4. Click on the management group required. The report will show up on the screen. Lambs will be sorted by birth date, dam and tattoo within each breed/cross.
- 5. Click on **PDF** button if the report isn't shown on the screen.
- 6. To leave this report and return to the program press the **Cancel** button.

### 2.3.10.2.2 Compact lamb report

This report provides the basic information, the EPDs and the genetic indexes for all lambs in the selected management group using the 50 and 100 day weighing. This report includes a group summary for each breed and/or cross.

- 1. Choose Compact Lamb Report in the middle box.
- 2. Press
- 3. Click on arrow  $\blacksquare$  at the end of the **Group** box to see a list of management groups. Click on the management group required.

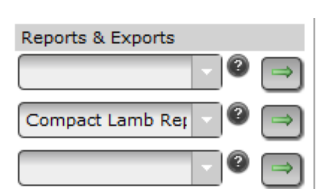

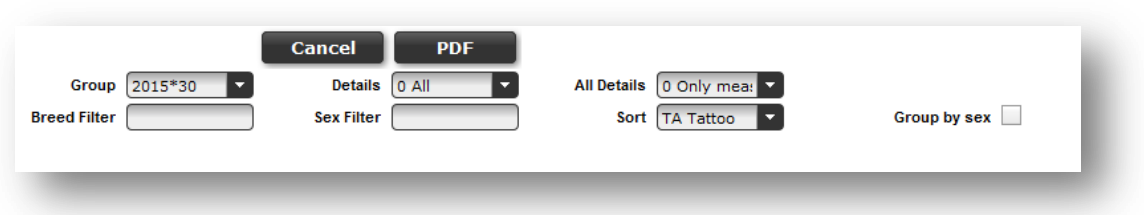

- 4. In the second box, named **Details**, select to see all the lambs (**All**) or only the undisposed ones (**Undisposed**).
- 5. In the next box, named **All Details**, choose to see all the EPDs (**All**) or only the EPD measured (**Only measured**). It means for example the 100day EPD isn't shown if the 100 day weighing isn't entered)
- 6. You can use the Breed and Sex filters to choose a specific breed and/or sex of animals to display on the report.
- 7. **Sort**: click on the arrow to view the sort choices for the report.
	- a. If you select an EPD or a genetic index, the lambs will sort from the highest to the lowest.
	- b. If you select tattoo, the lambs will be sorted from the smaller number to the taller number.
- 8. If you check the box **By sex**, the lambs will be first sorted by sex (males first, then females), then by the sort order you chose previously.  $\overline{\mathscr{A}}$  By Sex
- 9. Click on  $\Box$  PDF button.
- 10. To leave this report and return to the program press the **Cancel** button.

### 2.3.10.2.3 EPD report (Full EPD report for lambs in a management group)

This report provides the full EPD report and genetic selection index for all lambs in a selected management group. This report contains adjusted weights, all the EPDs and genetic indexes of lambs in a particular management group. It shows also the inbreeding value of the lambs.

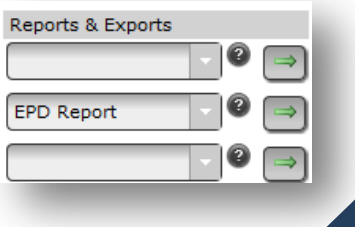

- 1. Choose EPD Report in the middle box.
- 2. Press .
- 3. Click on the arrow  $\mathbf{X}$  at the end of Group box to select the management group required. Select INV (current inventory) to get the full EPD report of your active flock.

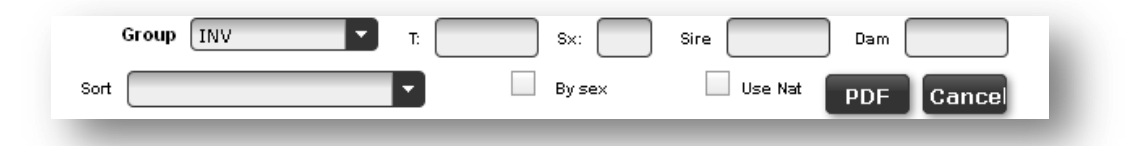

- 4. The report can be filtered by :
	- a) **T (tattoo):** if you type in a lamb's tattoo in the group the report will only show that lamb. You can also key specific flock letters to make appear only the lambs having these letters on the report.  $\overline{E}$
	- b) **Sx (Sex)**: if you type  $F$  only female lambs will show up on the report and  $M$  only male lambs will show up on the report and W - only the wethers lamb will show up.  $\frac{S_{\text{X}}}{\Box}$
	- c) **Sire**: if you type a sire id here, only the lambs with that sire will show up on the report. Sire:  $\begin{array}{|c|} \hline \end{array}$
	- d) **Dam**: if you type a dam id here, only the lambs with that dam will show up on the report. Dam:  $\begin{bmatrix} \end{bmatrix}$
	- e) You are not required to choose one of these options.
- 5. **Sort**: click on the arrow to view the sort choices for the report.
	- a. If you select an EPD or a genetic index, the lambs will sort from the highest to the lowest.
	- b. If you select tattoo, the lambs will be sorted from the smaller number to the taller number.
- 6. If you check the box **By sex**, the lambs will be first sorted by sex (males first, then females), then by the sort order you chose previously.  $\Box$  By Sex
- 7. If you check the box **Use Nat**, it is the national ID of the lambs that will appear on the report instead of their tattoo.  $\blacksquare$  Use Nat

8. Once the choices are made click the **DDF** button to see the report. 9. Press **Cancel** to return to program.

### 2.3.10.2.4 Ewe inventory report

This produces a list of either the current ewes in your flock or a list of the ewes in a specific management group with their average performance information. This information can be useful in identifying the best ewes in the flock as well as any ewes that should be culled.

Reports & Exports

Ewe Inventory Rep

- 1. Choose Ewe Inventory Report in the middle box.
- 2. Press  $\Box$

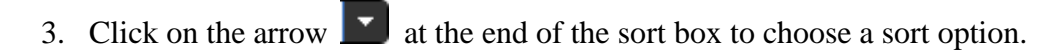

4. Click on the arrow  $\blacksquare$  at the end of Group box. You can choose current (INV) (ewes that have progeny and have not been disposed and ewes that have an RB comment code) or the dams of the

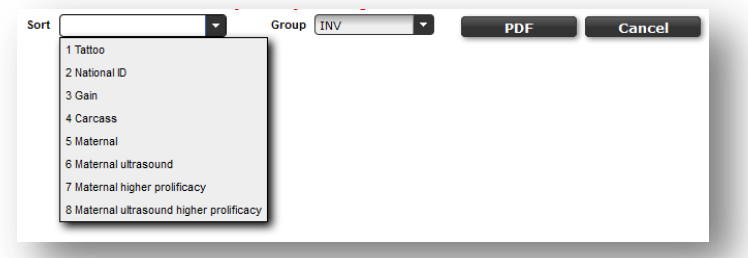

listed management groups.

5. Once the choices are made click the **PDF** button to see the report.

6. Press  $\begin{bmatrix} \text{cancel} \\ \text{cancel} \end{bmatrix}$  to return to program.

### 2.3.10.2.5 Ram inventory report

This produces a list of either the current rams in your flock or a list of the rams in a specific management group with their average performance information. This information can be useful to identify the best rams in the flock.

- 1. Choose Ram Inventory Report in the middle box.
- 2. Press  $\Box$

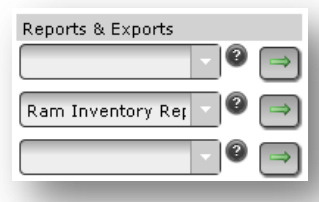

3. Click on the arrow  $\Box$  at the end of the sort box to choose a sort option.

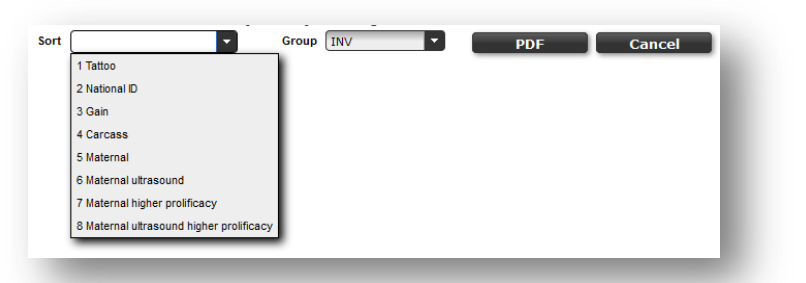

- 4. Click on the arrow  $\mathbb{Z}$  at the end of Group box. You can choose current (INV) (rams that have progeny and have not been disposed and rams that have an RB comment code) or the sires of the listed management groups.
- 5. Once the choices are made click the **DDF** button to see the report.
- 6. Press  $\begin{array}{|c|c|c|c|c|c|} \hline \textbf{G} & \textbf{C} & \textbf{C} &$

### 2.3.10.2.6 EPD parent report (Full EPD parent report)

This report provides the full EPD report for the parents of the lambs in a given management group.

1. Choose EPD Parent Report in the middle box.

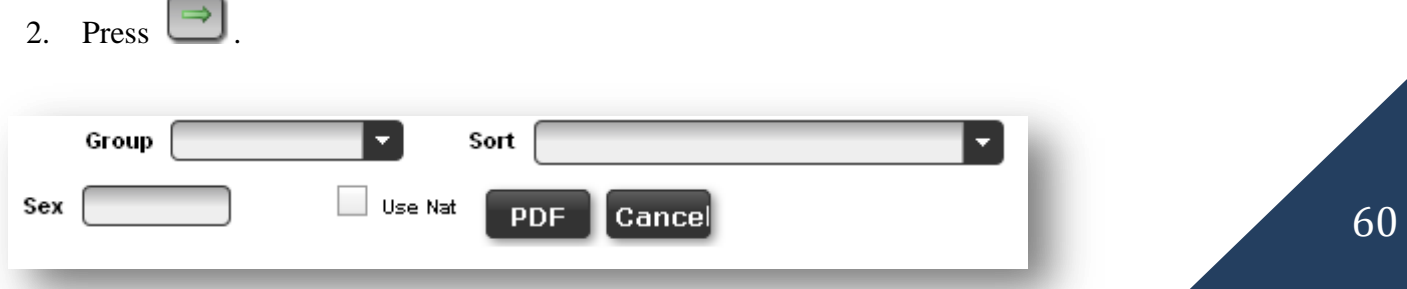

- 3. Click on the arrow  $\blacksquare$  at the end of Group box to select the management group required and choose the group required. This report will produce the EPDs for the parents of the lambs in the management group chosen.
- 4. Select a sort order for the ewes/rams with the dropdown box  $\mathbf{X}$ .
- 5. You can select only the ewes or only the rams by entering F or M in the **Sex** box. Sex:
- 6. If you check the box **Use Nat**, it is the national ID of the ewes and/or rams that will appear on the report instead of their tattoo.  $\blacksquare$  Use Nat
- 7. Once the choices are made click on the **PDF** button to see the report.
- 8. Press **Cancel** to return to program.

# 2.3.10.2.7 Flock evaluation report (Flock summary information / Productivity report)

This report summarizes the average performance of the flock for a year by the lambs breed. The current year is broken down by age of ewe, as well as listing a total average for the flock. This can be used to monitor flock performances.

- 1. Choose Flock Productivity Report in the middle box.
- 2. Press  $\Box$

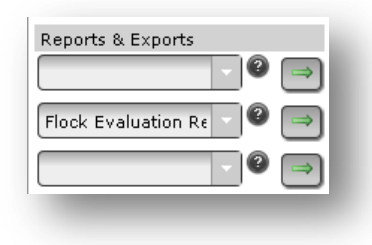

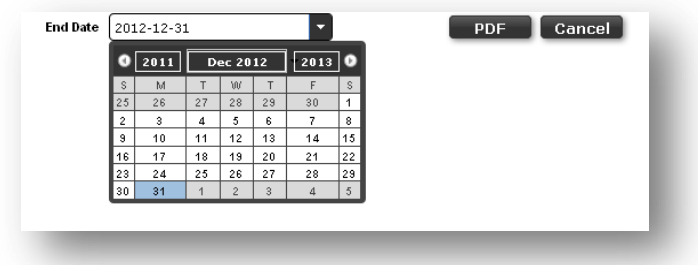

- 3. This report is for a 1 year period prior to the date you choose in the calendar provided. Click on the end date required. For example if you want to see the flock report for 2012, key 2012-12-31 or select it in the calendar.
- 4. Click on the **PDF** button to see the report.
- 5. Press **Cancel** to return to program.

### 2.3.10.2.8 Group report

<span id="page-61-0"></span>This report is useful to make data validation. See **section 2.3.3.4 on Data Validation** for more details.

### *2.3.10.3 EPD exports*

#### 2.3.10.3.1EPD exports

This program allows you to export the information of the EPDs to a .csv file (data are separated by comma) which is able to be opened in any spreadsheet (Excel). You have the option of exporting the EPDs from either a selected management group or your entire active

flock. To do this:

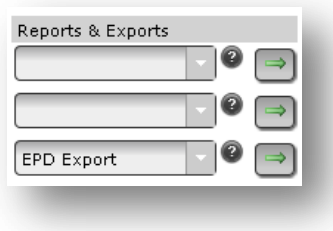

- 1. Select EPD Export from the last dropdown box.
- 2. Press  $\Box$

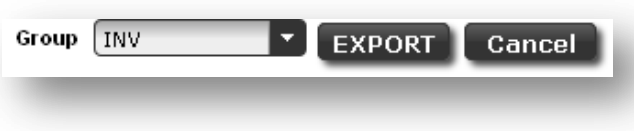

3. Select the management group, the current inventory (**INV**) or alls animals of your flock including the ones disposed or transferred to another barn (**All**) that you want to export the EPDs for in the dropdown box .

Export is ready

 $\overline{\alpha}$ 

- 4. Click **EXPORT**
- 5. A box will pop up telling you when your export is ready. Click Ok.

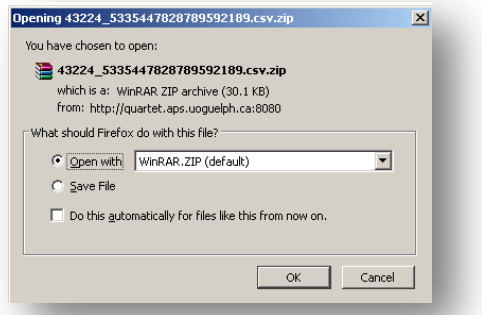

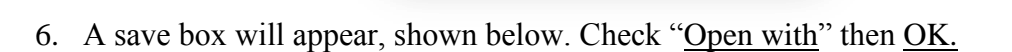

7. A downloads box will then show your file being downloaded. When it is finished, double click on the zipped file to open it.

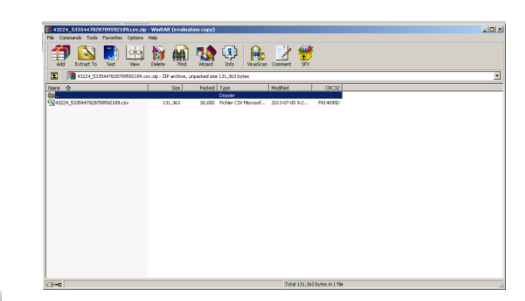

8. Press cancel to return to program.

*Refer to [Appendix 8: EPD export file header](#page-105-0) to get the meaning of the headers and refer to Appendix 9 : Ho [to convert delimited text files to excel spreadsheets.](#page-107-0)*

*If you want to substitute the headers to their full names instead of their abbreviations a file on the GenOvis website is available on Tools/Data Entry Files/Export files headers.*

### 2.3.10.3.2Inventory export

program.

This program allows you to export the information of the EPDs to a .csv file (data are separated by comma) which is able to be opened in any spreadsheet (Excel). You have the option of exporting the EPDs from either a selected management group or your entire active flock. To do this:

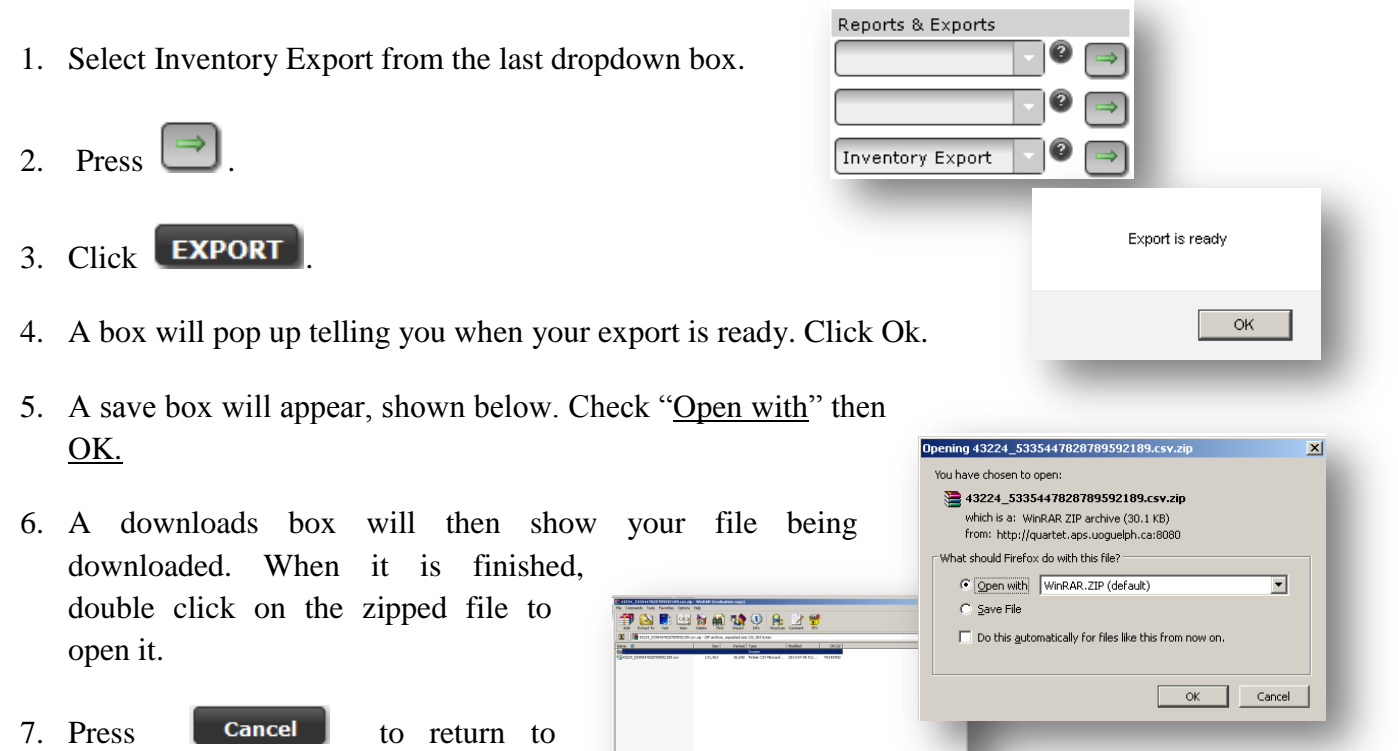

*Refer to [Appendix 9: How to convert delimited text files to excel spreadsheets.](#page-107-0) Refer to Appendix 11 - [Inventory export file header](#page-110-0) to get the meaning of the headers.*

*If you want to substitute the headers to their full names instead of their abbreviations a file on the GenOvis website is available on Tools/Data Entry Files/Export files headers.*

# 2.3.10.3.3Progeny statistics export (Progeny stats export)

This program allows you to export the progeny information to a .csv file (data are separated with comma) which is able to be opened in any spreadsheet (Excel). You have the option of exporting the EPDs from either a selected management group or your entire active flock. To do this:

- 1. Select Progeny Stats Export from the last dropdown box.
- 2. Press  $\Box$ 
	- Group **[INV EXPORT** Cancel

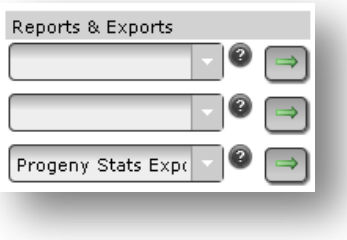

- 3. Select **INV**(current) to get only the ewes and the rams that have progeny or **All** to get information on all the animals you owned and had progeny.
- 4. Click **EXPORT**
- 5. A box will pop up telling you when your export is ready. C Ok.
- 6. A save box will appear, shown below. Check "Open with" then  $\mathbf{A}$ OK.
- 7. A downloads box will then show your file being download When it is finished, double click on the zipped file to open it.
- 8. Press cancel to return to program.

*Refer to [Appendix 9 : How to convert delimited text](#page-107-0)  [files to excel spreadsheets](#page-107-0) and refer to [Appendix 12](#page-114-0) – [Progeny stats export file header](#page-114-0) to get the meaning of the headers.*

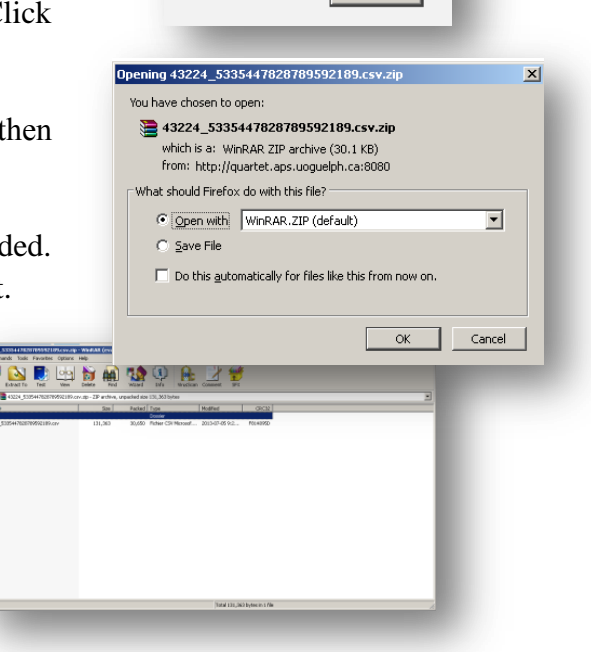

Export is ready

 $\overline{\phantom{a}}$  ok

*If you want to substitute the headers to their full names instead of their abbreviations a file on the GenOvis website is available on Tools/Data Entry Files/Export files headers.*

### 2.3.10.3.4Export producer

This export file reported all the rawdata of ewes and rams having progeny in the flock.

- 1. Select Export Producer from the last dropdown box.
- 2. Press  $\Box$
- 3. A box will pop up telling you when your export is ready. Click Ok.
- 4. A save box will appear, shown below. Check "Open with" then OK.
- 5. A downloads box will then show your file being downloaded. When it is finished, double click on the zipped file to open the file.

*Refer to [Appendix 9 : How to convert delimited text files](#page-107-0)  [to excel spreadsheets.a](#page-107-0)nd refer to [Appendix 13](#page-115-0) : Export [Producer File Header](#page-115-0) to get the meaning of the headers.*

*If you want to substitute the headers to their full names instead of their abbreviations a file on the GenOvis website is available on Tools/Data Entry Files/Export files headers.*

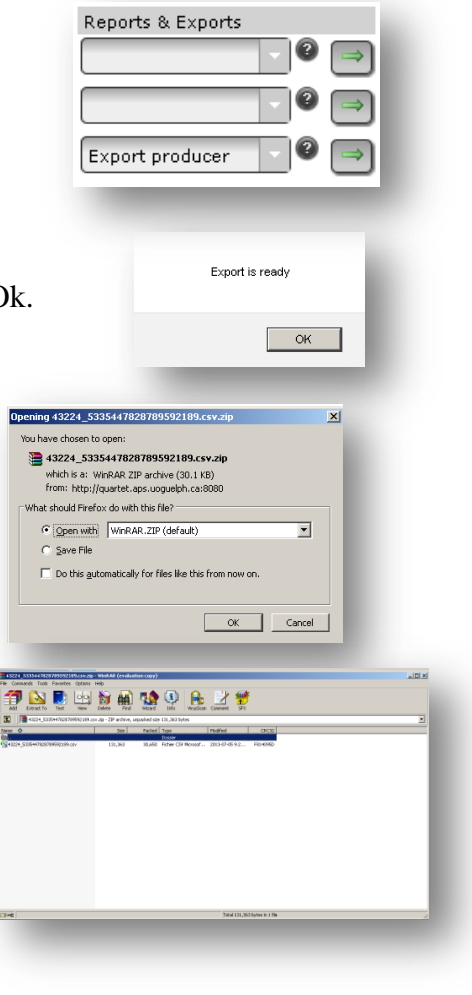

## **2.4 Mate (mating module)**

The tab **Mate** allows calculating genetic predictions and inbreeding of offspring from cross of selected ewes and rams. It is also possible to select, in the module, animals that you don't own, but plan to purchase. Also, by using this module, you will know quickly the inbreeding values expected of the offspring from cross of the ram that you look to purchase and your breeding ewes. In that way, you will know easily if the inbreeding values of its progeny will be low or high. You can also take a look at the expected genetic evaluation of the progeny of this ram in your flock for many traits. You can do the same for the ewes and the ewe-lambs you want to purchase.

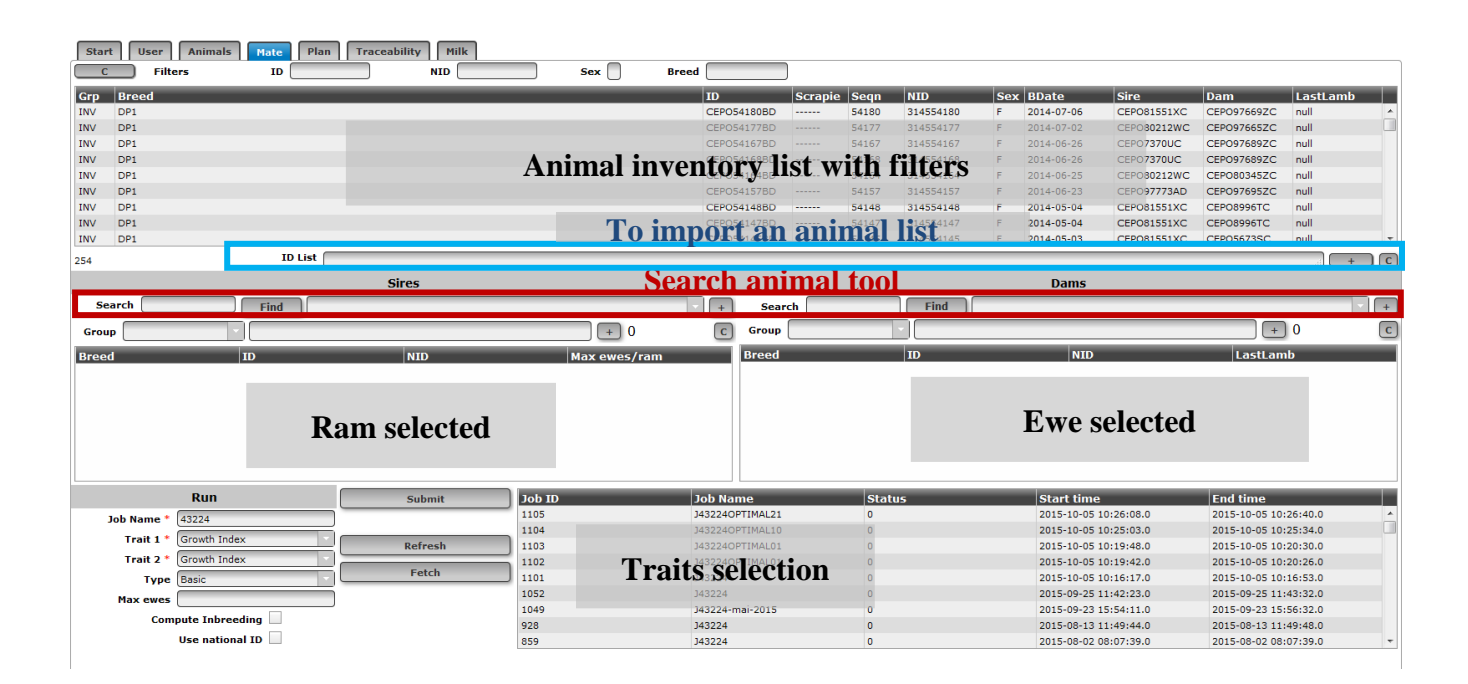

The module is easy to use:

- 1. S**elect the ewes and the rams** you would like to breed.
- 2. Enter **a request name**.
- 3. **Select the 2 traits** (genetic indexes or EPDs) for which you would know the expected genetic value of the offspring.
- 4. Select the type **Basic** or **Optimal.**
- 5. Record the **maximum number of ewes** that could be bred per ram if you select the **optimal type.**
- 6. Check the box **Compute Inbreeding** to obtain the inbreeding value of the offspring (optional).
- 7. Check the box **Use national ID** if you want RFID tag ID within the result file.
- 8. Click on **Submit**.
- 9. When the file will be ready, select it and click on **Fetch** to open it.

#### 2.4.1 Ram selection

1. Select the ram(s) you want to breed with your ewes.

There are four ways to select the rams. The first one is within the animal inventory list at the top of the page. The second one is selecting ram groups from managament groups. The third one is to copy a ram list in the field ID list. The last one is to find rams you don't own, but plan to purchase. You will know quickly the inbreeding values and genetic evaluation expected of the offspring from cross of the ram that you look to purchase and your breeding ewes.

#### a) Rams selection within the animal inventory list

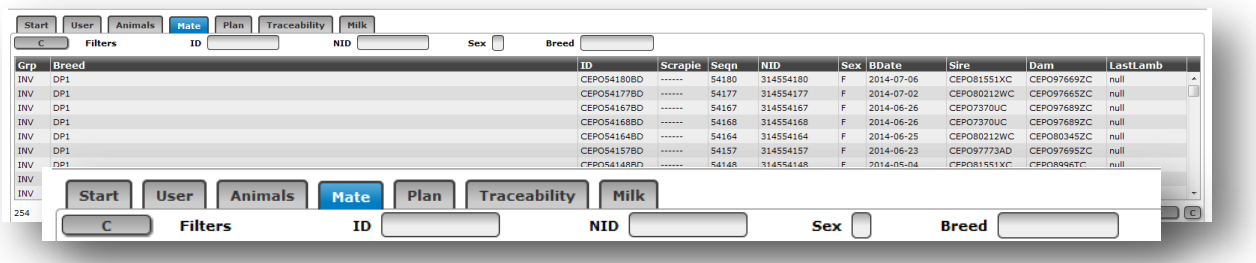

Every time you click on an animal on this list, it will appear in the sire/dam selection grid (according to the sex of the animal selected). You may use the different filters to find animals (ID = tattoo / NID = RFID tag  $/$  Sex = sex). Clicking on the headers will sort animals on the grid.

This is the meaning of the animals' list headers:

- a. **Grp:** Animal group
- b. **Breed:** Animal breed
- c. **ID:** Animal Tattoo
- d. **Scrapie:** Animal genotype (if recorded)
- e. **Seqn:** Numeric part of the animal tattoo
- f. **NID:** Animal RFID tag (National ID)
- g. **Sex:** Animal sex
- h. **Bdate:** Animal birth date
- i. **Sire:** Animal sire
- j. **Dam:** Animal dam
- k. **Lastlamb:** Animal last lambing date
- b) Rams selection within management groups or ram inventory directly on the selection grid.

To select the ram(s) you owned, use the scroll menu located at the right of the word **Groups** in the **Sires** side.

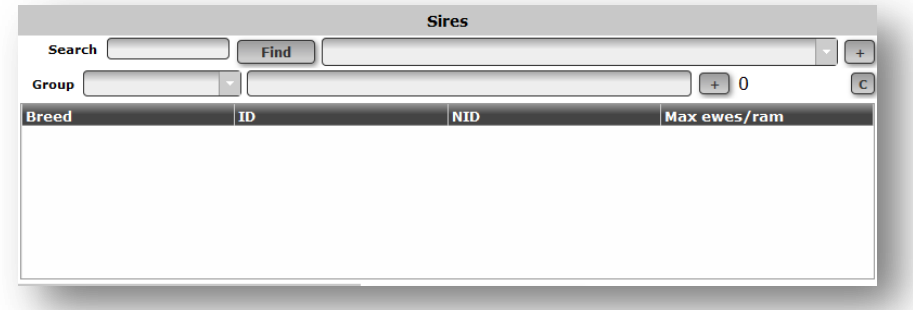

By selecting a management group or the current inventory (INV), you will see it appear on the box located at the right of the pull-down menu. It is possible to select more than a management group. Every time you click on a group, this group will appear on the box.

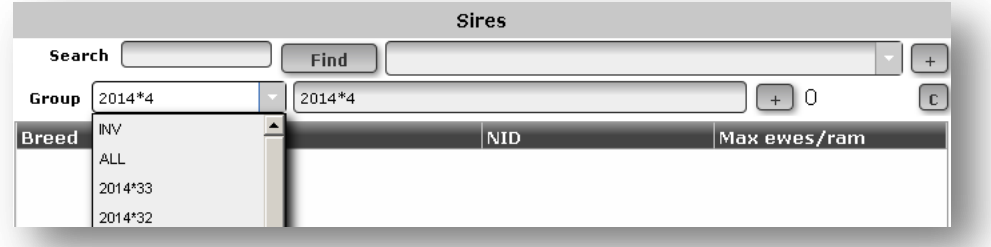

When your selection is completed, click on  $\Box$  to make the animals of this or these groups appear in the grid below.

| <b>Sires</b>   |                               |             |            |              |
|----------------|-------------------------------|-------------|------------|--------------|
| Search<br>Find |                               |             |            |              |
| Group          | ,,,,,,,,,<br>2014*4<br>2014*4 |             |            |              |
| <b>Breed</b>   |                               | ID          | <b>NID</b> | Max ewes/ram |
| DP1            |                               | CEP080231YC | 313980231  |              |
| DP1            |                               | CEPO81551XC | 313681551  |              |
|                |                               |             |            |              |

Number of rams on the selection grid.

To do your selection:

- $\triangleright$  Clicking on a animal will remove it from the list.
- $\triangleright$  By clicking on the  $\lfloor c \rfloor$  button, you will clear all the grid. This will allow you to start another request.
- c) Searching a ram using the search function

You can search a ram using the  $\boxed{\text{Find}}$  button. This search function will allow you to add rams you may not own but are interested in from mating perspective. They may be animals that you are considering for purchase. You may also look to find your own rams that are not in your inventory list. Enter all or a part of the tattoo number or the national ID in the box located at the left of the Find button and press Find. This may take few minutes. The first 99 animals found that satisfy the search will be shown in the select pull-down located at the right of the  $\lceil \frac{\text{Find}}{\text{Find}} \rceil$  button.

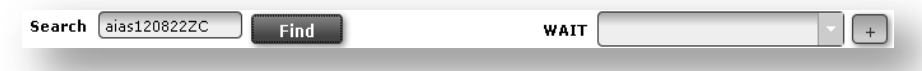

Thus be as specific as you can when entering the animal ID. The word **WAIT** will appear at the right of the **FIND** button during the search. When the search is completed, **WAIT** disappears and the pull-down button is available. Select the animal you want to add to the grid and press the  $\Box$  button to the right.

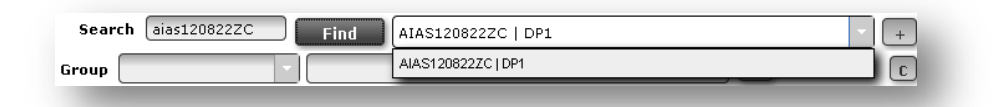

- 2. To facilitate your ram selection, you can sort the rams clicking on the grid headers. You can sort by:
	- a. **Breed:** Sire breed
	- b. **ID:** Sire Tattoo
	- c. **NID:** Sire National ID (RFID tag)
	- d. **Max ewes/ram:** maximum number of ewes that can be bred by this ram (*for the optimal option*). You may also indicate it on the **Max ewes box**.
- 3. When you ram selection is completed, you can now process your ewe selection.

### 2.4.2 Ewe selection

1. When your ram selection is completed, do exactly the same thing for the ewes in the right grid named

#### **Dams**.

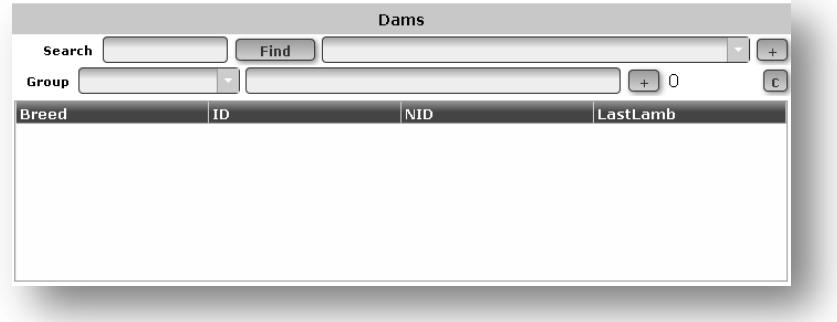

- 2. The column headers of the grid are:
	- a. **Breed**: Dam breed
	- b. **ID:** Dam Tattoo
	- c. **NID:** Dam National ID (RFID tag)
	- d. **Lastlamb:** Dam last lambing date
- 3. When all the rams and the ewes are selected, you must choose two traits for which you want to know the expected genetic evaluation of the progeny of all parent combinations.

### 2.4.3 Traits selection

- 1. Key a job name. You can key both letters or numbers.
- 2. You must select two traits using the pulldown menu.
- 3. Select the type of report you want (basic or optimal).

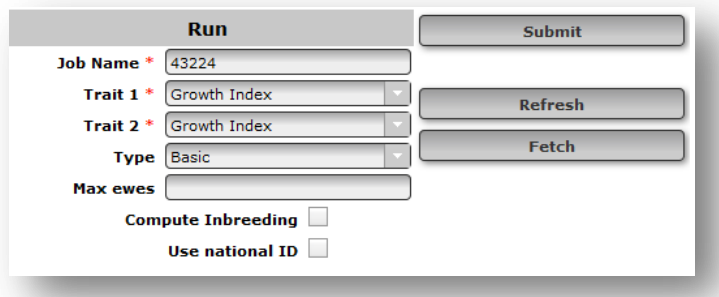

Optimal options:

- $\geq 11$  : equal importance on the trait and the inbreeding value
- $\geq 10$  : only the trait is important
- $\geq 0$  1: only the inbreeding value is important
- $\geq 21$ : The trait is twice as important as inbreeding value
- $\geq 12$ : The inbreeding value is twice as important as the trait

As two traits are selected, if you select the optimal type, three files will be sent back showing the best matches to make according to your selection (one file per trait as well as the basic type file).

- 4. Select the maximum number of ewes per ram (**require** only for optimal option) (**Max Ewes**). It will apply for all selected rams when you will select the optimal type report. You can also set the maximum number of ewes per ram manually in the column **Max ewes/ram** of the sires side.
- *5.* If you want to know the inbreeding value of the progeny of all parent combinaisons, check the Compute Inbreeding box. *When you check the Inbreeding box, it takes more time (few minutes) to get the result file.*
- 6. Check the box **Use national ID** if you want RFID tag ID within the result file.

*Tips: To optimize the mating planner use, it is recommanded to create small groups of about 60 to 70 ewes. This will allow getting quick results.*

*Inbreeding value is optional.*

- 7. Click on **Submit**. The number that will appear under Submit is the Job ID.
- 8. You don't need to stay on the page to get the results. You can create a new mating group at the same time a group is under submission. You may also leave the page to do something else and come back later. The results will be stocked on the Job list. You will have access in anytime.
- 9. You can click on Refresh to see the status of a job. You will see the time the module started and later the time it will finish.  $\Box$  Refresh When the status is 0, then the run is completed.
- 10. When the file will be ready, select the Job name (click on it) on the Job list and click on **Fetch**.

Submit
11. You will obtain a CSV file that can be easily converted in an Excel format.

*See [Appendix 9 : How to convert delimited text files to excel spreadsheets.](#page-107-0)*

#### 2.4.4 Mating results export file

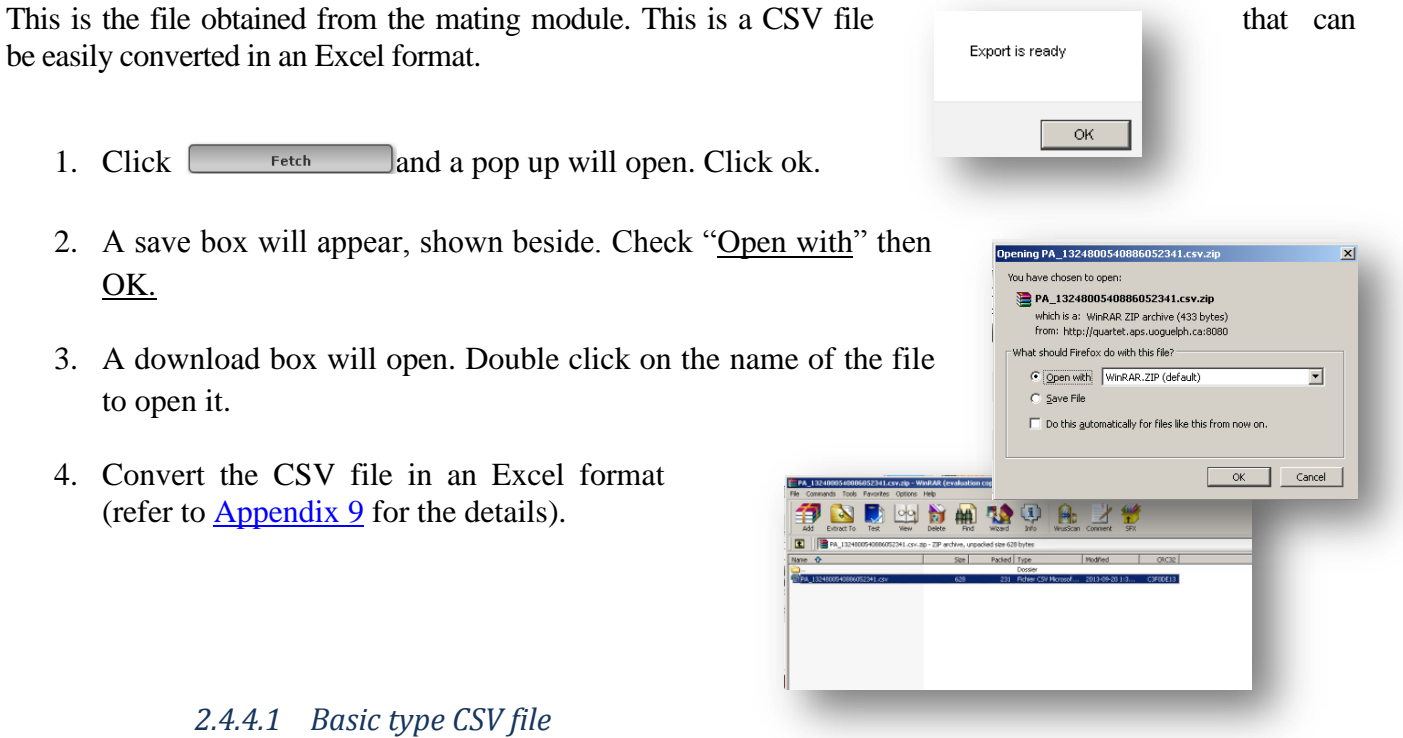

<span id="page-72-0"></span>This file contains the genetic predictions for the two selected traits as well as the inbreeding value, if selected, of the progeny from each cross between the ewes and the rams.

When opened in Excel, this file looks like:

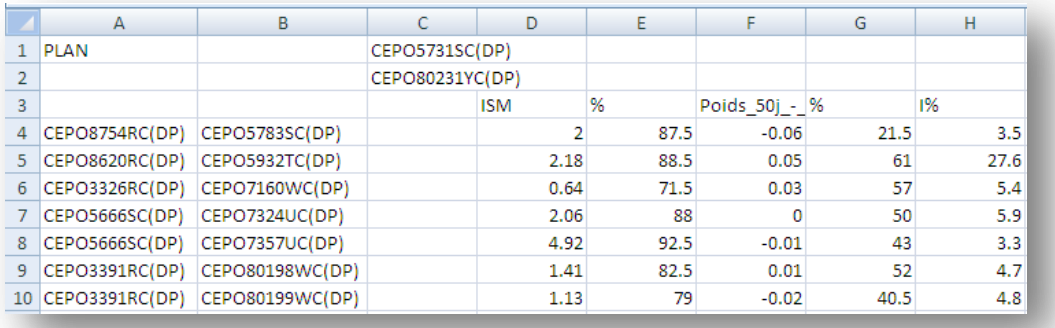

- 1. In the **column A** you will find the sire of each selected ewe and its breed.
- 2. In the **column B** you will find the selected ewes of the Dams grid and their breed.
- 3. In the **column C** you will find the sire of the selected ram and its breed (line 1) and the selected ram itself and its breed (line 2). This column will be used later to make a G-Mate plan. (for those who use G-Mate application)
- 4. In the **column D** you will find the expected genetic evaluation of the progeny from the cross between each selected ewe of the column B and the ram of the column C for the trait 1 you have selected. Look on the row D3 to see which trait is evaluated.
- 5. In the **column E** you will also find the percentile related to the expected genetic evaluation of the progeny from the cross between each selected ewe of the column B and the ram of the column C for the trait 1.
- 6. In the **column F and G** you will have the same information than in the column D and E but for the second trait you have selected.
- 7. In the **column H** there is the inbreeding value (in percentage) of the progeny from each cross between the ewes in the column B and the ram in the column C. (I%)
- 8. If you have selected more than a ram, the columns I to N will be exactly the same as the columns C to H, but for the second ram. This will be the same for a third ram.

#### *2.4.4.2 Optimal type CSV files*

The mating module creates 3 different files if you select one of the optimal options.

#### 2.4.4.2.1 PA CSV file

It is exactly the same as the basic type file. Refer to section [2.4.4.1 Basic type CSV file.](#page-72-0)

#### <span id="page-74-0"></span>2.4.4.2.2 PAOPT1 CSV file

This file contains the genetic predictions for the two selected traits as well as the inbreeding level, if selected, of the progeny from each cross between the ewes and the rams. The star (\*) in the rams' column indicate with each ram the ewes should be mated to obtain an optimal result according to your selection.The better mates are based **only on trait 1** according to emphasize related to the optimal option selected.

When opened in Excel, this file looks like:

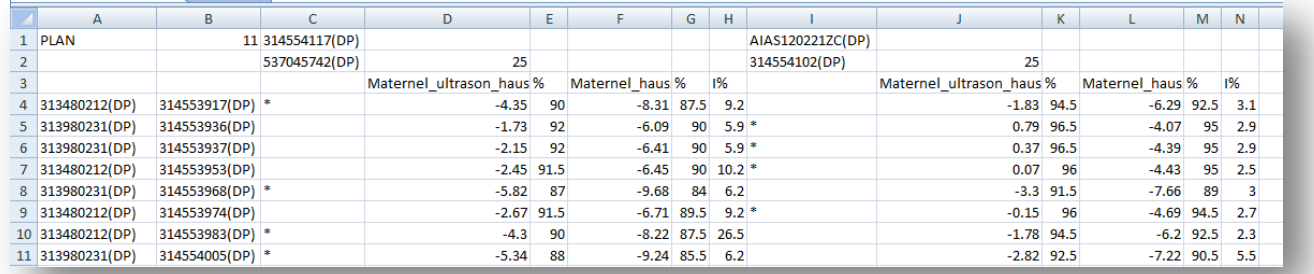

- 1. In the **column A** you will find the sire of each selected ewe and its breed.
- 2. In the **column B** you will find the selected ewes of the Dams grid and their breed. The optimal type selected (emphasize between the trait and the inbreeding level) is indicate in the first line (B1)
- 3. In the **column C** you will find the sire of the selected ram and its breed (line 1) and the selected ram itself and their breed (line 2). An asterix (\*) indicates the best mates for the ram in column C.
- 4. In the **column D** you will find the expected genetic evaluation of the progeny from the cross between each selected ewe of the column B and the ram of the column C for the trait 1 you have selected. Look on the row D3 to see which trait is evaluated. The row D2 will indicate the maximum **number of ewes** that could be bred per ram as selected.
- 5. In the **column E** you will also find the percentile related to the expected genetic evaluation of the progeny from the cross between each selected ewe of the column B and the ram of the column C for the trait 1.
- 6. In the **column F and G** you will have the same information than in the column D and E but for the second trait you have selected.
- 7. In the **column H** there is the inbreeding value (in percentage) of the progeny from each cross between the ewes in the column B and the ram in the column C. (I%)
- 8. If you have selected more than a ram, the **columns I to N** will be exactly the same as the columns C to H, but for the second ram. This will be the same for a third ram.

#### 2.4.4.2.3 PAOPT2 CSV file

This file contains the genetic predictions for the two selected traits as well as the inbreeding level, if selected, of the progeny from all ewes and rams matches. The star (\*) in the rams' column indicate with each ram the ewes should be mated to obtain an optimal result according to your selection.The better mates are based **only on trait 2** according to emphasize related to the optimal option selected.

Information is displayed the same way as for PAOPT1 CSV file. Refer to section [2.4.4.2.2 PAOPT1](#page-74-0)  [CSV](#page-74-0) for more details.

*IMPORTANT: PAOPT1 and PAOPT2 CSV files generated when optimal type is selected are based on only 1 trait (genetic index or EPD) at the time.So the star (\*) mark indicates the better mating choices for one trait and do not consider the second trait. PAOPT1 should be used to select on the trait 1 and PAOPT2 should be used to select on the second trait. Please note that the same optimal type request sends two times in the mating module may result in different optimal matches.*

#### **2.5 Plan**

2.5.1 Mating file for the Electronic Notebook (G-Mate)

When your mating groups are completed you can create the mating file to upload data into your electronic notebook.

1. On the file you have received from the mating module, use the columns C, I, O, U, AA... to select which ram must be bred with each ewe. To select a ram put a star (\*) on the column of the selected ram on the line of the ewe.

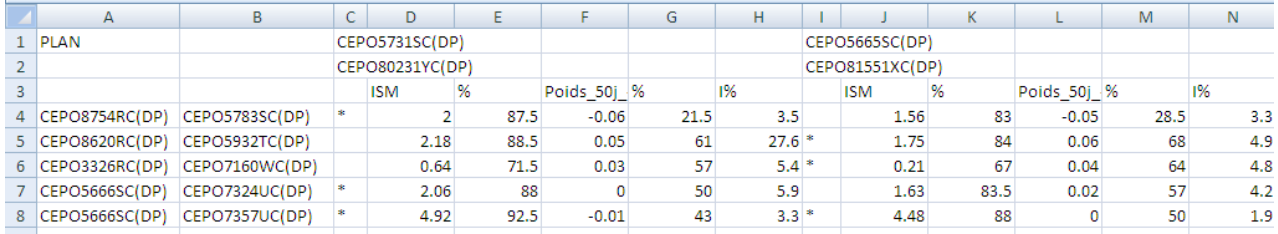

2. Save the file on your computer then upload it in the tab **Plan.**

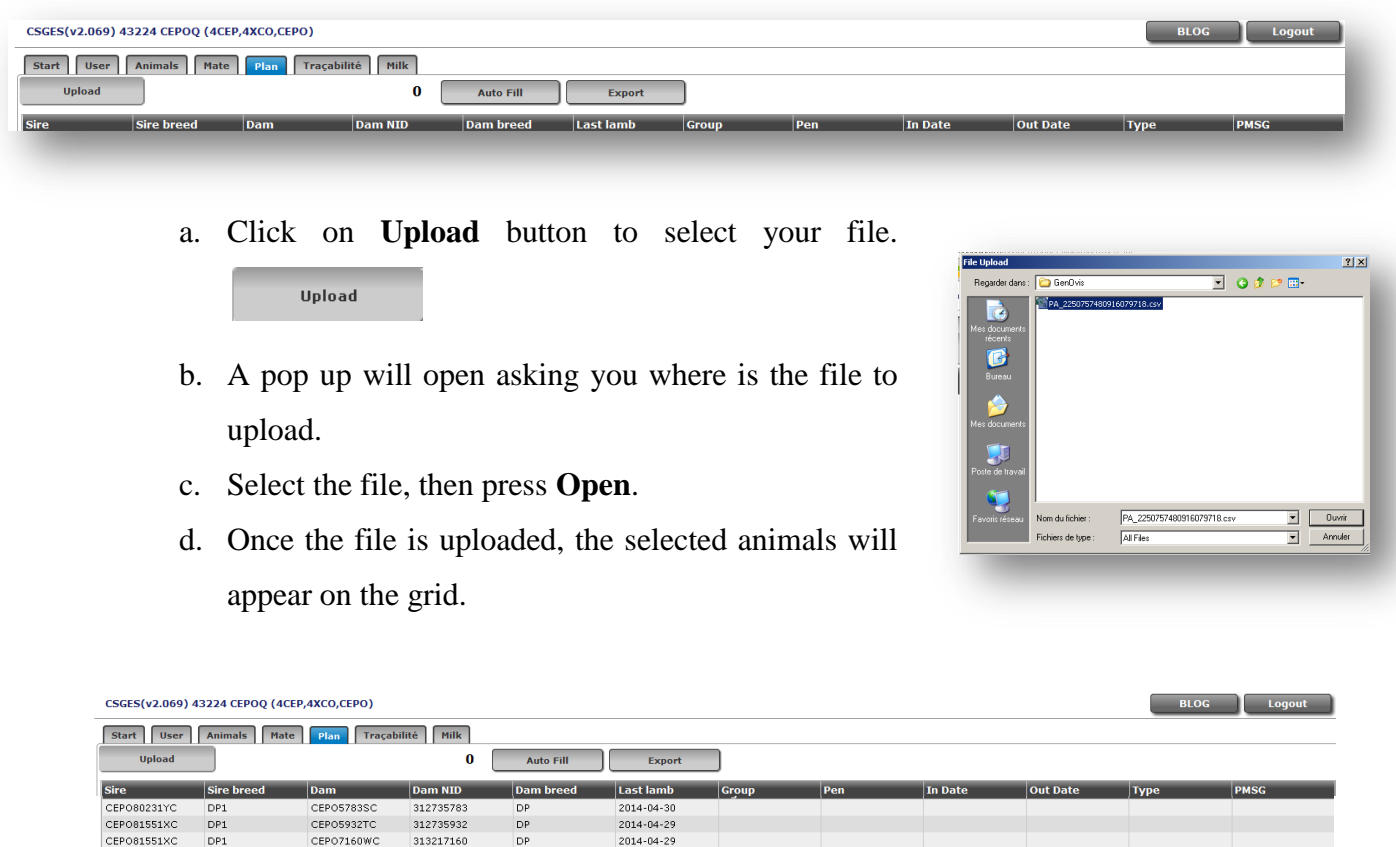

3. Enter the management year and group in the appropriate box. (e.g.: 2014\*1).

2014-03-27<br>2014-05-01

CEP080231YC<br>CEP080231YC

 $\begin{array}{c} \text{DP1} \\ \text{DP1} \end{array}$ 

CEP07324UC<br>CEP07357UC

 $\begin{array}{c} 313217324 \\ 313217357 \end{array}$ 

 $\begin{array}{c}\n\mathsf{DP} \\
\mathsf{DP}\n\end{array}$ 

4. Enter the pen given for the ram (you can also enter a color, a pen and a color or the ram name).

- 5. Enter the indate and outdate of the ram. (yyyy-MM-dd).
- 6. Indicate the type of breeding and the PMSG dose (if used):
	- 1. Natural
	- 2. Photoperiod
	- 3. CIDR/Sponge
	- 4. MGA
	- 5. Ram effect
	- 6. AI (Artificial Insemination)
- 7. You can key information once for a ram, then press  $\Box$   $\Box$  autoFill to add the same information to all the ewes that will be matched with this ram.
- 8. Do the same thing for all the rams.
- 9. All the field must be filled excepted column PMSG if no injection was done. When all the information is completed, click on  $\Box$ <sup>Export</sup>
- 10. A new CSV file will be sent containing information you need to upload into your Electronic Notebook G-Mate. The file will look like:

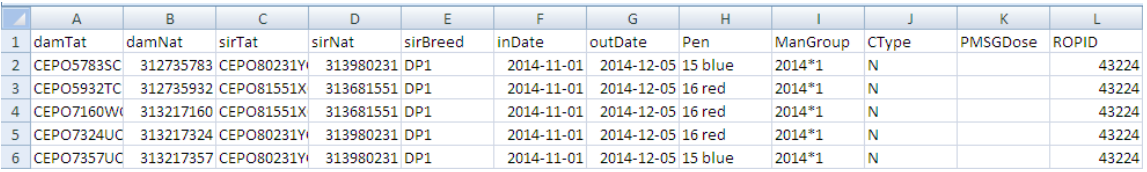

*To get more information of how to upload this file in the G-Mate, refer to the G-Mate manual.*

#### **2.6 Traceability**

This tab **Traceability** is actually useful only to Quebec producers who need to make specific declaration to Agri-Traçabilité Québec (ATQ).

The traceability section allows you to produce 3 types of reports for ATQ:

- Activation of electronic tag
- **Transfer**
- **Mortality**

*Note: This tool allows you to make your different statements to ATQ, but it remains your responsibility to ensure that the information transmitted via these reports are much accurate.*

#### 2.6.1 Important numbers necessary to prepared reports

You should record first your different ATQ sites numbers and destinations, your producer number, your FADQ number, your FPAMQ producer number and CLCR ID if you have one. You can complete this section by the **USER** tab.

**Complete the information** in the corresponding text fields.

To add **ATQ sites numbers**, click on **EDIT PREMISES**. A window will open and display the sites that you have already saved.

To add a **new site**, click on « **Add site** » button.

Enter the **number of the site** in the column **No s** Specify if it is a site of destination  $(S)$  or a farm  $(F)$ . Next, enter a brief description of the site. Type corresponds to vehicle, but is never really used. When you have completed the entrance of new sites, press on

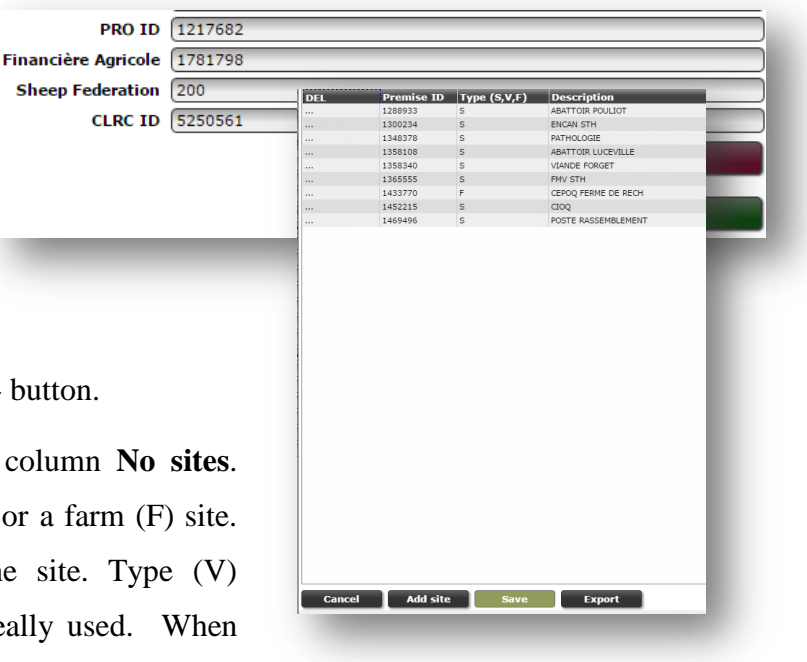

« **Save »** button to save the information. You can now generate various reports to send to ATQ.

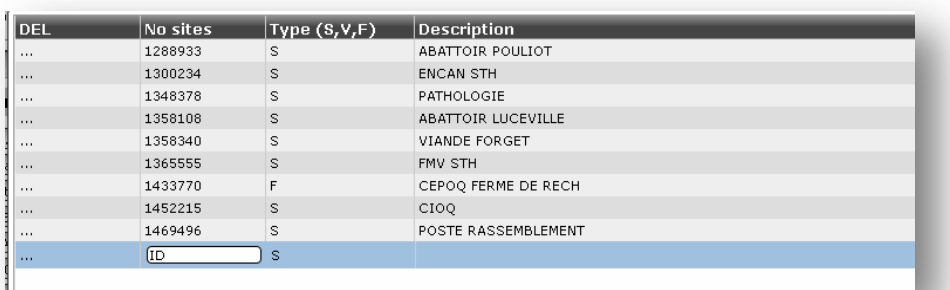

The « **Export** » button is used to produce a file to export this information into the electronic book program (PSION). Press on « **Cancel** » button to close this window.

#### 2.6.2 Production of various reports

Go to traceability tab and select the desired report from the drop-down menu.

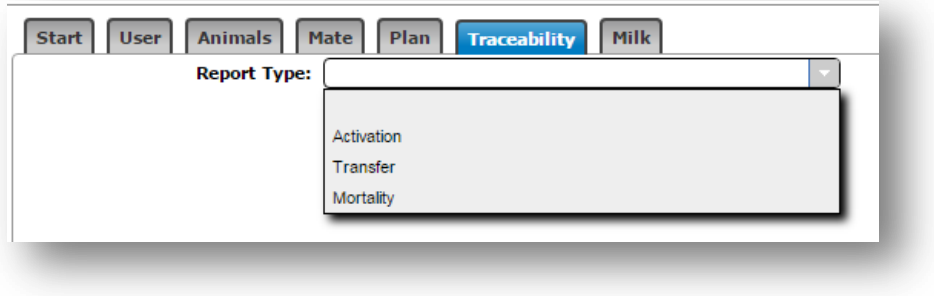

#### *2.6.2.1 Activation of electronic tag*

This report allows you to generate a file to perform the activation of your electronic tag. Different filters are available to help you select the tag IDs you want to activate.

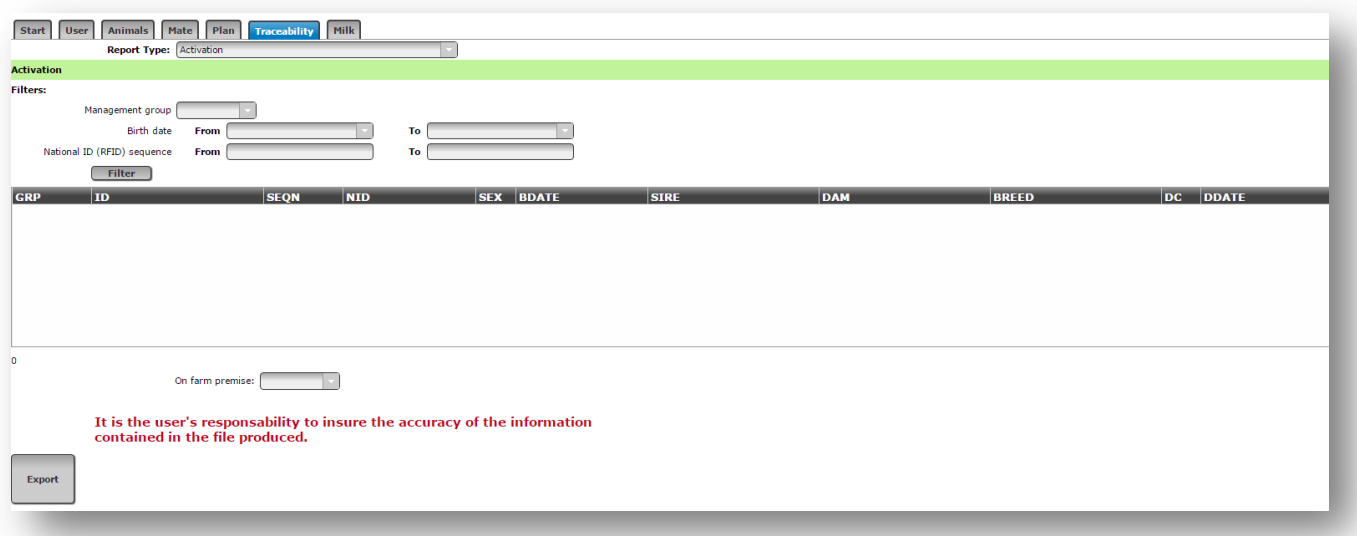

Filters are :

- By **management group**: select the number of the group.
- By **birthdate**: enter first date and the end date of the birth period desired.

- By **National ID (RFID) sequence**: enter first national ID number and last one of the serie you want to activate.

When selection is done, click on « **Filter** » button. Animal with ID corresponding to your request will appear in table under « **Filter** » button. Click on the headings of columns of this table to sort the data in ascending or descending order. It is possible to remove a lamb of the selection by double-clicking it.

Select number of farm site.

On farm premise: |

Click on « **Export** » button to create file required by ATQ.

*You must save the file on your computer and then copy and paste information in SimplyTRACE software. The information is not sending automatically.*

#### *2.6.2.2 Transfer*

This report allows you to generate a file to declare movements of your animals. Different filters are available to help you select the animals having left your farm.

*IMPORTANT: your animal should be disposed in the GenOvis program before producing this report. To do this, use the function [Disposition/Transfer](#page-47-0) under Animal tab.* 

The file will contain live animals leaving your farm to get on another site (slaughterhouse, buyer, etc.).

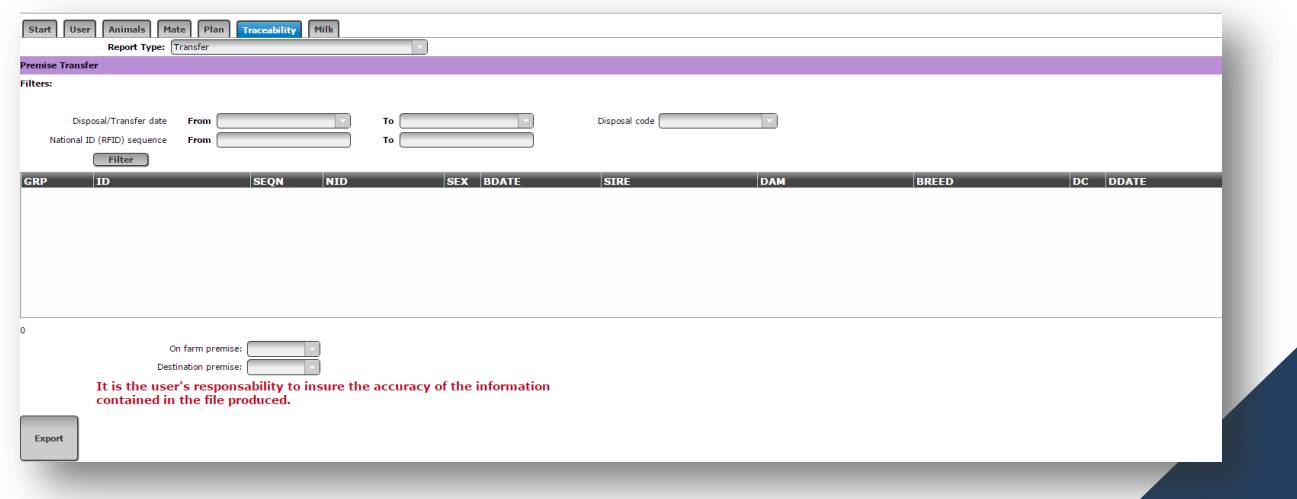

Animals with the following layout codes will be specified: 1K, 1L, 1W, 6J, 6K, 6L, 6W, 5F, 5G, 5H, 5I, 5J and 5K.

Filters are :

- 1. By **date of disposal or transfer**: enter first date and end date of the disposal/transfer period desired
- 2. By **disposition or transfert code**: select disposal or transfer code
- 3. By **National ID** (RFID) **sequence**: enter first national ID number and last one of the serie you want to activate.

When selection is done, click on « **Filter** » button. Animal with ID corresponding to your request will appear in table under « **Filter** » button. Click on the headings of columns of this table to sort the data in ascending or descending order. It is possible to remove a Lamb

of the selection by double-clicking it.

Select number of farm site.

Select number of destination site.

Click on « **Export** » button to create file required by ATQ.

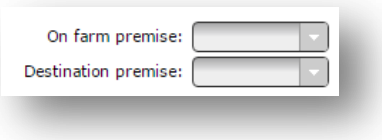

*You must save the file on your computer and then copy and paste information in SimplyTRACE software. The information is not sending automatically.*

#### *2.6.2.3 Mortality*

This report allows you to generate a file for reporting deaths that occurred on your farm. Different filters are available to help you select the subjects being dead on your farm.

*IMPORTANT: Your animal should be disposed in the GenOvis program before producing this report. To do this, use the function [Disposition/Transfer](#page-47-0) under Animal tab.*

The file will contain animals being dead on your farm. Animals with the following layout codes will be specified: 1X, 1Z, 6X, 6Z, 5C, 5D, 5E.

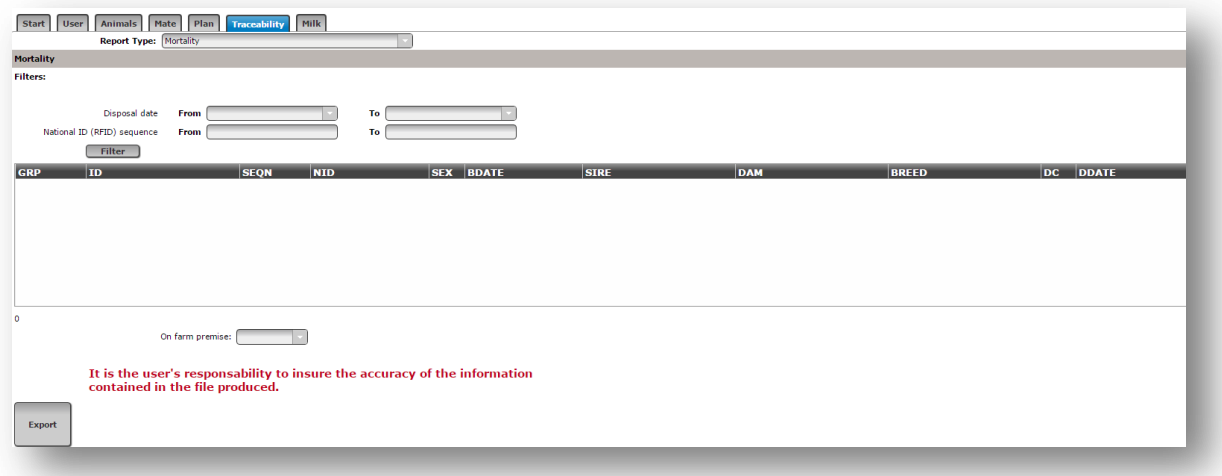

Filters are :

- 1. By **date of disposal or transfer**: enter first date and end date of the disposal/transfer period desired
- 2. By **National ID** (RFID) **sequence**: enter first national ID number and last one of the serie you want to activate.

When selection is done, click on « **Filter** » button. Animal with ID corresponding to your request will appear in table under « **Filter** » button. Click on the headings of columns of this table to sort the data in ascending or descending order. It is possible to remove a lamb of the selection by double-clicking it.

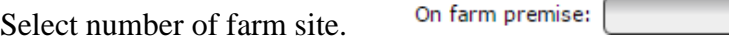

Click on « **Export** » button to create file required by ATQ.

*You must save the file on your computer and then copy and paste information in SimplyTRACE software. The information is not sending automatically.*

#### 2.6.3 SimpliTRACE Transactions

First, you must save the different reports generated on your computer. You can create a folder named ATQ in "My documents" to save all the files at the same place.

To be able to upload data generated by the ATQ module to SimplicTRACE, you should change the parameter *Type de formulaire de déclaration* in your SimpliTRACE account.

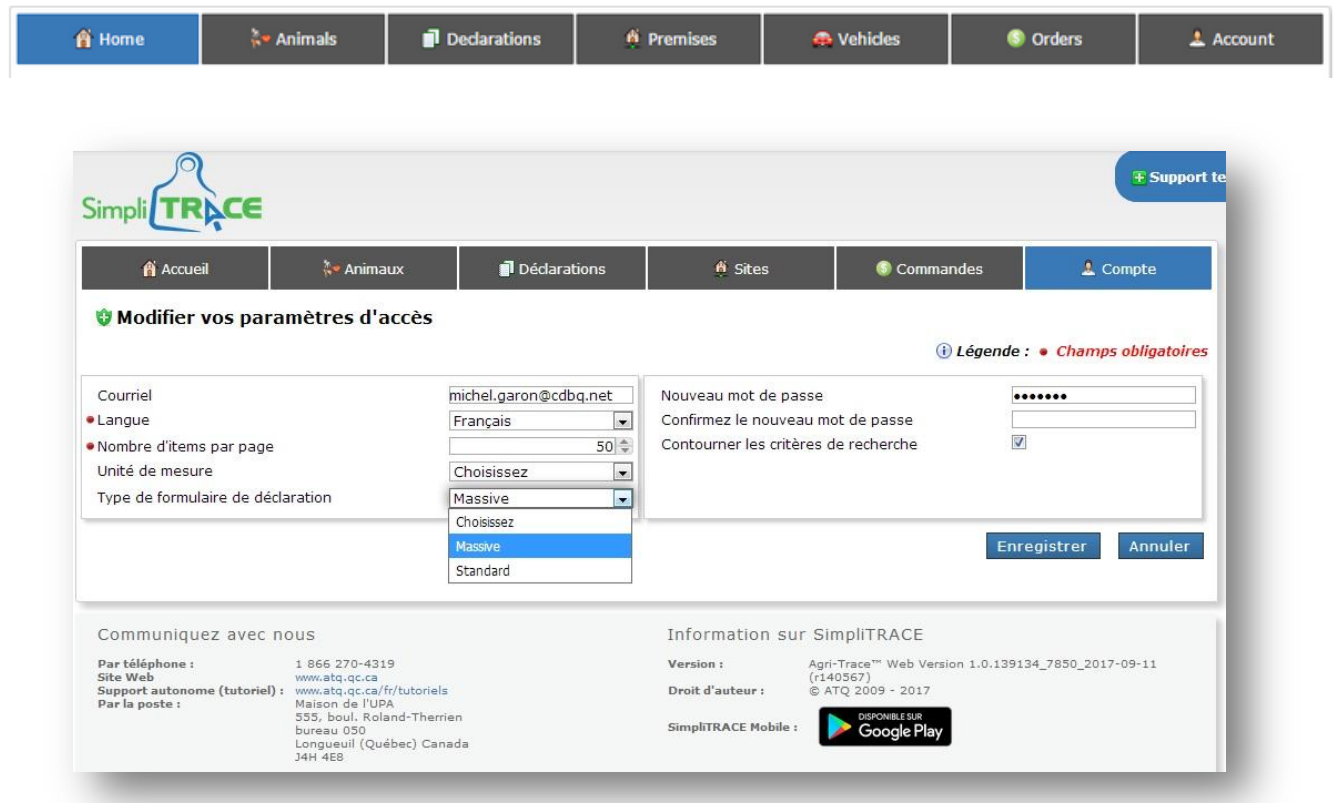

Follow the 5 steps below.

#### **Step 1:**

- Account
- Paramètres d'accès
- Type de formulaire de déclaration
- Change **Standard** for **Mass**

### **Step 2:**

Using SimpliTRACE, select the transaction you need to do. Double-click on the **ID box** to open a window you could paste data in

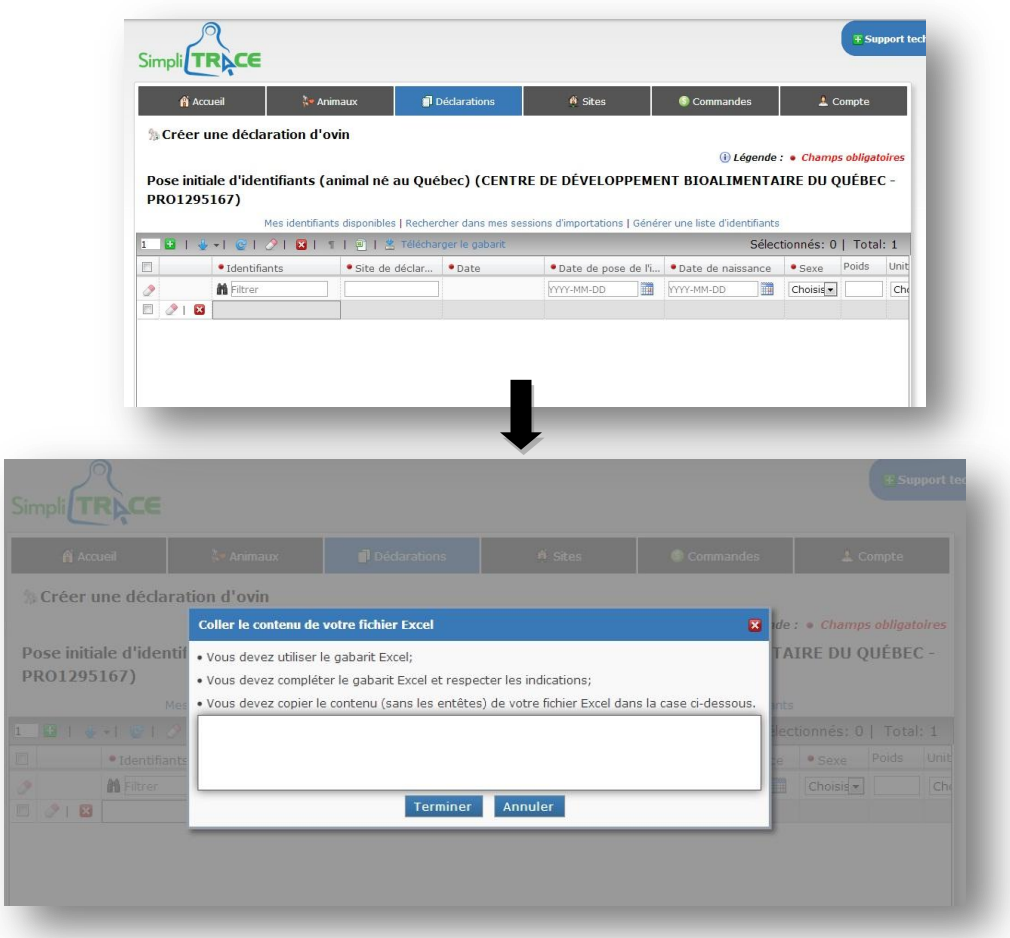

**Step 3:** Open the file generated by GenOvis. Select all information than click on Copy.

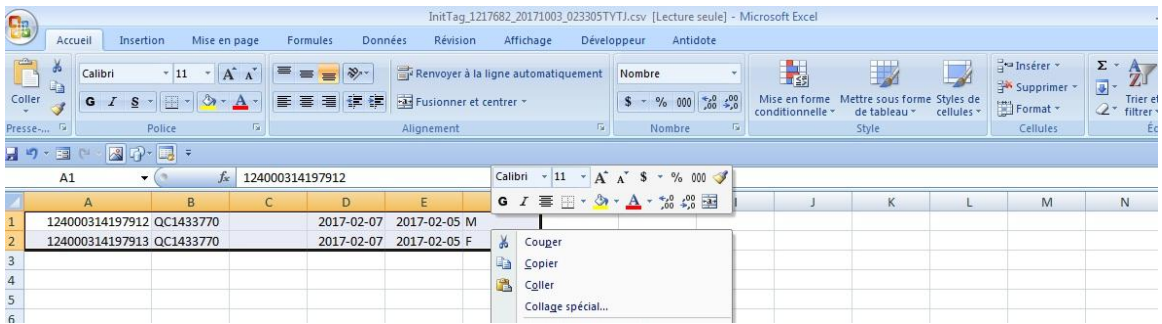

**Step 4: Paste** the data wihtin the SimpliTRACE transaction window. Click on **Finish**.

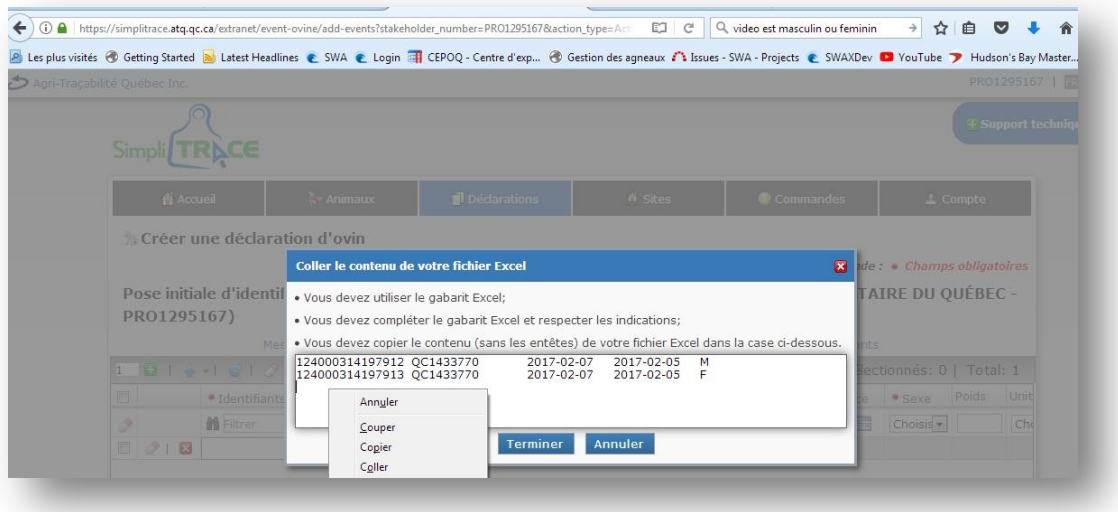

**Step 5:** Take a careful look at the data pasted. When everything looks ok, click on **End** to complete your data entry in SimpliTRACE.

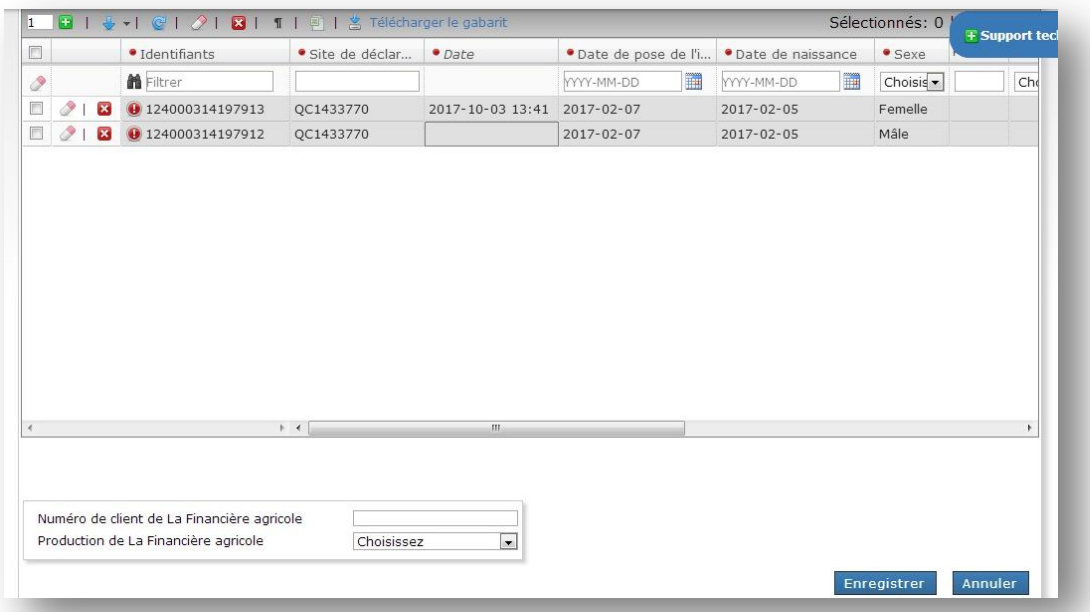

# **2.7 Onglet Milk**

This tab is specific for dairy sheep producers.

# **3 Useful information**

### **3.1 Animal record validation**

When an animal record save is attempted the following validations are performed:

- $\triangleright$  You must be properly logged into the system.
- $\triangleright$  The dam specified must be found in the Pedigree and her sex must be "F".
- $\triangleright$  The sire specified must be found in the Pedigree and his sex must be "M".
- $\triangleright$  The lamb birth date must be a valid date and must be consistent with the birth dates of the parents (see table 1 below). This validation is not performed if a phantom sire or dam (i.e. "XXram" or "XXewe", where XX is the breed code) is used.
- $\triangleright$  The breed code of the lamb is computed from the parents.
- The 50, 100 and ultrasound dates are validated as specified in the table.
- $\triangleright$  The weights and other measurements are validated.
- $\triangleright$  The 100 day date must be at least 28 days greater than the 50 day date.
- $\triangleright$  The previous lambing date for the dam must be at least 147 days prior to the current lambing.
- $\triangleright$  A Foster ID needs to have lambs within the past 30 days.

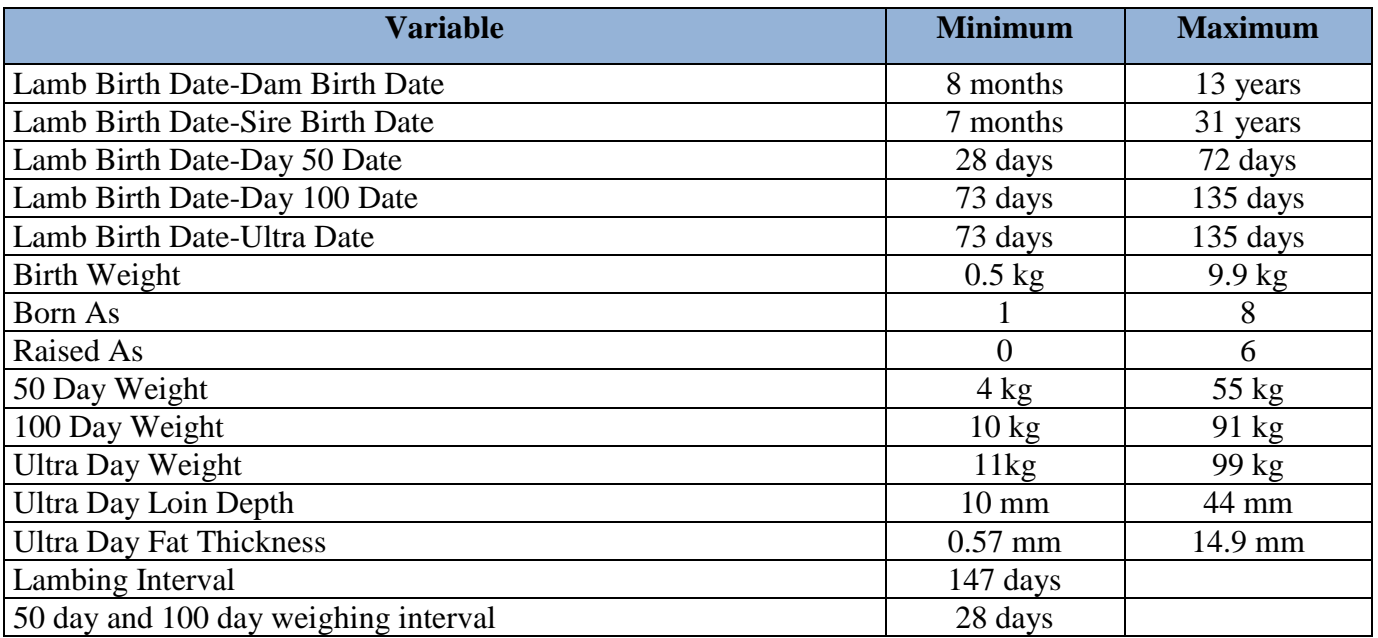

#### **Table 1. Ranges for validation data input**

\*\*Note that these values can be changed by the administration.

*A management group is the first thing to consider when you want to evaluate animals using GenOvis. The genetic evaluation program relies heavily on the proper use of management groups, so it is important to understand exactly what they are Management groups are the basis of an effective genetic evaluation.*

## **Genetic Basis**

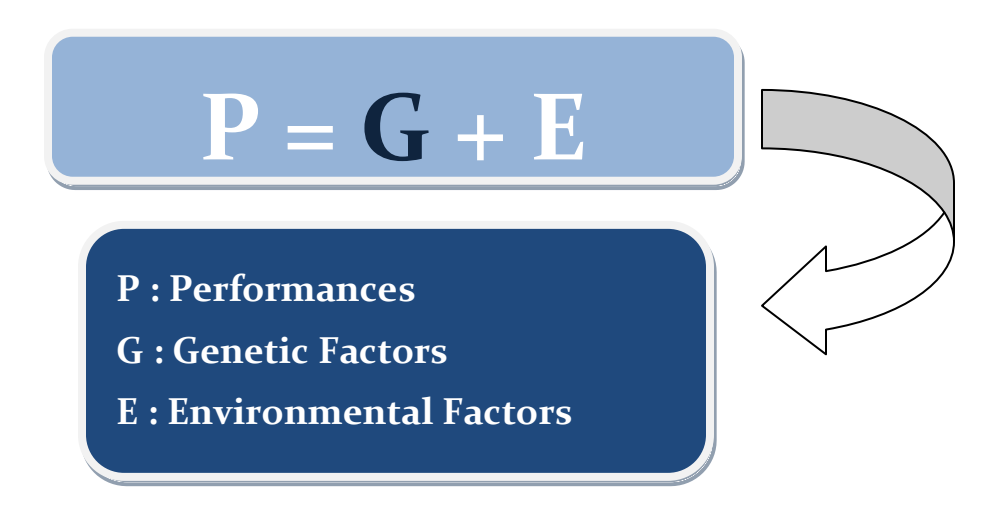

## **Objective:**

To isolate the environmental factors that influence animal performance so it is possible to just estimate the impact of genetics on the animal.

Animal performance is corrected to account for the impact of the environment, so only the best performing animals are selected.

## **What are the environmental factors?**

- Management
- Out of season breeding methods (Photoperiod, CIDR, MGA, etc.)
- Feeding
- Barn type
- Others…

#### **How to remove environmental effects on animal performance?**

By comparing between animals:

- Of the same breed or cross
- Raised together (interval of about 41 days)
- Raised in the same barn and same conditions
- Managed the same way

### **Basic Rules of Management Group Creation**

Ideally, a minimum of **3 FERTILE RAMS (UNRELATED**) should be used when mating in the same management group. Repeated use of these **SAME RAMS IN 3 OTHER MANAGEMENT GROUPS** is recommended. A minimum of **3-4 FERTILE EWES PER RAM** and a **SIMILAR NUMBER OF EWES FOR EACH RAM** is recommended. This improves the comparison between individuals to obtain a similar number of progeny per ram in different environments (different management groups).

A minimum of **10 LAMBS** per management group (same breed or cross, from **3 DIFFERENT DAMS** and **WEIGHED AT 100 DAYS**) is needed to get a good variability. This will increase the accuracy of genetic evaluations.

**SEPARATE THE LAMBS BY BREED AND/OR SEX** if the lambs evaluated have early sexual maturity or are very competitive with other breeds (allow sufficient feeding space).

# **An optimal environment will allow an animal to express its full genetic potential!**

## **The Optimum**

Mate all the ewes of the flock of the same breed at the same time with a predetermined number of rams to obtain a single management group of a defined breed per year. All the lambs of the same breed born within a year could be included in a single management group if they were born within 41 days. This is the **IDEAL SITUATION**, but this could not apply in all the barns.

#### **Objectives:**

- Avoid creating several small groups of lambs of the same breed that don't meet the minimum requirements of the management groups.
- Optimize the comparison of individuals by increasing the number of lambs evaluated within the same management group.

## **Well-balanced groups**

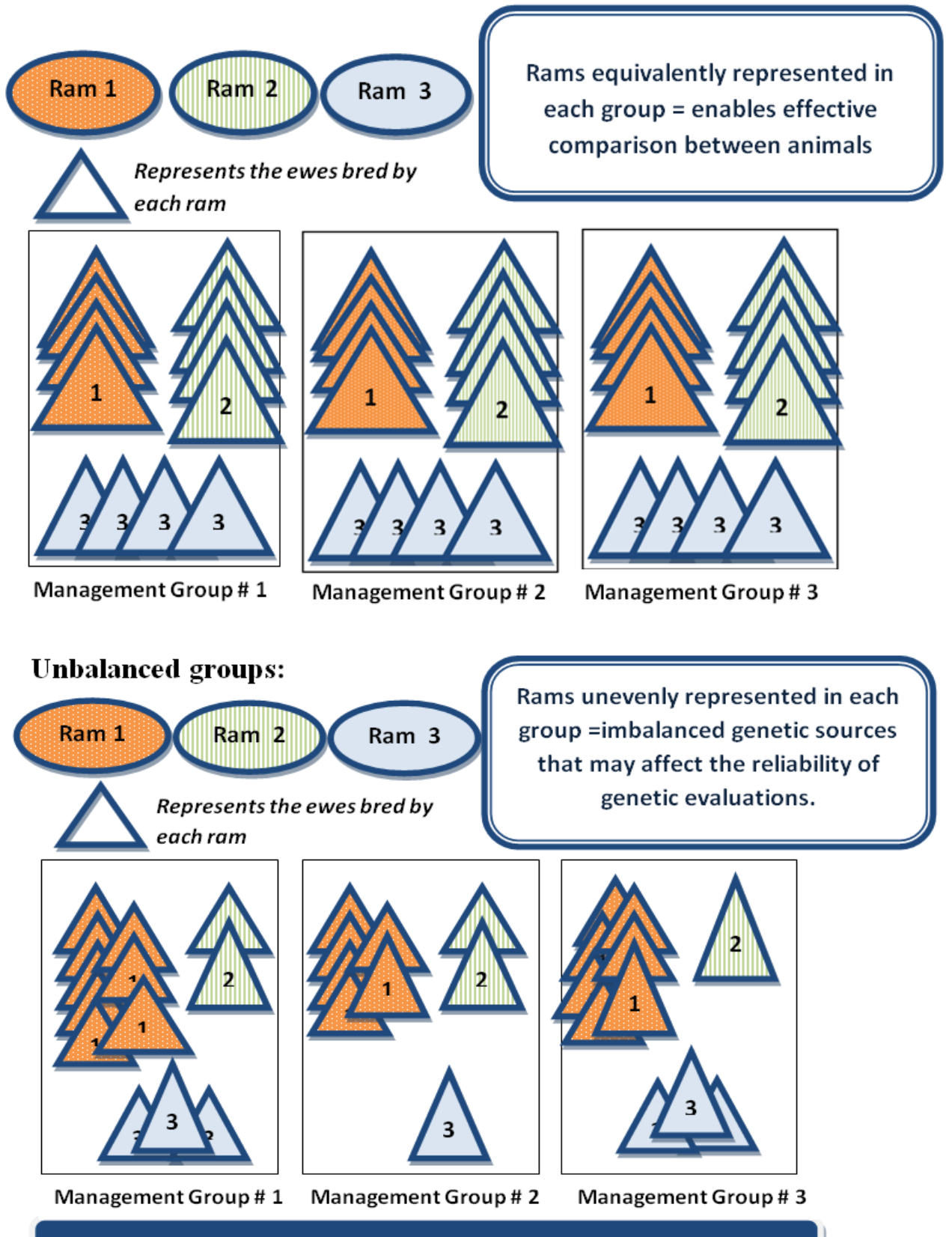

Imbalance caused by the overuse of Ram 1.

## **How to Manage groups in Real Cases?**

#### **NATURAL MATING V/S.**

#### **HORMONAL TREATMENTS (CIDR, PMSG INJECTIONS, AI, MGA)**

*Separate into two different management groups respecting the minimum criteria (see the Basic Rules of Management Group Creation above).*

**MANAGEMENT GROUP CREATION STARTS AT MATING TIME.** The lambs' dam must receive the same management on the same production schedule from breeding until lambing. Hormonal treatment may increase the natural prolificacy of sheep, causing an improvement in performance due to environmental factors rather than genetics.

#### **COLD BARN VS. WARM BARN**

*Separate into two different management groups respecting the minimum criteria (see the Basic Rules of Management Group Creation above).*

Lambs in the same management group must have experienced the same **ENVIRONMENT**. In case we need to separate feeder lambs where half will be raised in a warm barn and the other half in a cold barn, it is recommended to separate males from females. This will help to adjust feed according to their needs, and standardize/reduce the group's competitiveness due to sex.

#### **FEEDING AT WILL UNTIL 100 DAYS OF AGE VS.**

#### **FEED RESTRICTION OF FEMALES BEFORE 100 DAYS OF AGE**

*Separate into two different management groups respecting the minimum criteria (see the Basic Rules of Management Group Creation above).*

Lambs in a specified management group must receive identical management. If feed is restricted in *ewe-lambs, they should either have their 100-day weight taken before feed restriction begins, or be separated from the males to create a new management group. Separate management groups allows*  for accurate genetic evaluation within each group, even though their feed management is different.

#### **HEALTHY ANIMALS VS. SICK ANIMALS**

Do not create separate management groups for sick animals.

*Animals severely affected by illness (pneumonia, diarrhea, etc.) that show weight loss, or significantly below average weights at the 50 day and/or 100 day weighing, should not be included in the evaluation program.* 

# **Appendix 2 : Breed Code List**

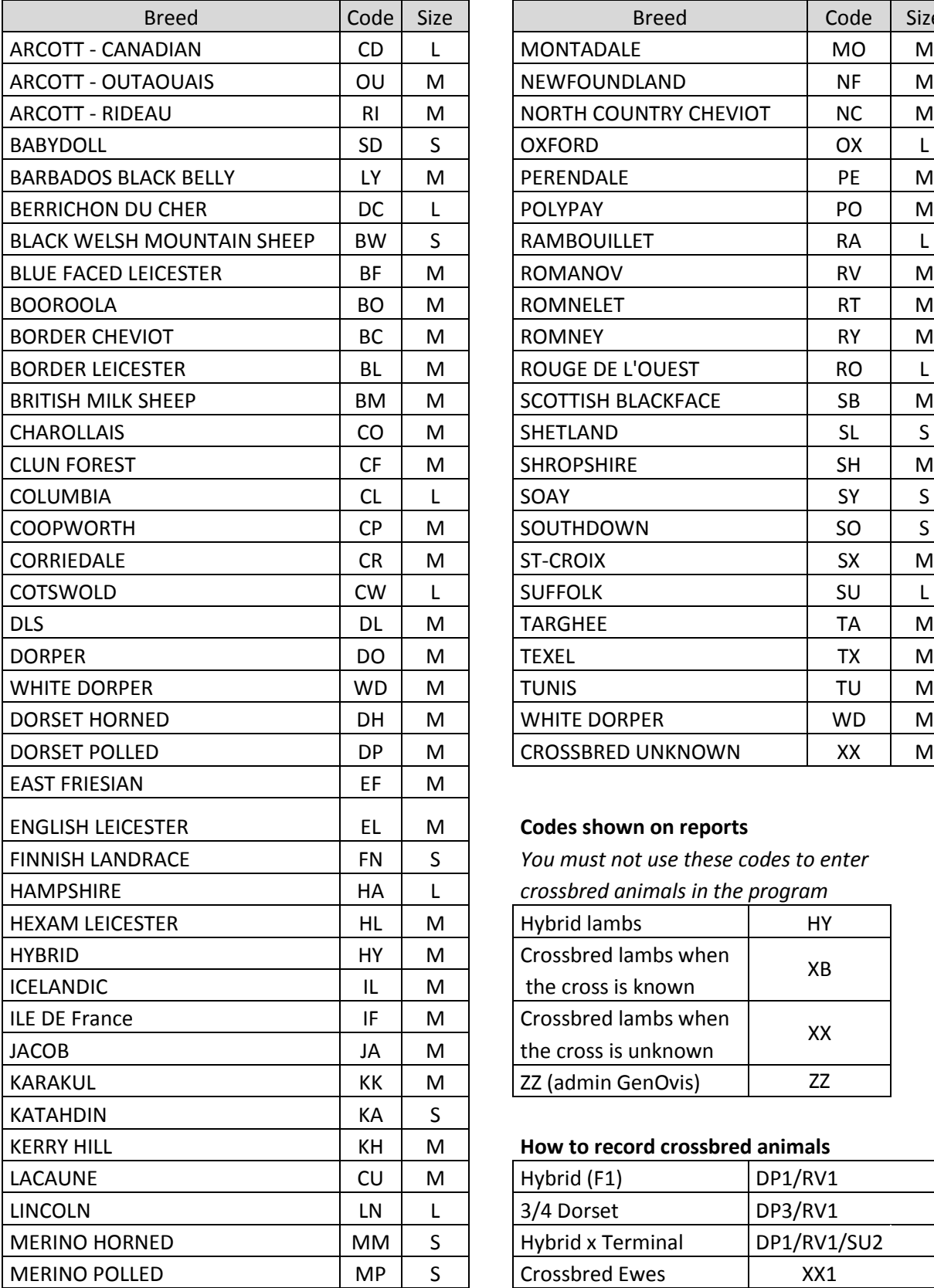

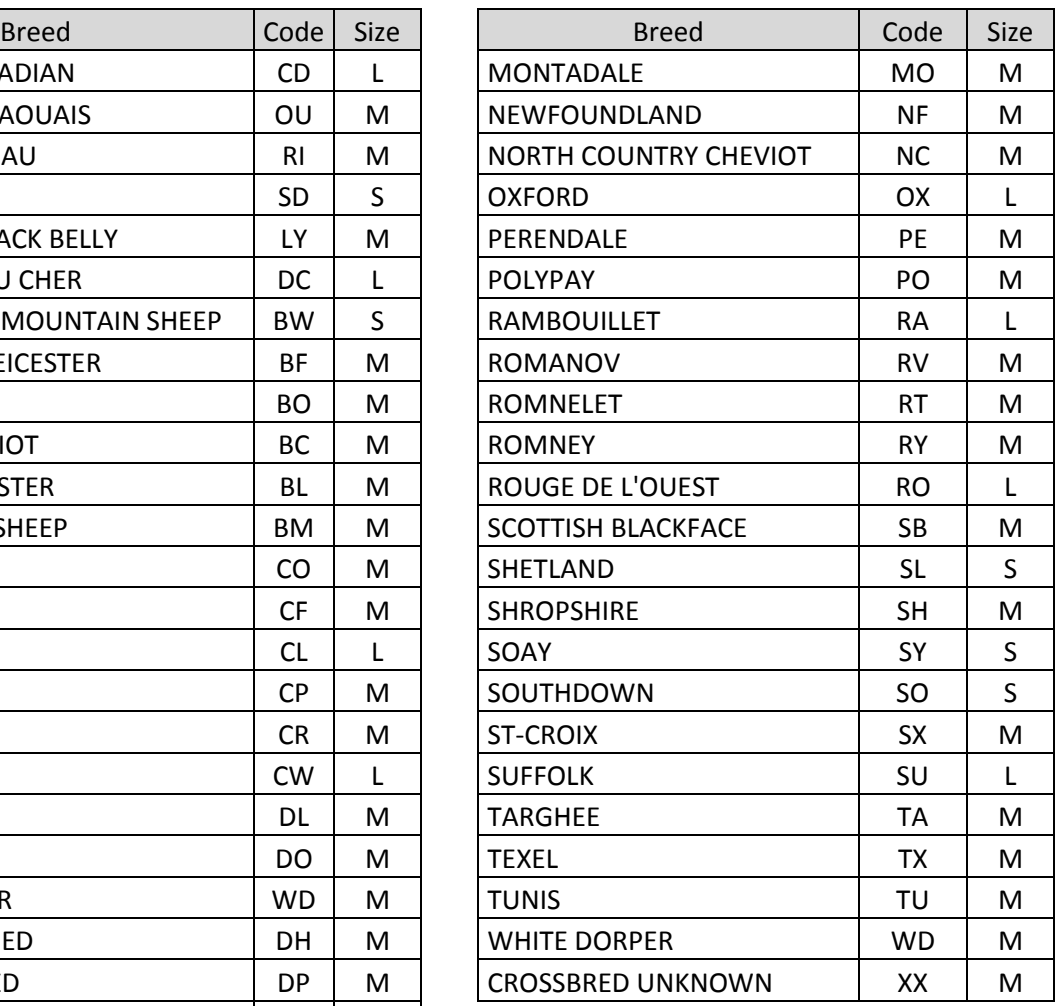

#### **Codes shown on reports**

You must not use these codes to enter

 $crossbred\ animals$  in the program

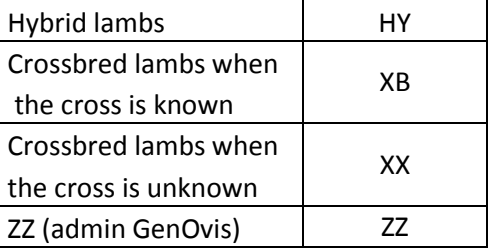

#### How to record crossbred animals

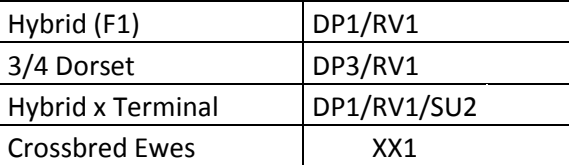

# **Appendix 3 : Animal Record Disposal and Comment Codes**

## **Ewe disposal codes**

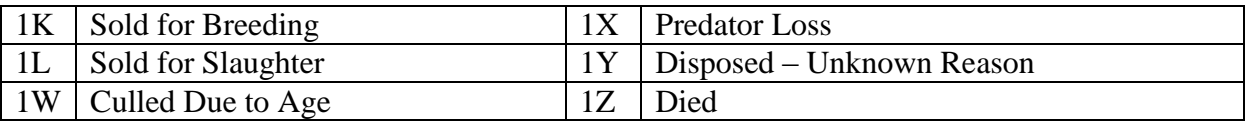

## **Ewe comment codes**

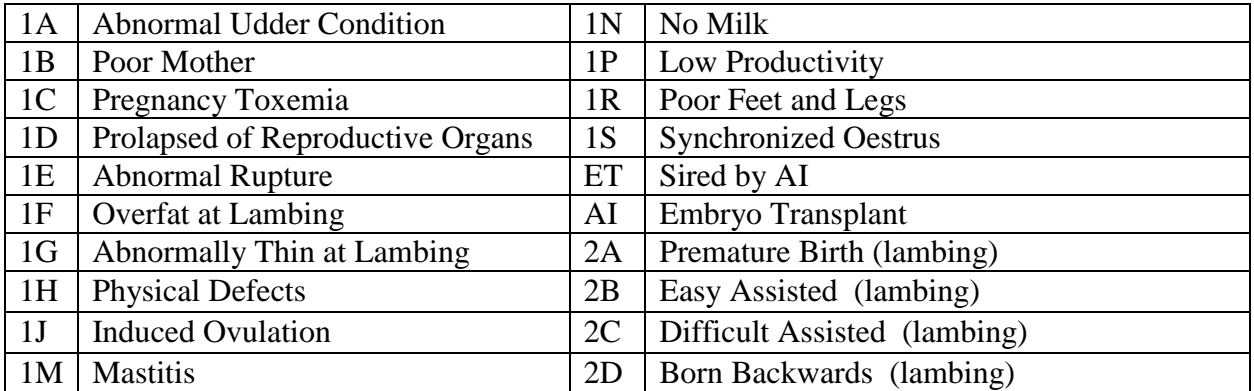

## **Ram disposal and comment codes**

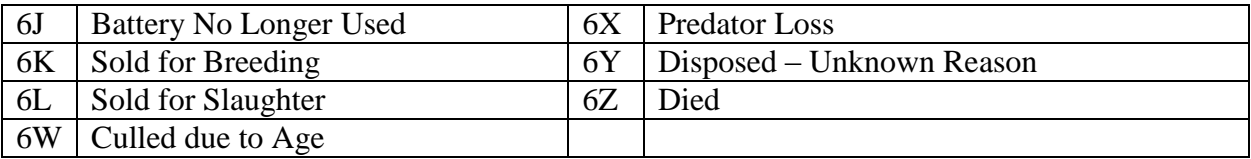

## **Lamb disposal codes**

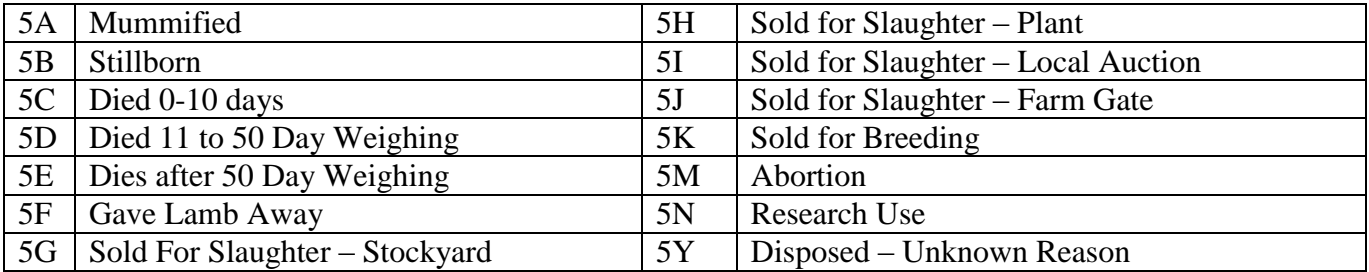

# **Lamb comment codes**

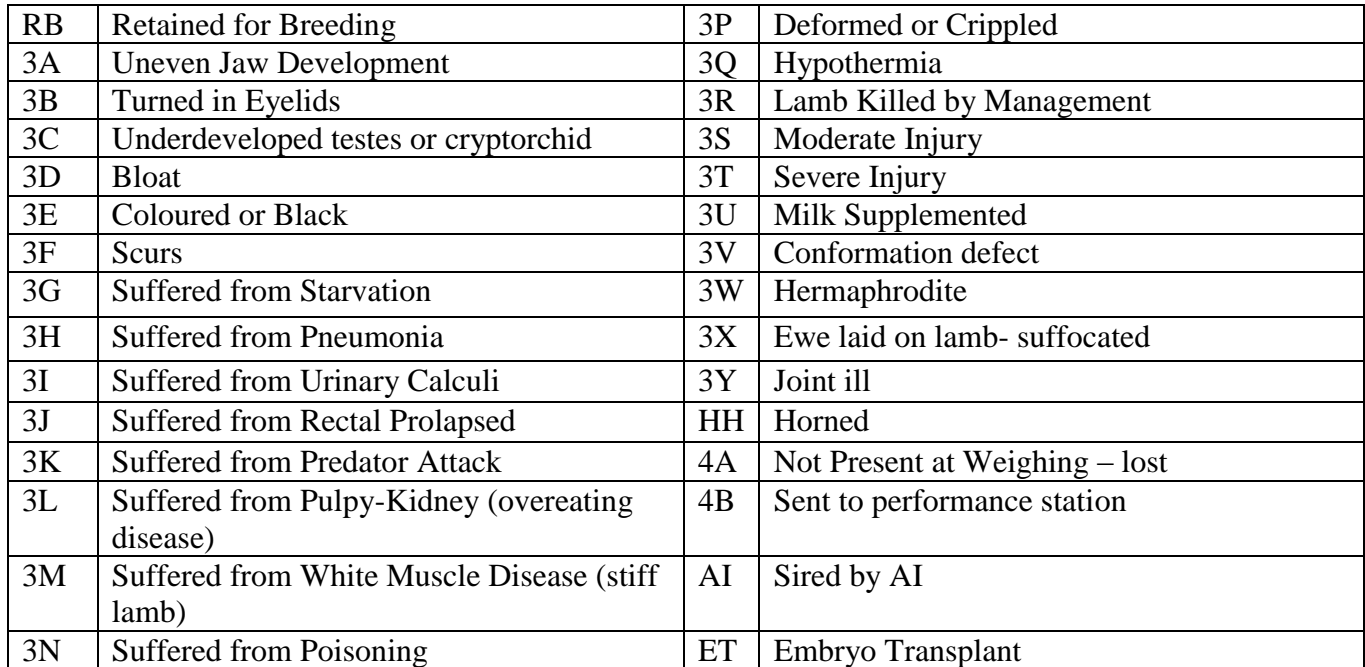

# **Appendix 4 : Common Error Codes**

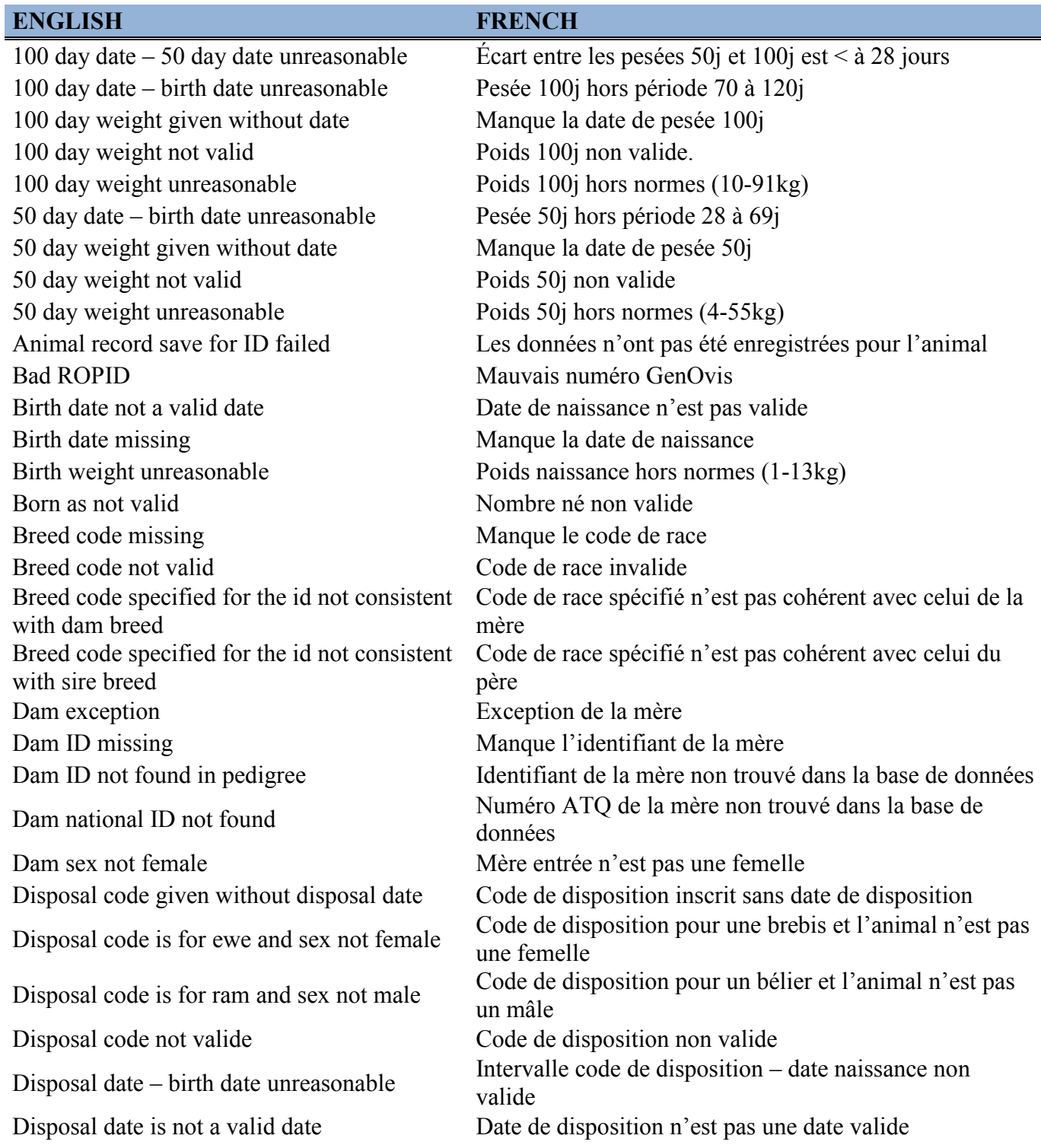

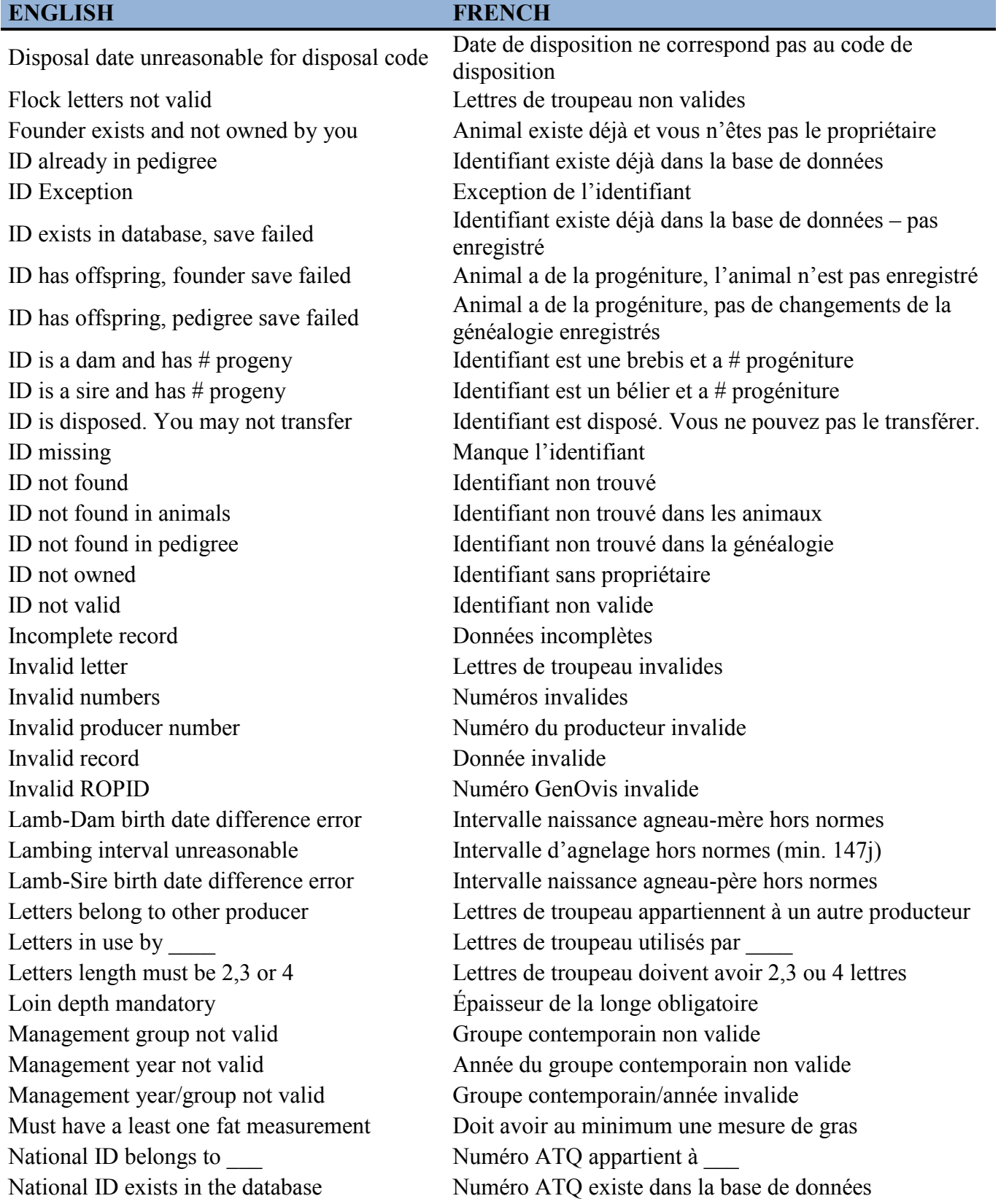

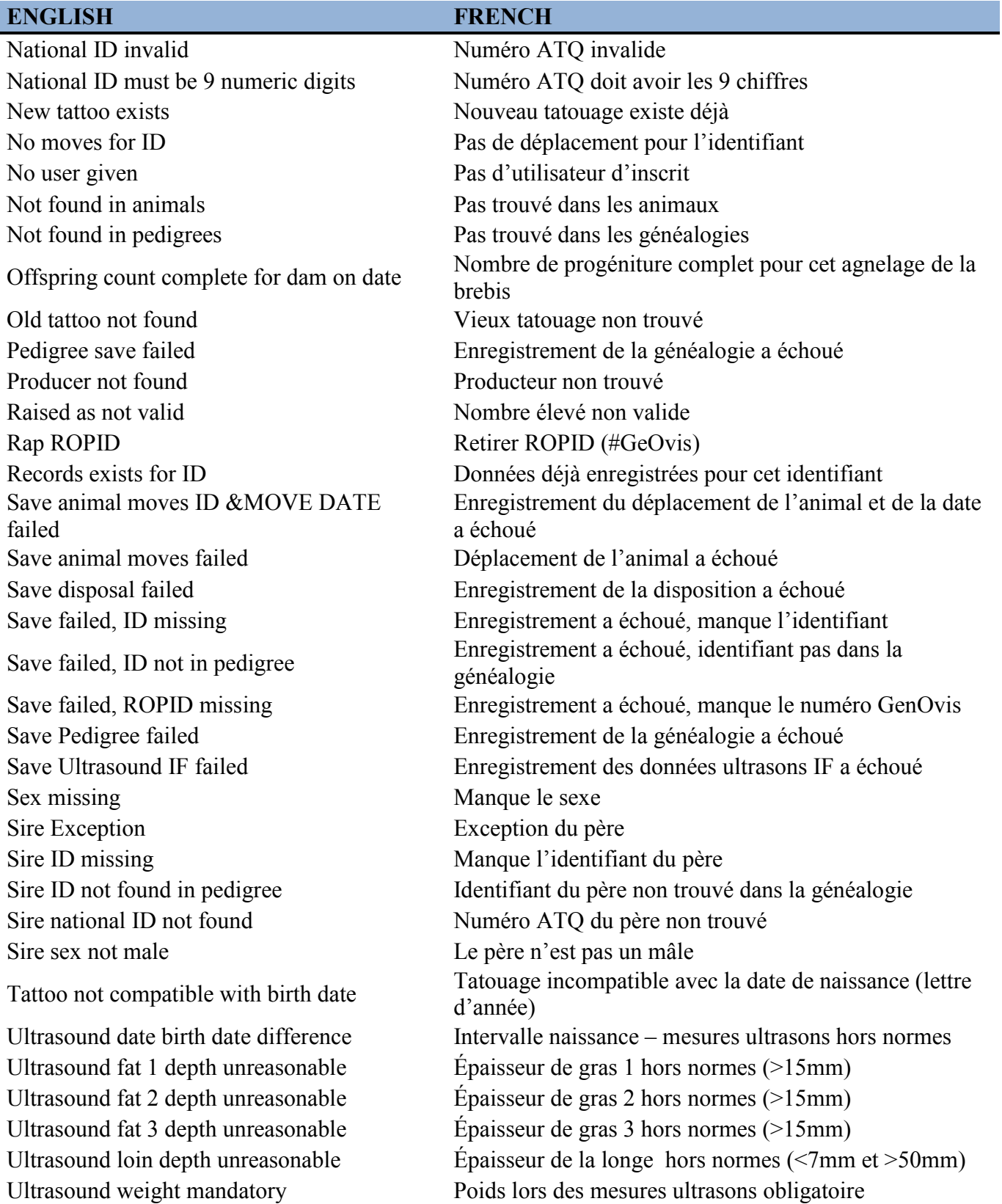

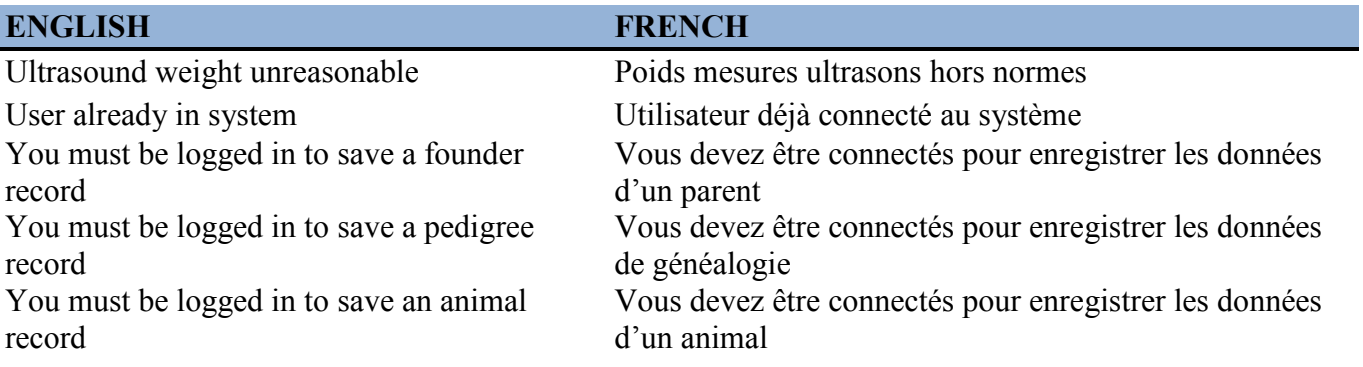

# **Appendix 5: How to Set the Upload File Date Format**

- 1. In the **Start** menu of you computer select **« Control Panel ».**
- 2. Select « **Clock, language and Region** » or « **Region and language** ».

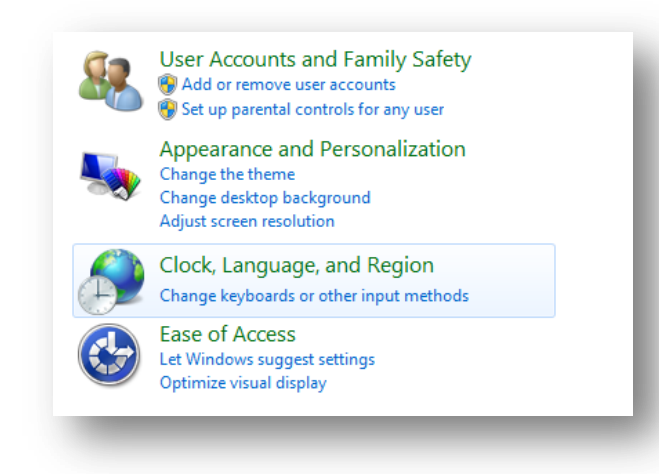

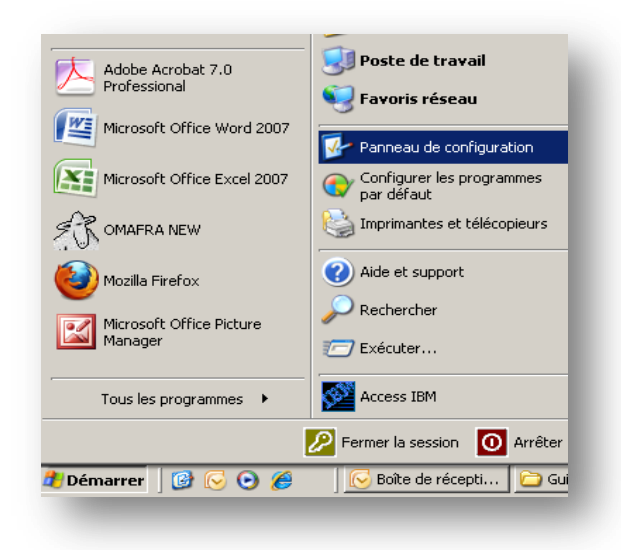

- 3. According to you exploitation system :
	- a. On Windows XP, click on « **Personalized** » and on « **Date »** tab. The short date format is yyy-MM-dd and the long date format is yyy-MM-dd.

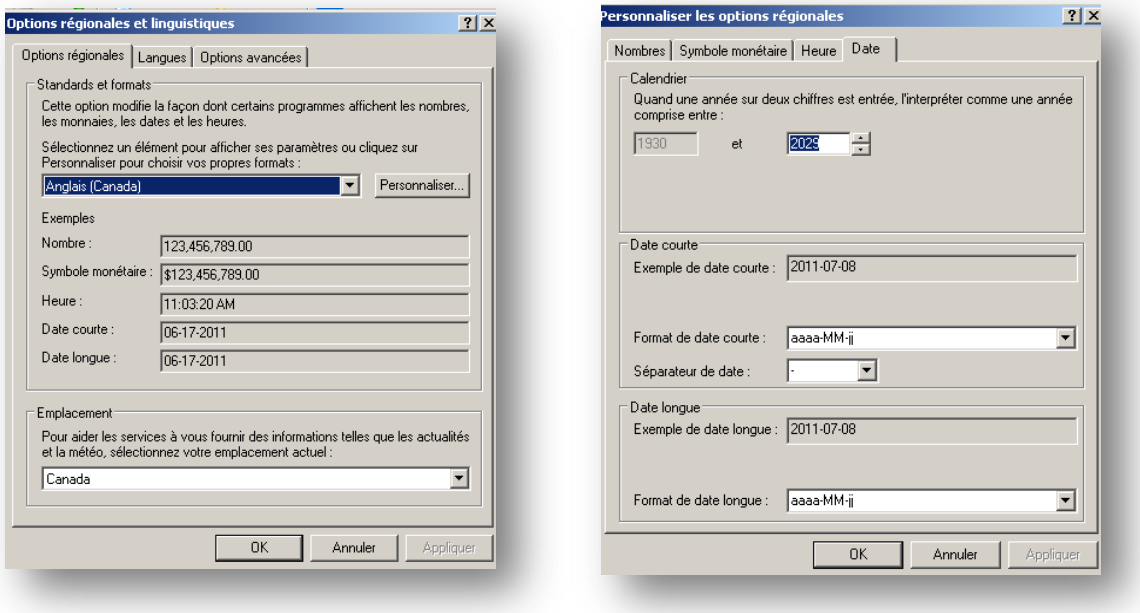

b) On Windows 7 or 8, you can choose date format directly in the window call « **Region and language** ».

- 4. Click on « **Apply** » when you have done.
- 5. Click on OK. You can now upload data into the GenOvis program.

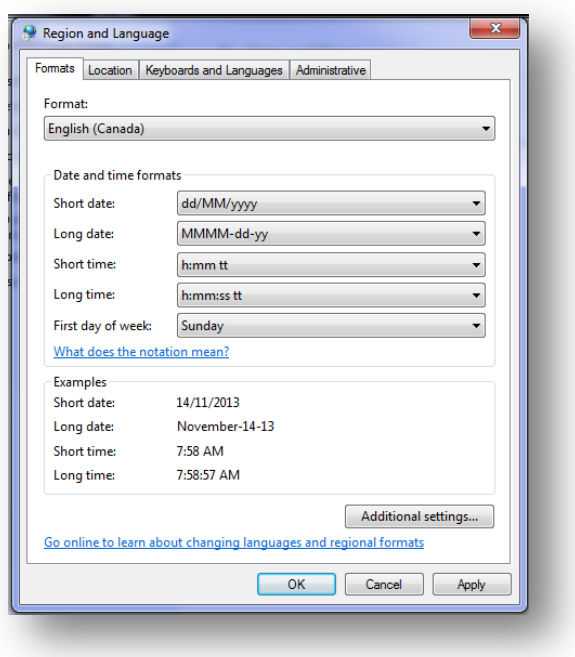

# **Appendix 6: How to Set Up the Decimal Separator**

- 1. In the **Start** menu of your computer select **« Control panel ».**
- 2. Select « **Clock, language and Region** » or « **Region and language** ».

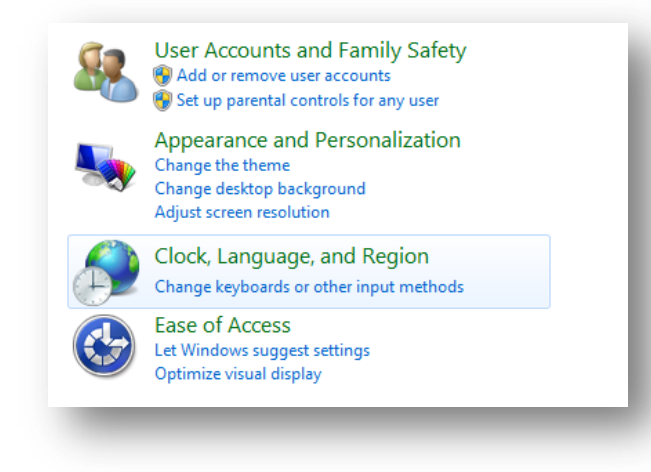

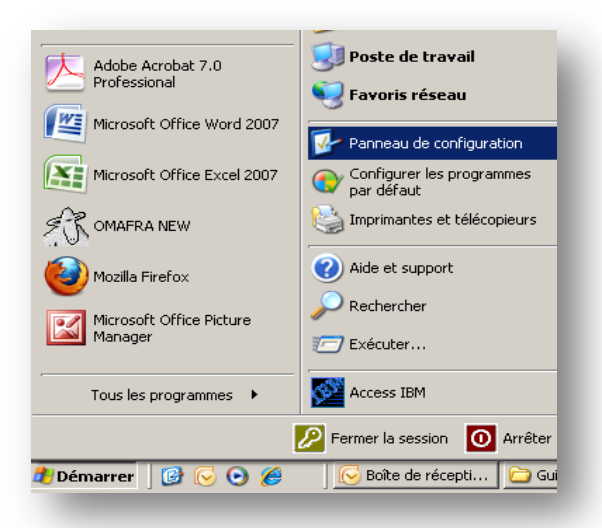

- 3. According to you exploitation system :
	- a) On Windows XP, click on « **Personalized** » and on « **Numbers** » tab.

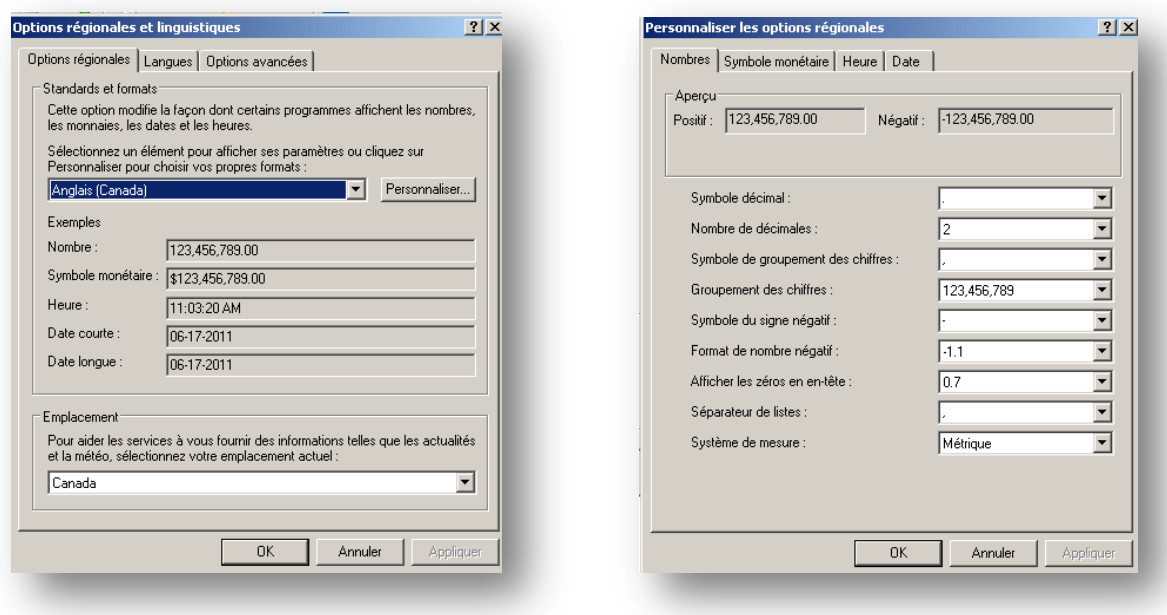

b) On Windows 7 or 8, in window « **Language and Region** » click on « **Additionnal s**

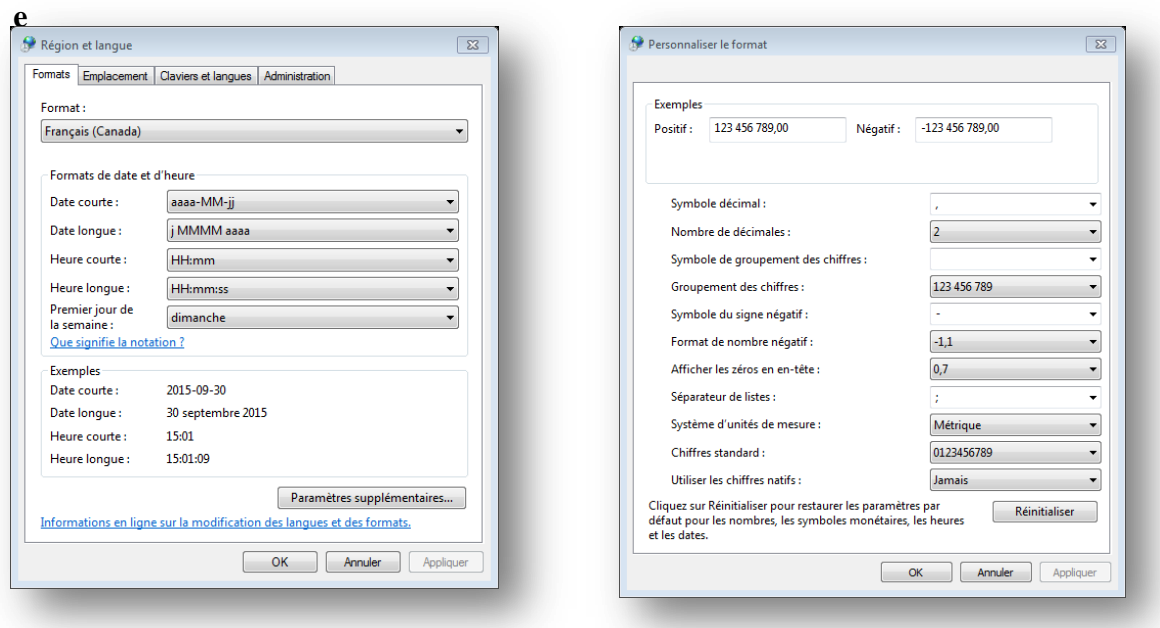

- 4. Change the decimal symbol for a dot ( . ) instead of a comma ( , ).
- 5. Change the « list separator » for a comma ( , ) instead of a semi colon ( ; ).
- 6. Click on Apply and then on OK.
- 7. You can now upload data into the GenOvis program.

# **Appendix 7: Heading Templates for Upload Data Files**

## G-MATE (PSION) CSV

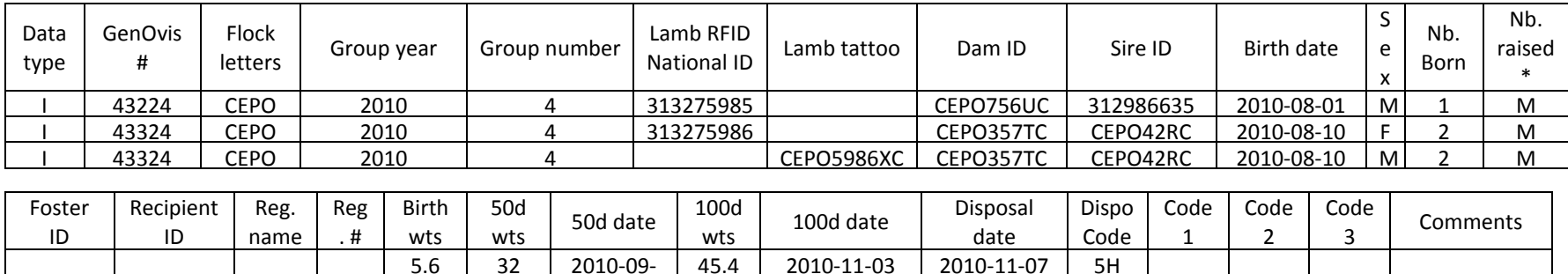

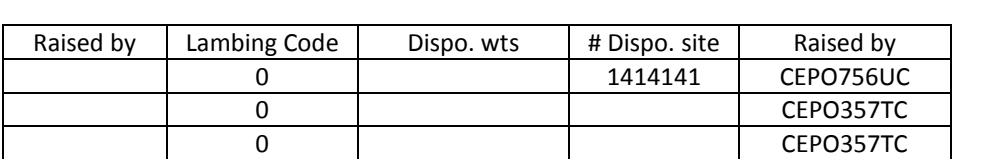

29 4.1 29 2010-09-

<u>2.5 36.3 2010-09-</u>

\*G-MATE indicates number born as M automatically. In case lambs died or are bottle-fed, the user needs to manually adjust the number raised in the web application.

49 2010-11-03

40 2010-11-03 RB<br>49 2010-11-03

## FarmWorks export / BerGère export / Complete lamb data CSV header

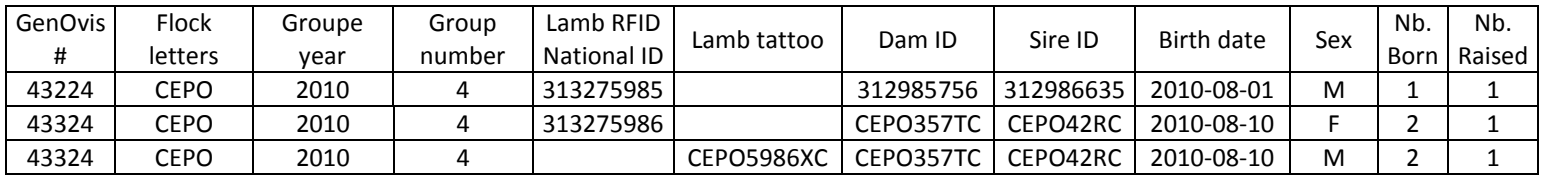

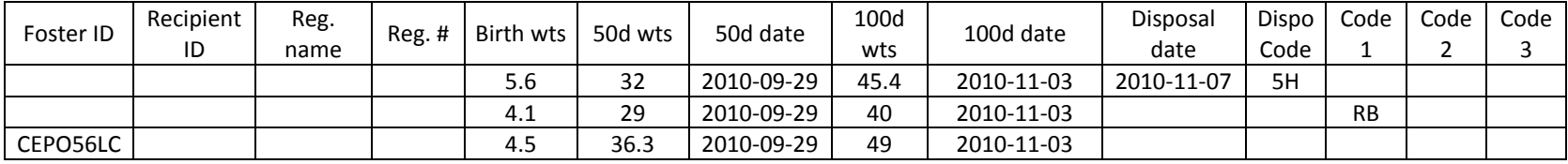

## Birth CSV header

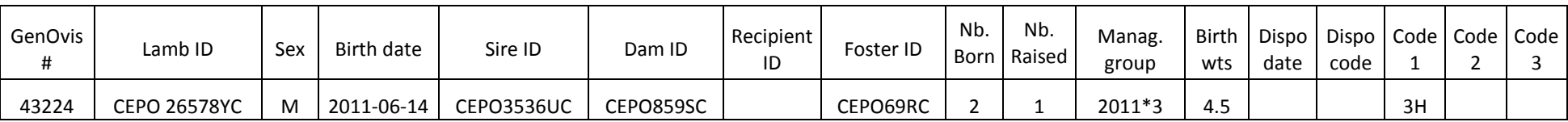

#### 50 day weight CSV header

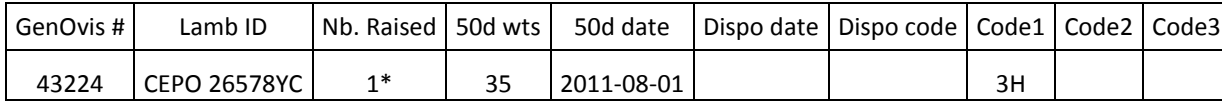

\*In case the number raised is already defined into GenOvis, it is possible to replace it by M in the 50d upload file. You can then upload your electronic scale file without having to complete the Nb raised information.

## 100 day weight CSV header

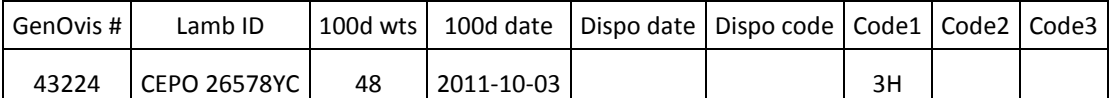

## Founder CSV header

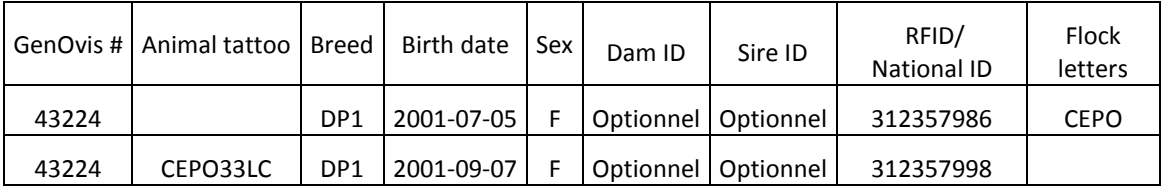

# Disposal CSV header

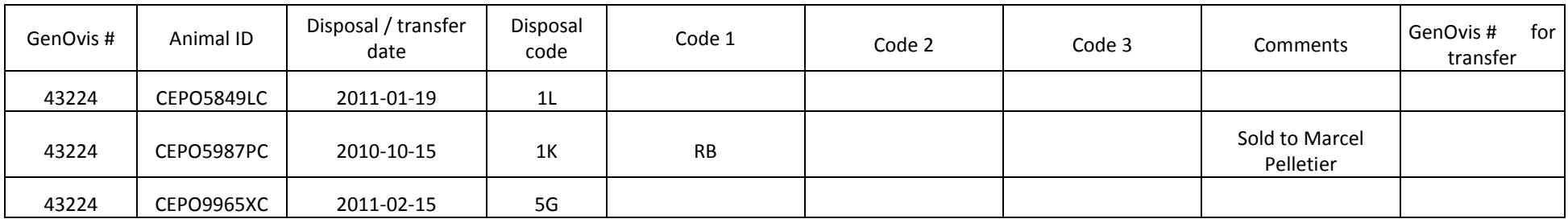

# Ultrasound CSV header

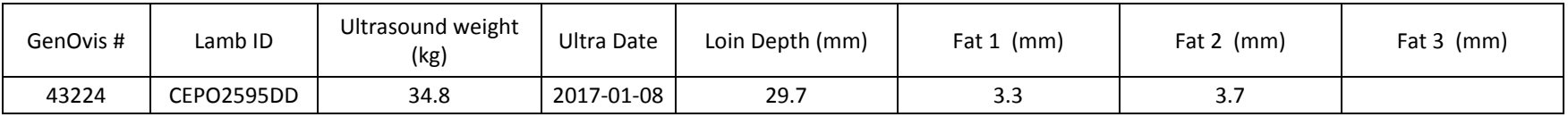

# Slaughter data CSV header

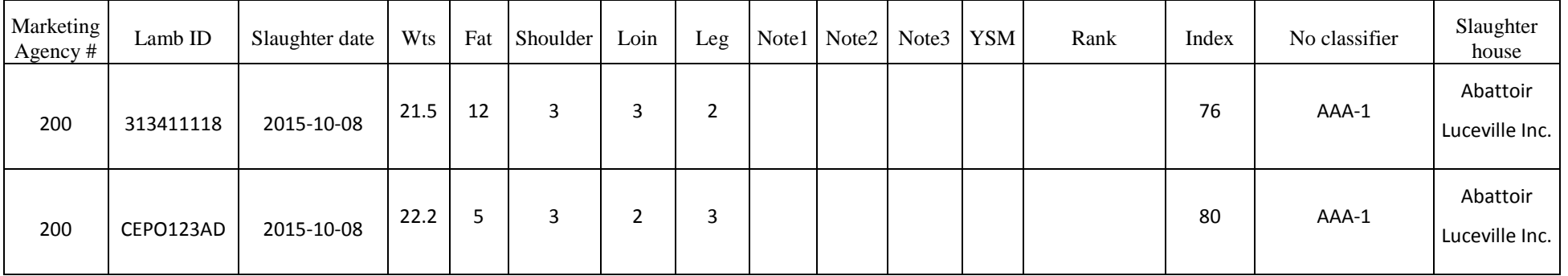

Electronic CSV file to fill are available on our website [www.genovis.ca](http://www.genovis.ca/) under the tab Tools/Data entry files.

To get a CSV export file of the latest EPDs go to the "**Animals**" tab and choose EPD Export from the last dropdown box of the Report & Export section. In the opened window, select the group you need.

If you select a year group you will get all of the animals involved in the group along with the sires and dams of the specified group. The CSV file that is sent down can easily be opened with your spreadsheet program and manipulated further. In this case, there are three types of records (RAM, EWE, and LAMB) which are indicated in the "**type**" column. There is also a column called "**stype**" which is there to facilitate sorting. The rams will come first followed by the ewes and finally the lambs of the group.

If you select *all* then the export file will contain all of the animals currently owned by the producer, the disposed ones and the ones sold in other flocks. This can amount to many animals! The "**type**" column in this case will always be "LAMB".

This is the layout of the CSV download file containing EPDs, accuracies, and percentiles produced by the CSGES system. The first record of the file contains a list of the variable names which are documented below. The latest EPD evaluations are always included in the download.

A reminder of the traits involved in the new system:

#### **Growth**

- 1. Lamb Survival (1 to 5)
- 2. Birth Weight (kg)
- 3. 50 day weight (kg)
- 4. Gain 50-100 days (kg)
- 5. Ultrasound loin (mm)
- 6. Ultrasound fat (mm)

#### **Reproduction**

- 7. Age at first lambing
- 8. Number born first lambing
- 9. Total weights weaned first lambing
- 10. Lambing interval
- 11. Number born later lambings
- 12. Total weights weaned later lambings

The variables containing EPD computations are coded as follows:

- $\triangleright$  "g" for growth or "r" for reproduction
- $\triangleright$  "m" for a maternal effect or "d" for a direct effect
- $\triangleright$  "a" is an accuracy, "p" is a percentile and this is followed by the trait number (see list above)

For example:

- $\geq$  gdp2 is the percentile for direct growth trait 2 (birth weight direct percentile)
- $\triangleright$  r5 is the EPD for "number born later" trait (EPD number born later

Here is the layout of the columns in the file in order:

**Stype** – A number used to sort the file, it may be ignored **Type** – Animal type = "RAM", "EWE", and "LAMB" if this file is for a particular management group ( LAMB if for all animals ) **Ropid** – The producer number **Breedgroup** – The breed group of this animal **Mangroup** – The management group (yyyy\*nn or  $0*0$  if for all animals) **Id** – The animal's tattoo **Nid** – The animal's national ID **Sireid** – The animal's sire's tattoo **Sirenid** – The animal's sire's national ID **Damid** – The animal's dam's tattoo **Damnid** – The animal's dam's national ID **Birthdate** – The animal's birth date (yyyy-mm-dd) **Sex** – The animal's sex **Inbreeding** – The animal's inbreeding coefficient **Gain** – Gain Index **Gain%**– Gain Index percentile **CARC** – Carcass Index **CARC%** – Carcass Index percentile **MAT** – Maternal Index **MAT%** – Maternal Index percentile **MAT-U** –Maternal Ultrasound Index **MAT-U%** – Maternal Ultrasound Index percentile **MAT-HP** - Maternal Higher Prolificay Index **MAT-HP%** - Maternal Higher Prolificay Index percentile **MAT-UHP** - Maternal Ultrasound Higher Prolificay Index **MAT-UHP%** - Maternal Ultrasound Higher Prolificay Index percentile **gd1,gda1,gdp1** – Growth Trait 1 (Lamb Survival Direct) EPD, Accuracy, Percentile ... up to Growth Trait 6 (direct effect) **gm1,gma1,gmp1** – Growth Trait 1 (Lamb Survival Maternal) EPD, Accuracy, Percentile … up to Growth Trait 3 (maternal effect) **r1,ra1,rp1** – Reproductive Trait 1 EPD, Accuracy, Percentile … up to Reproductive Trait 6

# <span id="page-107-0"></span>**Appendix 9: How to Convert Delimited Text Files to Excel Spreadsheets**

To convert delimited text files to excel spreadsheets, you must execute the following steps:

1. Open the CSV file in the Excel program. You will obtain a comma delimited file (data are separated by comma).

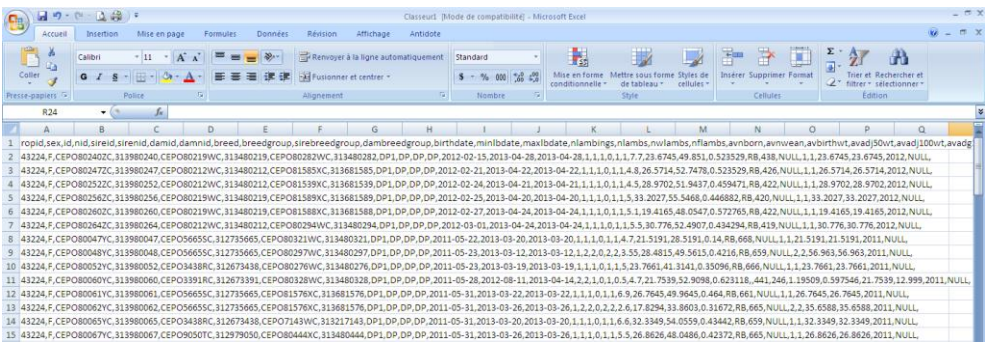

2. Select the column A by clicking on A. All the data in this column will be underlined in blue.

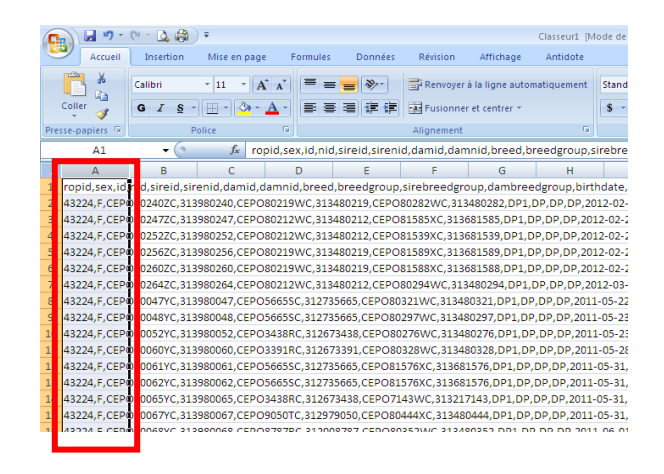

3. Click on the **Data** tab in the ribbon and then **Text to columns** in the data tools group.

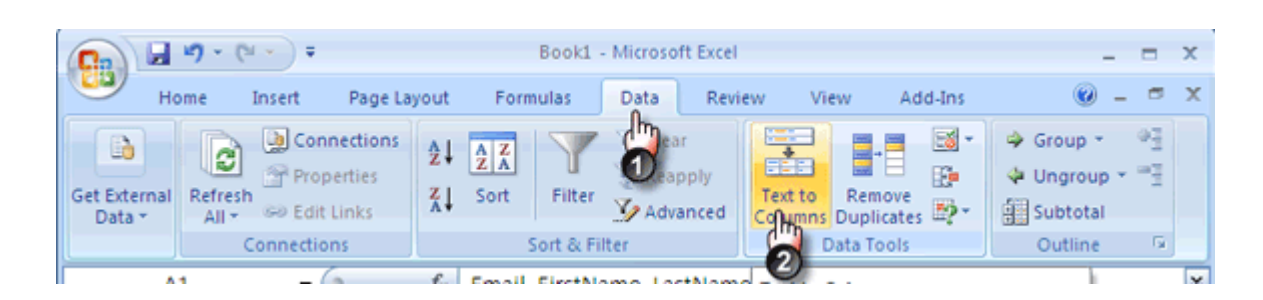
4. Clicking on the above command opens the **Text Import Wizard**.

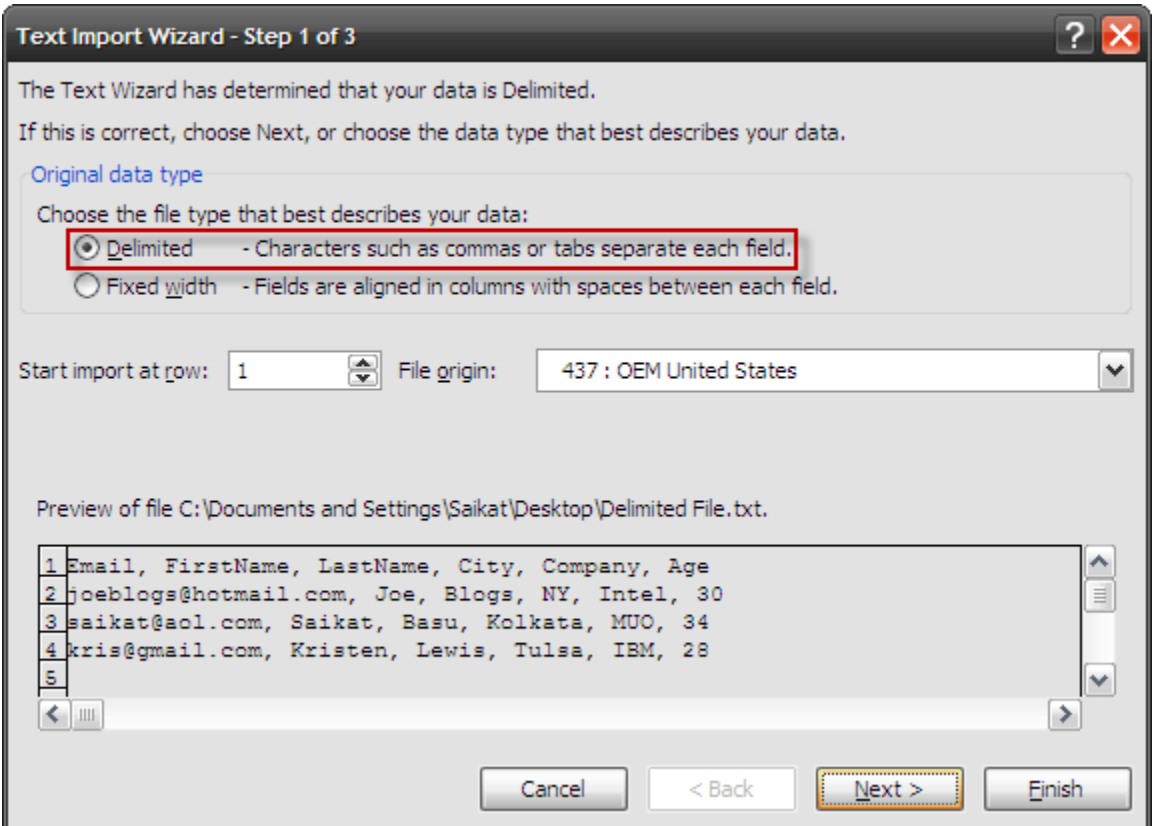

- 5. In the wizard, choose **Delimited** and click on **Next**.
- 6. In the second step, choose **comma**. The data preview window gives you an idea how the contents get separated into columnar data. Click on **Next**.
- 7. In the last step, click on **Finish** to exit the wizard and get you neatly arranged spreadsheet.

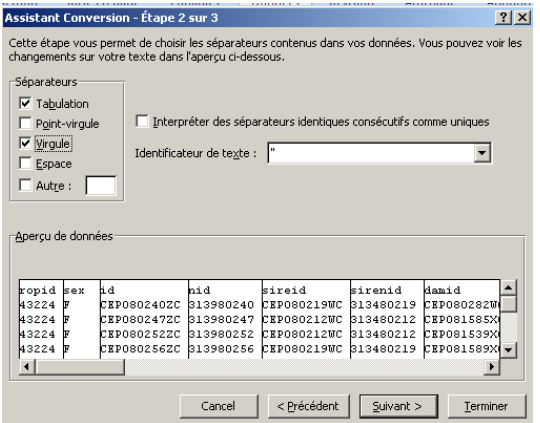

- $\blacksquare \neg \neg \neg \neg \neg \bot \neg \bot \neg \Box \neg \neg \neg \bot$  $\left( \frac{1}{2} \right)$ Antidote Révision Connexions 21  $\frac{2}{2}$  Trier<br>  $\frac{2}{2}$  Trier<br>
Filtrer S. Réapplie<br>
Filtrer S. Avancé  $\begin{picture}(40,40) \put(0,0){\line(0,1){10}} \put(10,0){\line(0,1){10}} \put(10,0){\line(0,1){10}} \put(10,0){\line(0,1){10}} \put(10,0){\line(0,1){10}} \put(10,0){\line(0,1){10}} \put(10,0){\line(0,1){10}} \put(10,0){\line(0,1){10}} \put(10,0){\line(0,1){10}} \put(10,0){\line(0,1){10}} \put(10,0){\line(0,1){10}} \put(10,0){\line(0$  $\blacksquare$ 景日 **B** 2 10 阳 图 100 b  $\mathbf{R}$ è Propriétés )<br>À partir du À partir du À partir À partir d'a<br>lichier Access site Web du texte sources Connexions<br>existantes  $\begin{array}{c} {\rm Actualise} \\ {\rm tout} \ \tau \end{array}$  $conv<sub>0</sub>$ Supprimer Validation des Consol<br>les doublons données \*  $\bullet$   $\begin{bmatrix} \bullet & \bullet & \bullet \end{bmatrix}$  ropid  $\overline{A}$  $\overline{B}$  $\mathbf{c}$ D. M  $\circ$  $\circ$ id sireid sirenid damid damiid breed<br>313980240 CEPO80219W 313480219 CEPO80282W 313480282 DP1 breedgroup sirebreedgrodambreedgr<br>DP DP DP birthdate minlbdate maxlbdate<br>2012-02-15 2013-04-28 2013-04-28 ibing: 43224 CEPO802402 4322 CEPO802472 313980247 CEPO80212W 313480212 CEPO81585X 313681585 DP1 DP DP DP 2012-02-21 2013-04-22 2013-04-22 CEP0802522 2012-02-24 2013-04-21 2013-04-21<br>
2012-02-25 2013-04-20 2013-04-20<br>
2012-02-27 2013-04-24 2013-04-24 4322 313980252 CEPO80212W 313480212 CEPO81539X 313681539 DP: DP **DP DP** 432: 313980256 CEPO80219W<br>313980256 CEPO80219W 313480219 CEPO81589X<br>313480219 CEPO81589X  $\frac{\mathsf{DP}}{\mathsf{DP}}$  $\frac{\mathsf{DP}}{\mathsf{DP}}$  $\frac{\mathsf{DP}}{\mathsf{DP}}$ 313681589 DP1 4322 313681588 DP1 2012-03-01 2013-04-24 2013-04-24<br>
2012-05-22 2013-03-20 2013-03-20<br>
2011-05-23 2013-03-12 2013-03-12 4322 CEPO80264Z( 313980264 CEPO80212W 313480212 CEPO80294W 313480294 DP1 DP DP DP 4322<br>4322 CEPO80047Y 313980047 CEPO5665SC<br>313980048 CEPO5665SC 312735665 CEPO80321W<br>312735665 CEPO80297W 313480321 DP: DP<br>DP  $\frac{\mathsf{DP}}{\mathsf{DP}}$  $\frac{\mathsf{DP}}{\mathsf{DP}}$ 313480297 DP1 CEPO80048Y  $\begin{array}{cccc} 2011\hbox{-}05\hbox{-}23 & 2013\hbox{-}03\hbox{-}19 & 2013\hbox{-}03\hbox{-}19 \\ 2011\hbox{-}05\hbox{-}28 & 2012\hbox{-}08\hbox{-}11 & 2013\hbox{-}04\hbox{-}14 \\ 2011\hbox{-}05\hbox{-}31 & 2013\hbox{-}03\hbox{-}22 & 2013\hbox{-}03\hbox{-}22 \\ 2011\hbox{-}05\hbox{-}31 & 2013\hbox{-}03\$ 4322 CEPO80052Y 313980052 CEPO3438RC 312673438 CEPO80276W 313480276 DP1 DP DP DP  $\begin{array}{c}\n\text{DP} \\
\text{DP} \\
\text{DP}\n\end{array}$ 4322 CEPO80060Y 313980060 CEPO3391RC 312673391 CEPO80328W 313480328 DP1 bp DP 4322<br>4322 CEPO80061Y 313980061 CEPO56655C 312735665 CEPO81576X<br>312735665 CEPO81576X 313681576 DP1<br>313681576 DP1  $\frac{\mathsf{DP}}{\mathsf{DP}}$  $\frac{\mathsf{DP}}{\mathsf{DP}}$ 4322 CEPO80065Y 313980065 CEPO3438RC 312673438 CEPO7143W 313217143 DP1 **DP** DP DP 2011-05-31 2013-03-20 2013-03-20 4322 CEPO80067Y 313980067 CEPO9050TC 312979050 CEPO80444X 313480444 DP:  $DP$  $\frac{DP}{1}$  $\frac{DP}{DP}$ 2011-05-31 2013-03-26 2013-03-26
- 8. The data separated by commas are now in different columns.

- 9. Save your file in an Excel Format
	- a. Click on « **Save as** »
	- b. Specify the drive and location in the file path and folder boxes.
	- c. Name the file.
	- d. Select the type of file (XLS or XLSX Excel Workbook 97-2003 (\*.xls) or Excel Workbook 2007 (\*.xlsx))
- 10. Clik on **Save**. Your file is now saved in an Excel format.

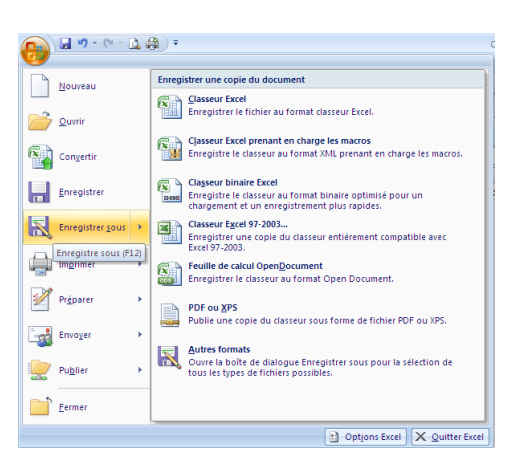

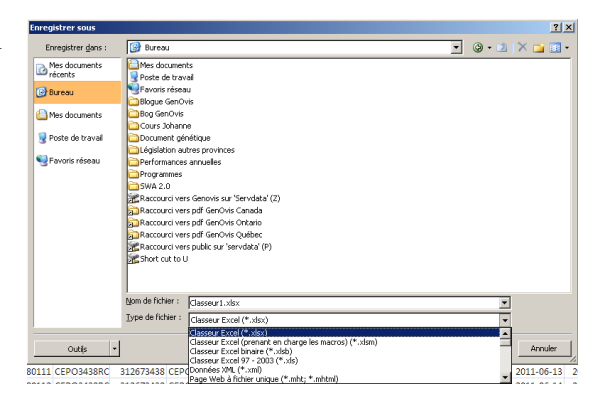

To convert excel spreadsheets to delimited comma files, you must execute the following steps:

1. Open the excel spreadsheets.

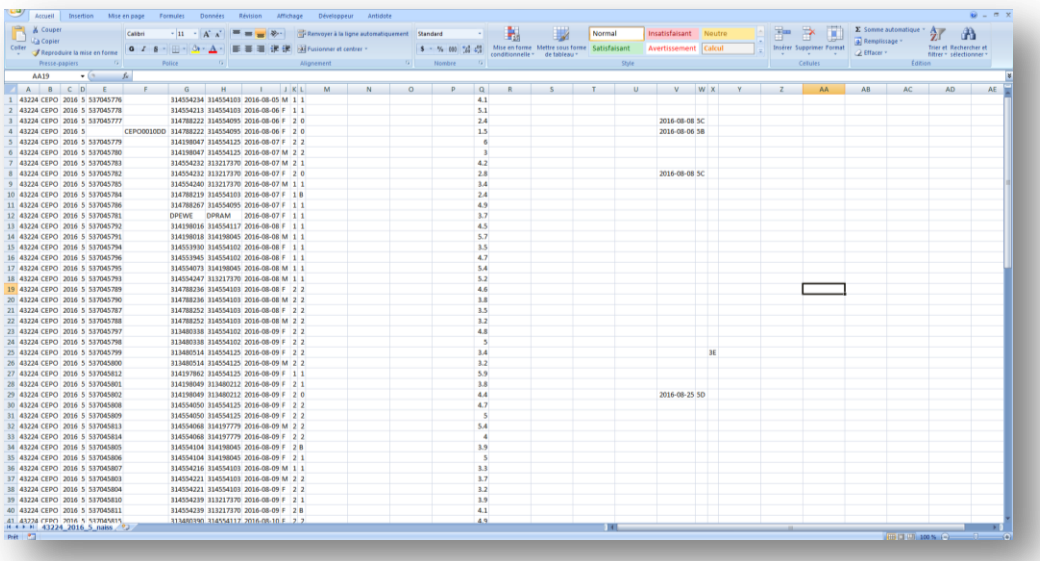

- 2. Save your file as a delimited text file.
	- a. Click on "Save as"
	- a. Specify the drive and location in the file path and folder boxes.
	- b. Name your file.
	- c. Select the type of file (Comma delimited file. (\*CSV) in the field below the name of the file.
- 3. You file is now saved in CSV.

*Please note that saving in CSV will keep only the active sheet of the Excel spreadsheets.*

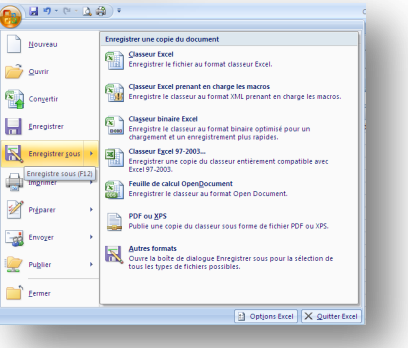

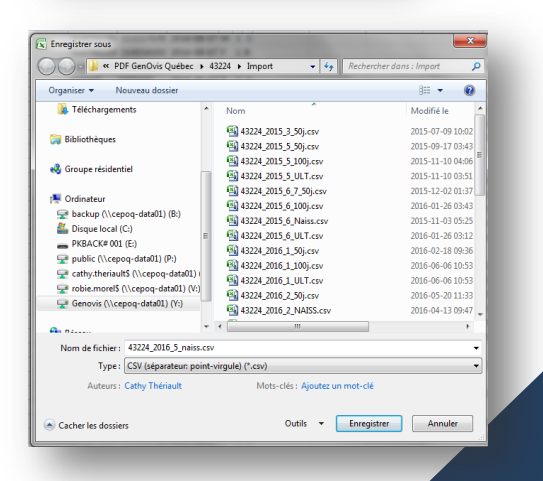

## **Appendix 11: Inventory Export File Header**

Here is the layout of the columns in the file order :

**id** – The animal's tattoo **nid** – The animal's national ID **sireid** – The animal's sire's tattoo **sirenid** – The animal's sire's national ID **damid** – The animal's dam's tattoo **damnid** – The animal's dam's national ID **recipid** – The animal's recipient's tattoo (the one that received the eggs) **recipnid** – The animal's recipient's national ID (the one that received the eggs) **breedgroup** – Animal breed group **sirebreedgroup** – Sire breed group **dambreedgroup** – Dam breed group **breed** – Animal breed **birthdate** – Animal birth date **sex** – The animal's sex **disposed** – Disposed **disdate** – Disposal date **discode** – Disposal code **cc** – Comment Code **minlbdate** – First lambing date **maxlbdate** – Last lambing date **nlambs** – Number of lambs born **nwlambs** – Number of lambs raised by the dam **nflambs** – Number of lambs fostered **nwlambsa** – Number of lambs weaned included the bottle fed **nlambings** – Number of lambings **avnborn** – Average of lambs born per lambing **avnwean** – Average of lambs weaned per lambing **avnweana** – Average number of lambs weaned per lambing included the bottle fed **avbirthwt** – Average of birth weights

**avadj50wt** – Average of 50 day adjusted weights

**avadj100wt** – Average of 100 day adjusted weights

**avadg100** – Average of ADG 50-100 day

**fa** – Inbreeding value

**gd1,gda1,gdp1** – Growth Trait 1 (Lamb Survival Direct) EPD, Accuracy, Percentile ... up to Growth Trait 6 (direct effect) (see [Appendix 8\)](#page-105-0)

**gm1,gma1,gmp1** – Growth Trait 1 (Lamb Survival Maternal) EPD, Accuracy, Percentile… up to Growth Trait 3 (maternal effect) (see [Appendix 8\)](#page-105-0)

**r1,ra1,rp1** – Reproductive Trait 1 EPD, Accuracy, Percentile… up to Reproductive Trait 6 (see [Appendix 8\)](#page-105-0)

**GAIN** – Gain Index

**CARC** – Carcass Index

**MAT** – Maternal Index

**MATU** – Maternal Ultrasound Index

**MATHP** – Maternal Higher Prolificacy Index

**MATUHP** – Maternal Ultrasound Higher Prolificacy Index

**GAIN%** – Gain Index percentile

**CARC%** – Carcass Index percentile

**MAT%** – Maternal Index percentile

**MATU%** – Maternal Ultrasound Index percentile

**MATHP%** – Maternal Higher Prolificacy Index percentile

**MATUHP%** – Maternal Ultrasound Higher Prolificacy Index percentile

**seqn** – Tattoo sequence

**agefirstlamb** – Age at first lambing

**avlint** – Average of lambing interval

**avnby** – Average of lambs born per year

**avnwy** – Average of lambs weaned per year

**totwtweaned** – Total of lamb weights weaned by the animal

**avwtwy** – Average of lamb weights weaned per year for this animal

**birthyear** – Animal birth year

**ecomments** – PSION comments

**ropid** – # GenOvis

**fosterid** – The animal's foster's tattoo

**bornas** – Number of lambs born

**ea** – Lambing code

**raisedas** – Number of lambs raised

**manyear** – Management group year

**mangroup** – Managment group number

**birthwt** – Birth weight

 $wt50 - 50$  day weight

**date50** – 50 day weighing date

**wt100** – 100 day weight

**date100** – 100 day weighing date

**comment1** – Comment code 1

**comment2** – Comment code 2

**comment3**– Comment code 3

**comment** – Comment

**age50** – Age at 50 day weighing

**adg50** – ADG 0-50 days

**adjwt50** – 50 day ajusted weight

**age100** – Age at 100 day weighing

**adg100** – ADG 50-100 days

**adjwt100** – 100 days adjusted weight

**birtheweid** – Biologic dam tattoo (Dam that gave eggs)

**udate** – Ultrasound scan date

**uwt** – Ultrasound scan weight

**loind** – Ultrasound scan loin depth

**fat1** – Ultrasound scan fat cover 1

**fat2** – Ultrasound scan fat cover 2

**fat3** – Ultrasound scan fat cover 3

**scrlab** – Scrapie laboratory

**scrdate** – Scrapie test date

**c136** – codon 136

**c154** – codon 154

**c171**- codon 171

**OK** – No use for now

## **Appendix 12: Progeny Stats Export File Header**

Here is the layout of the columns in the file in order: **ropid** – GenOvis number **sex** – Animal sex (ewes first, then rams) **id** – Animal tattoo **nid** – Animal national ID **sireid** – Sire tattoo **sirenid** – Sire national ID **damid** – Dam tattoo **damnid** – Dam national ID **breed** – Animal breed **breedgroup** – Breed group **sirebreedgroup** – Sire breed group **dambreedgroup** – Dam breed group **birthdate** – Animal birth date **minlbdate** – First lambing date **maxlbdate** – Last lambing date **nlambings** – Number of lambings **nlambs** – Number of lambs born **nwlambs** – Number of lambs raised by the dam **nflambs** – Number of lambs fostered **avnborn** – Average of lambs born per lambing **avnwean** – Average of lambs weaned per lambing **avbirthwt** – Average of birth weights **avadj50wt** – Average of 50 day adjusted weights **avadj100wt** – Average of 100 day adjusted weights **avadg100** – Average of ADG 100 day **cc** – comment code **agefirstlamb** – Age at first lambing **avlint** – Average of lambing interval **avnby** – Average of lambs born per year **avnwy** – Average of lambs weaned per year

**totwtweaned** – Total of lamb weights weaned by the animal **avwtwy** – Average of lamb weights weaned per year for this animal **birthyear** – Animal birth year **disdate** – Disposal date **discode** – Disposal code

## **Appendix 13: Export Producer File Header**

Here is the layour of the columns in the file in order: **bioflockid** –Bioflok number **letters** – Flock letters **farmname** – Farm name **firstname** – Producer's first name **lastname** – Producer's last name **address** – Producer's address **city** – City **prov** – Province **postcode** – Postal code **homephone** – Phone at home **email** – Email **oropid** – #GenOvis - breeder **ropid** – #GenOvis **manyear** – Management group year **mangroup** – Managment group number **id** – The animal's **nationalid** – The animal's national ID **fosterid** – The animal's foster's tattoo **recipid** – The animal's recipient's tattoo (the one that received the eggs) **name** – Registration name **bornas** – Number of lambs born **raisedas** – Number of lambs raised **birthwt** – Birth weight **date50** – 50 day weighing date  $wt50 - 50$  day weight  $date100 - 100$  day weight **wt100** – 100 day weight

**disdate** – Disposal date

**discode** – Disposal code

**comment1** – Comment code 1

**comment2** – Comment code 2

**comment3** – Comment code 3

**damid** – The animal's dam's tattoo

**sireid** – The animal's sire's tattoo

**sex** – The animal's sex

**breed** – Animal breed

**birthdate** – Animal birth date

**udate** – Ultrasound scan date

**uwt** – Ultrasound scan weight

**loind** – Ultrasound scan loin depth

**fat1** – Ultrasound scan fat cover 1

**fat2** – Ultrasound scan fat cover 2

**fat3** – Ultrasound scan fat cover 3